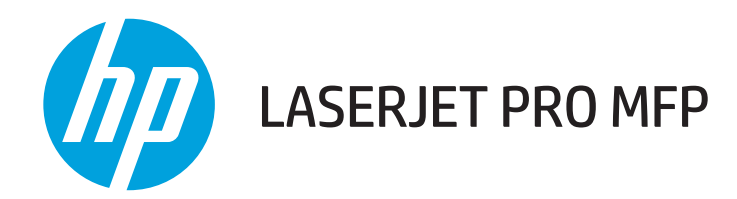

# Guia do usuário

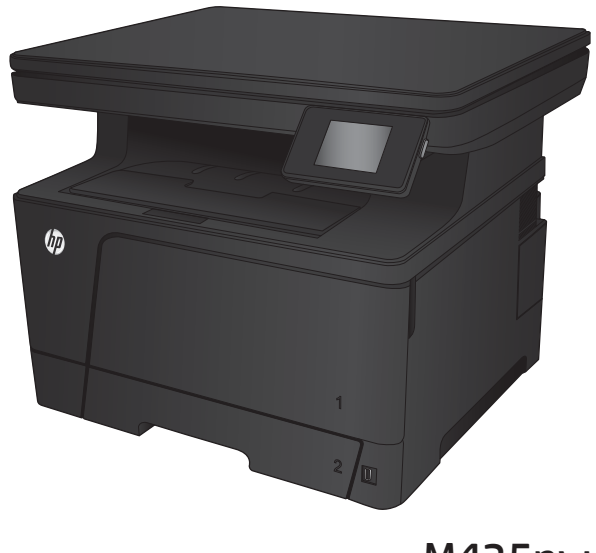

M435nw

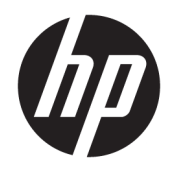

# HP LaserJet Pro MFP M435nw

Guia do usuário

#### Direitos autorais e licença

© Copyright 2017 HP Development Company, L.P.

A reprodução, adaptação ou tradução sem permissão prévia por escrito é proibida, exceto quando permitido sob as leis de direitos autorais.

As informações contidas neste documento estão sujeitas a alterações sem aviso prévio.

As únicas garantias dos produtos e serviços HP são as estabelecidas nas declarações expressas de garantia que acompanham tais produtos e serviços. Nada contido neste documento deve ser interpretado como se constituísse uma garantia adicional. A HP não se responsabilizará por omissões nem por erros técnicos ou editoriais contidos neste documento.

Edition 2, 8/2017

#### Créditos de marca registrada

Adobe® , Adobe Photoshop® , Acrobat® e PostScript® são marcas comerciais da Adobe Systems Incorporated.

Apple e o logotipo da Apple são marcas registradas da Apple Computer, Inc. nos EUA e em outros países/regiões. iPod é uma marca registrada Apple Computer, Inc. iPod destina-se somente à cópia legal ou autorizada pelo proprietário. Não furte músicas.

Bluetooth é marca comercial de propriedade de seu detentor e utilizada pela HP Company sob licença.

Microsoft®, Windows®, Windows® XP e Windows Vista® são marcas comerciais registradas da Microsoft Corporation nos EUA.

UNIX® é marca registrada do The Open Group.

# Conteúdo

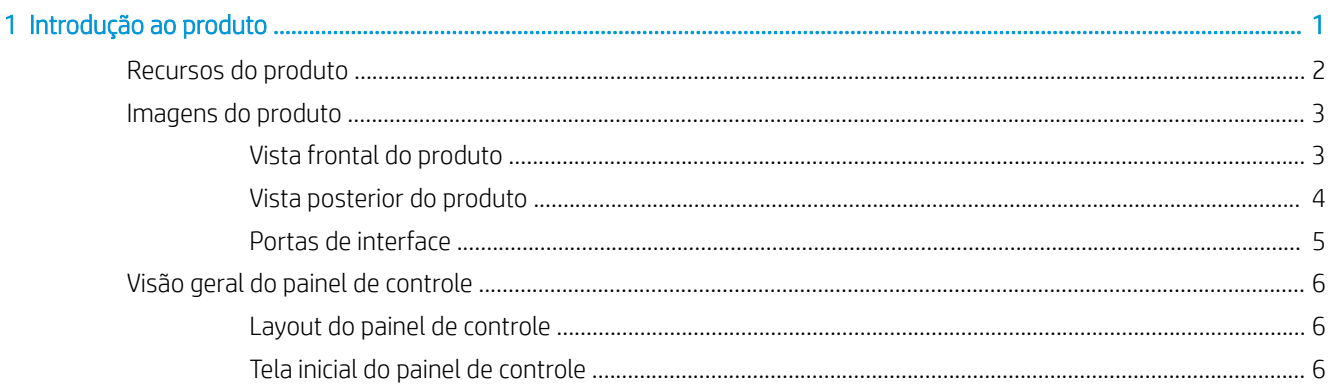

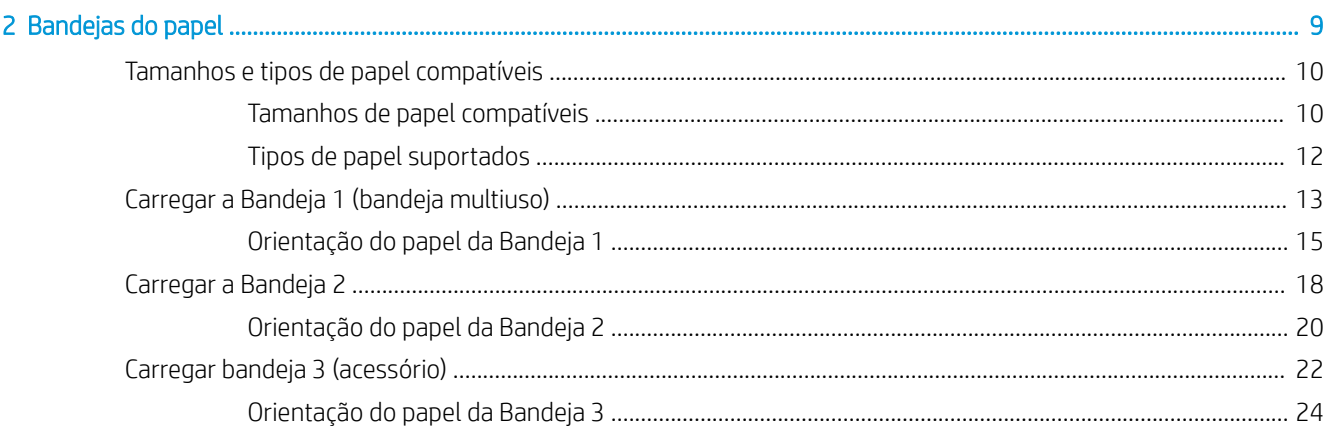

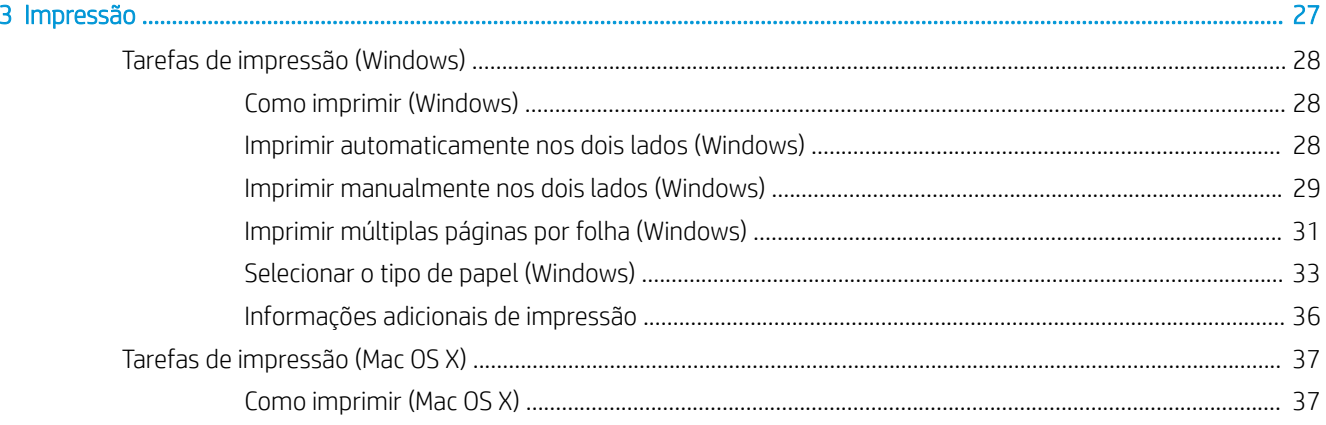

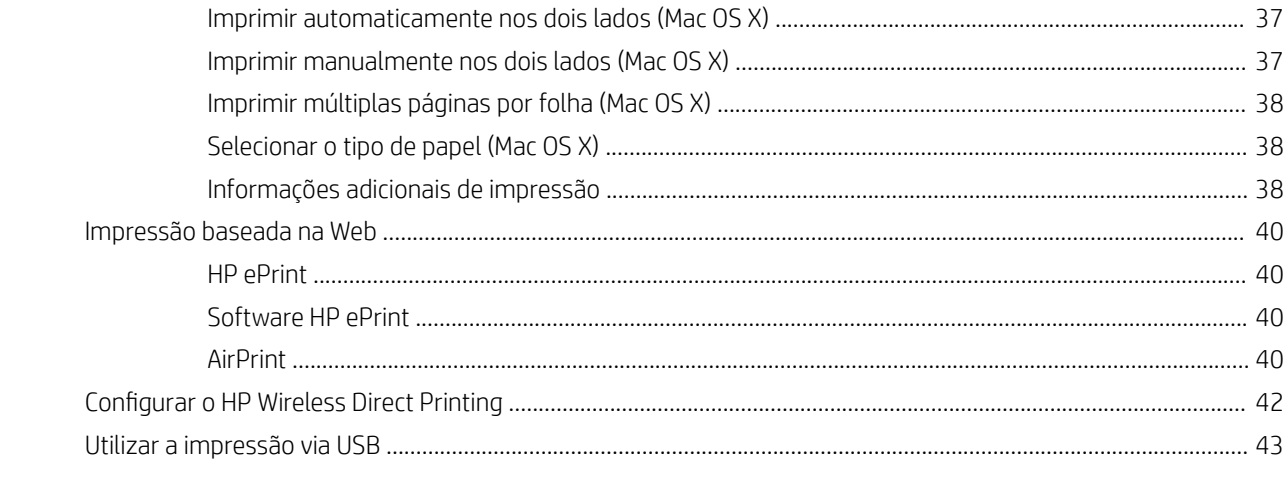

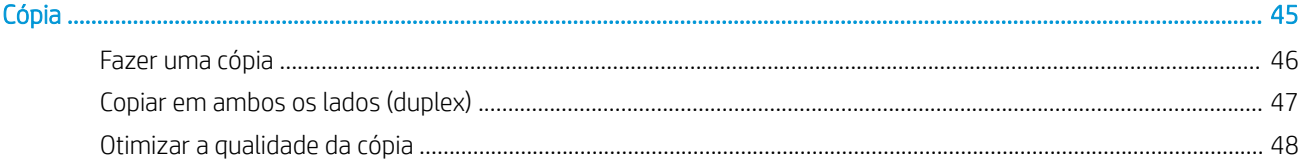

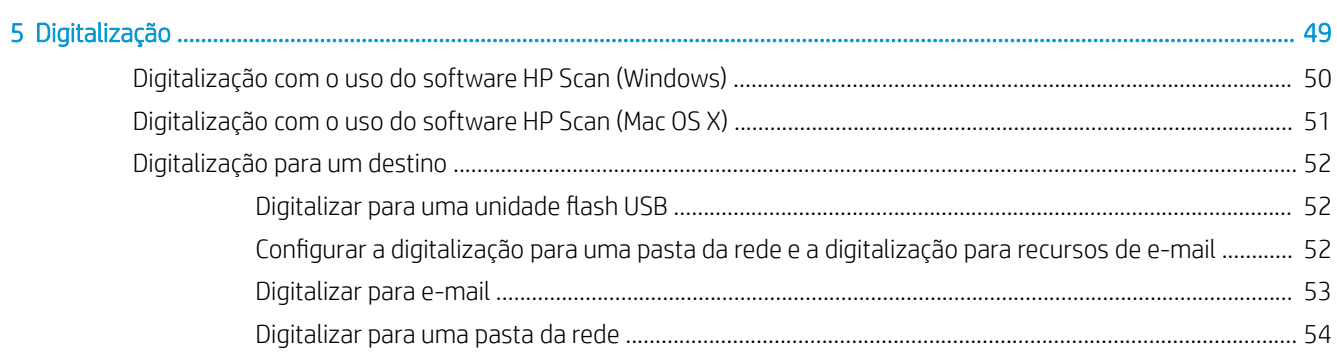

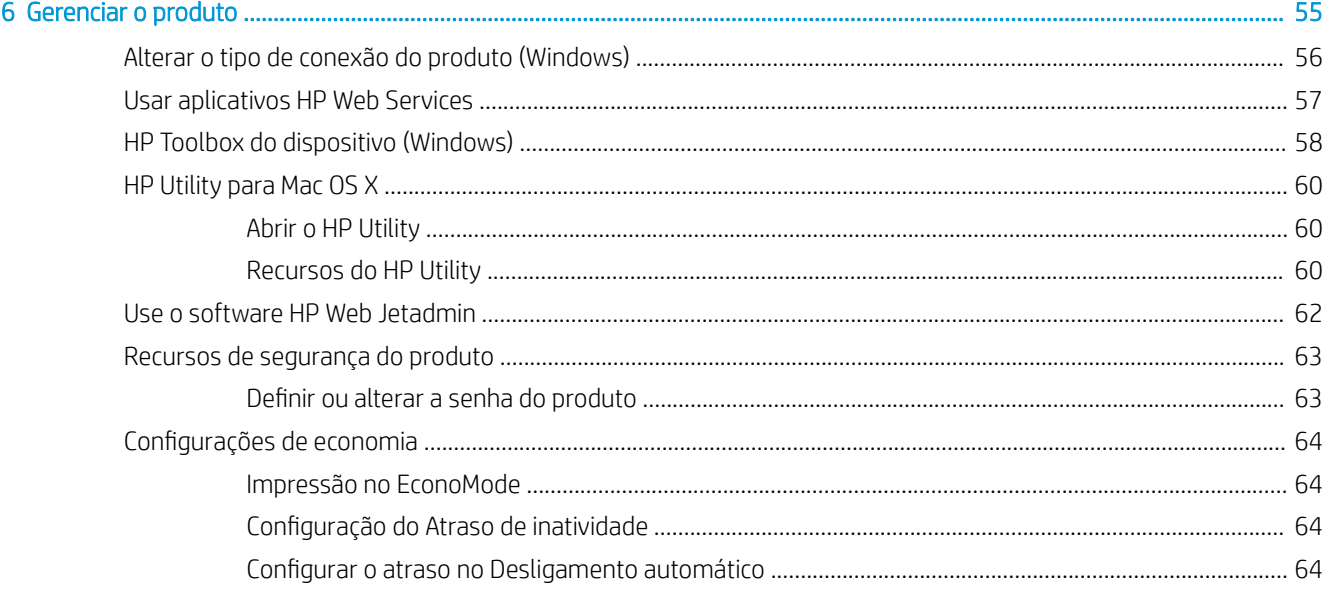

 $\overline{\mathbf{4}}$ 

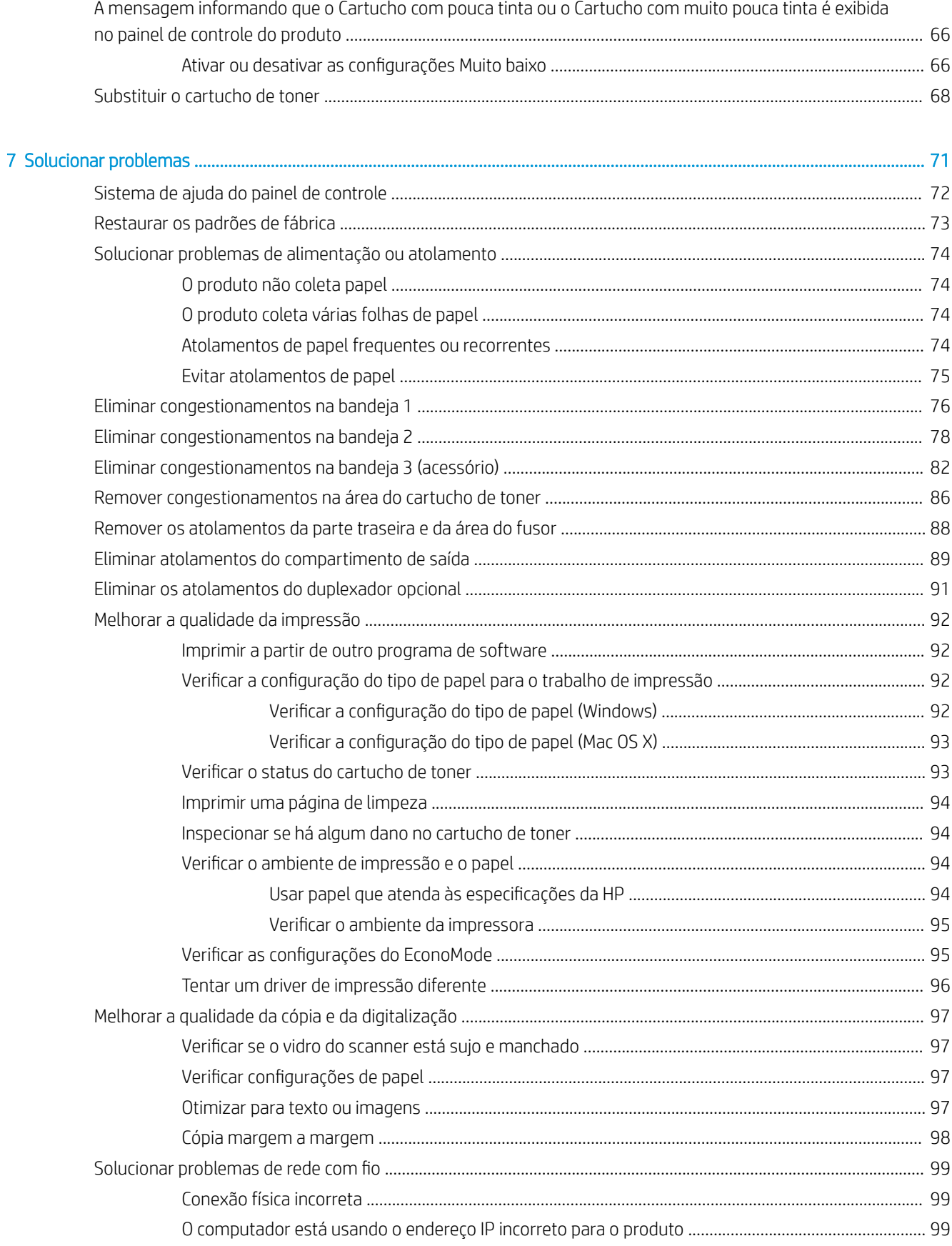

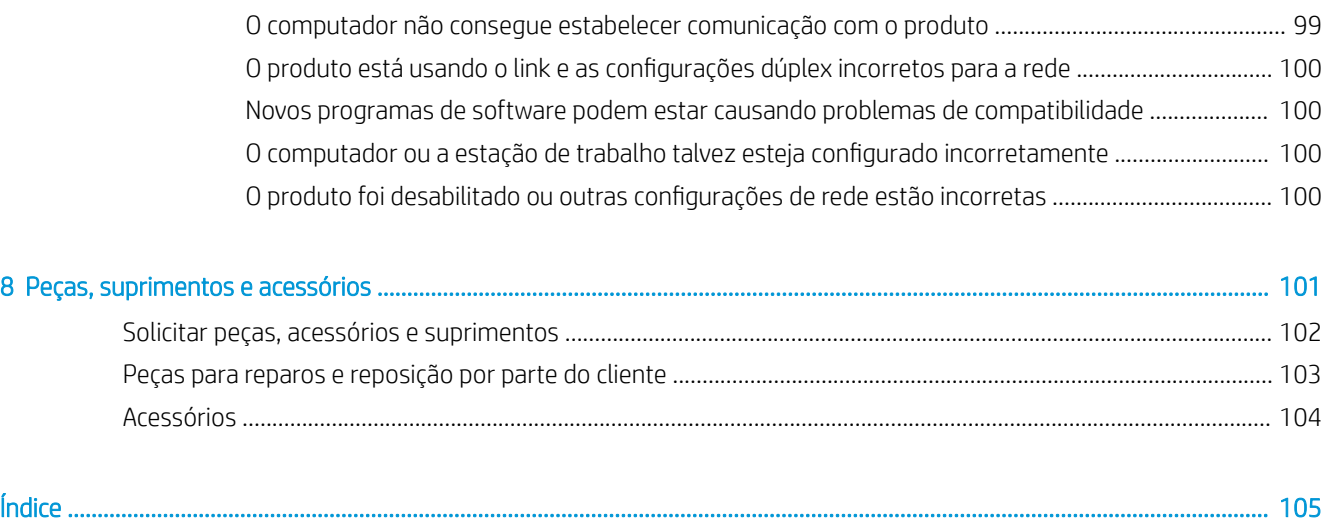

# <span id="page-8-0"></span>1 Introdução ao produto

- [Recursos do produto](#page-9-0)
- [Imagens do produto](#page-10-0)
- [Visão geral do painel de controle](#page-13-0)

#### Para obter mais informações:

Acesse o endereço [www.hp.com/support/ljMFPM435nw.](http://www.hp.com/support/ljMFPM435nw)

A ajuda integral da HP para seu produto inclui as seguintes informações:

- **•** Instalar e configurar
- Conhecer e usar
- Solução de problemas
- Download de atualizações de software
- Participar de fóruns de suporte
- Localizar informações de garantia e reguladoras

# <span id="page-9-0"></span>Recursos do produto

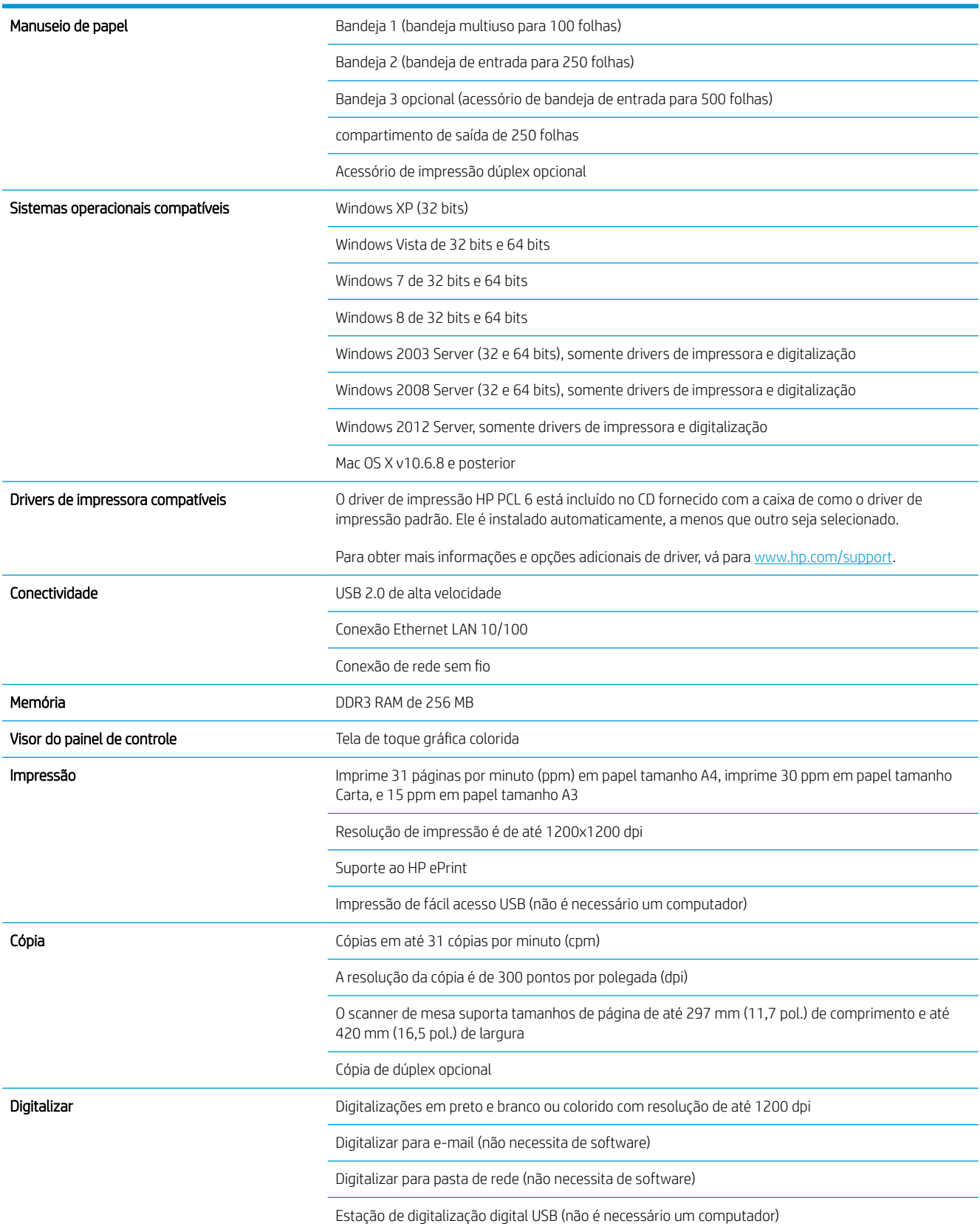

## <span id="page-10-0"></span>Imagens do produto

#### Vista frontal do produto

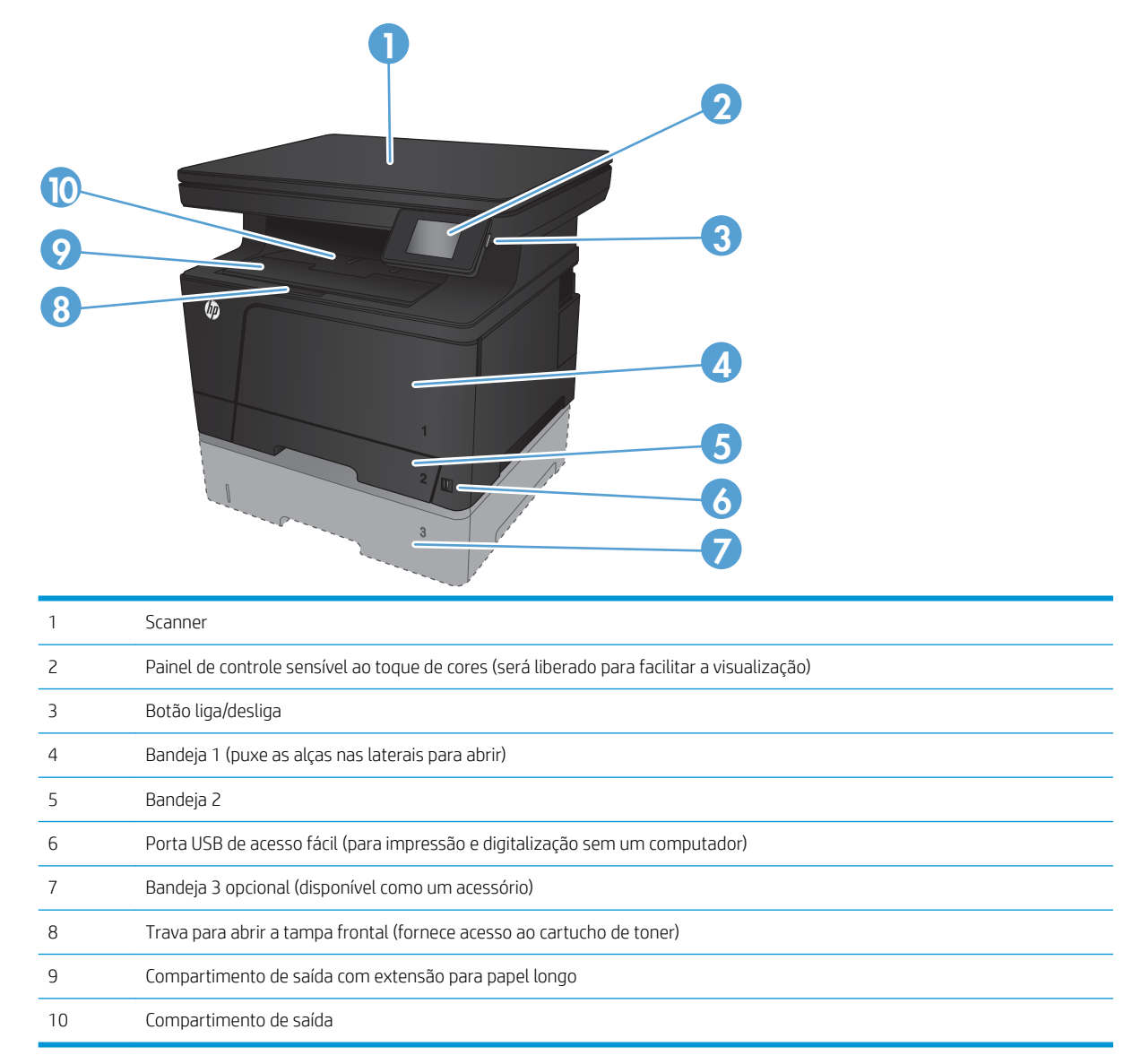

## <span id="page-11-0"></span>Vista posterior do produto

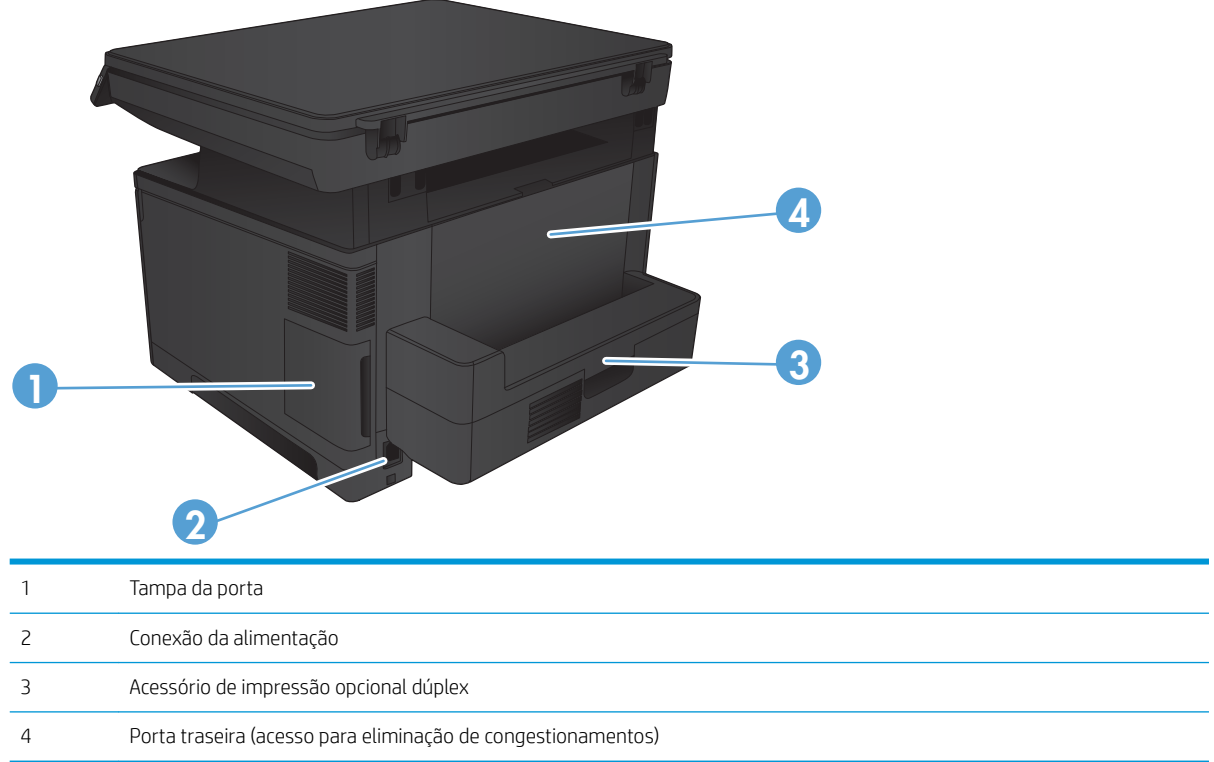

### <span id="page-12-0"></span>Portas de interface

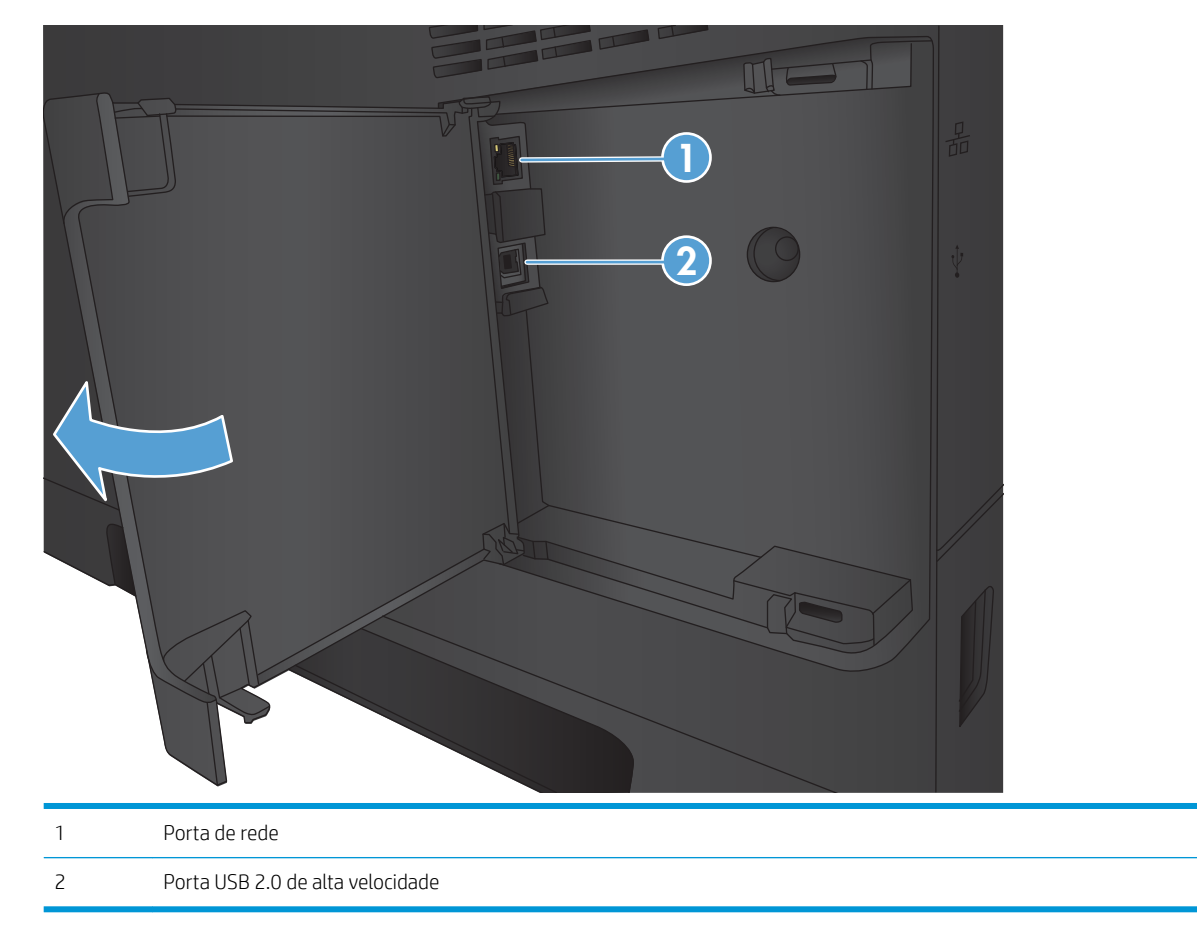

# <span id="page-13-0"></span>Visão geral do painel de controle

## Layout do painel de controle

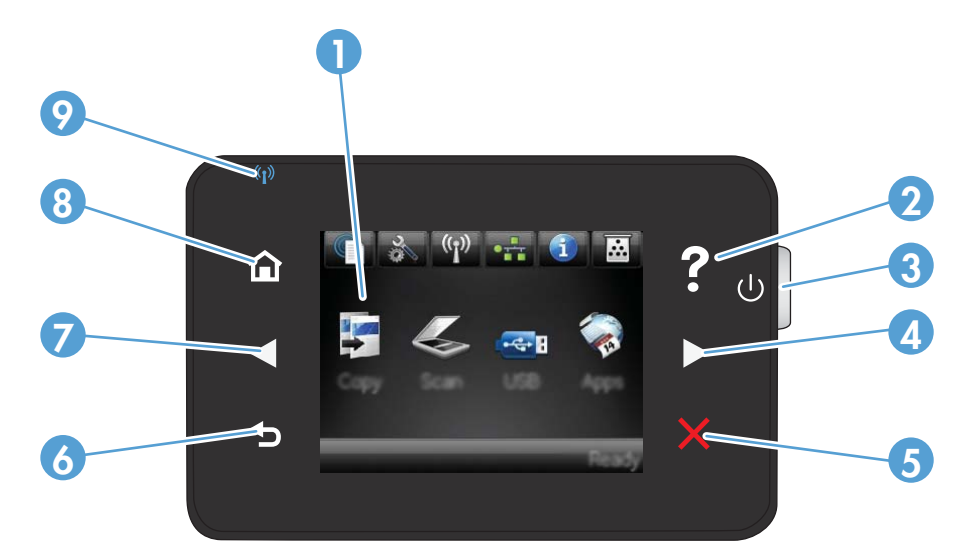

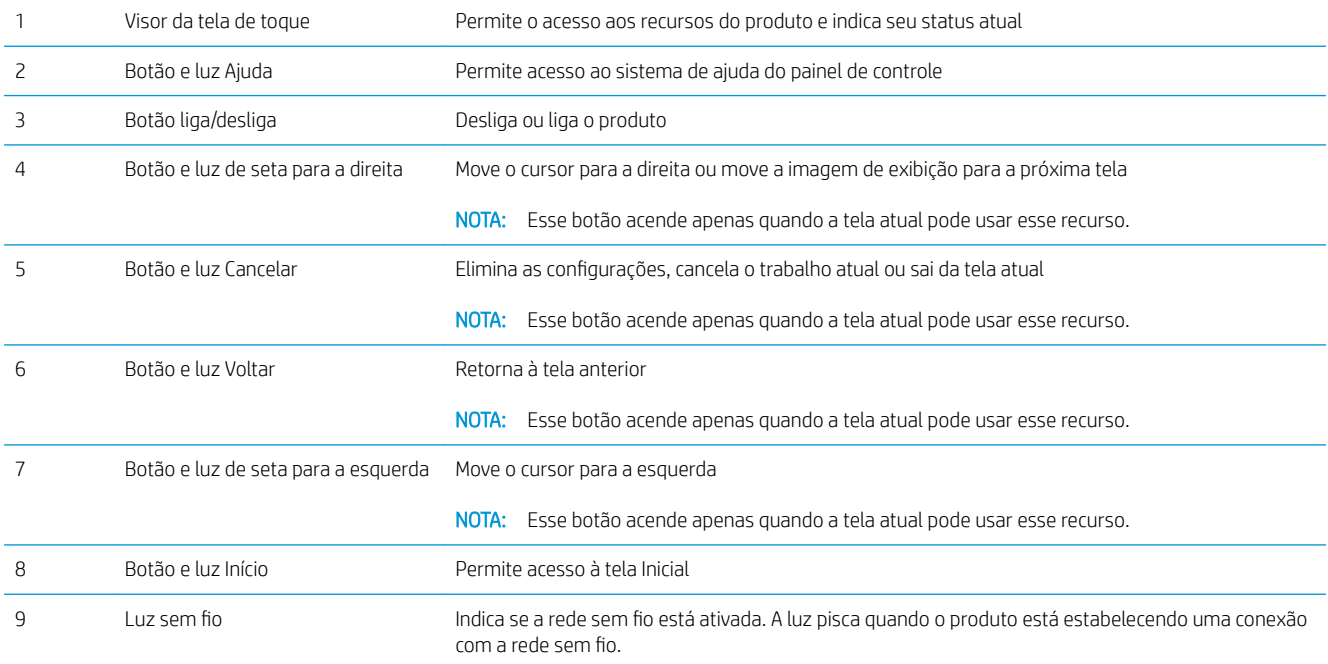

### Tela inicial do painel de controle

A tela Início fornece o o acesso aos recursos do produto e indica o status do produto.

<sup>3</sup> NOTA: Dependendo da configuração do produto, os recursos na tela Início podem variar. O layout também pode ser invertido para alguns idiomas.

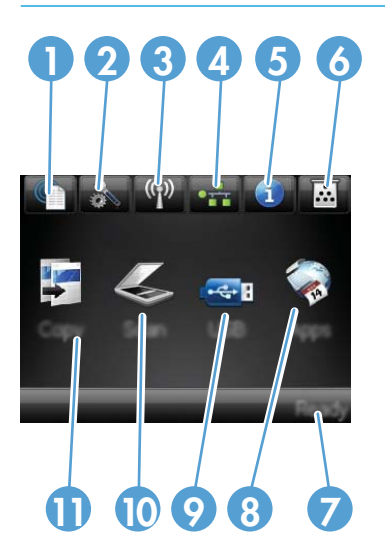

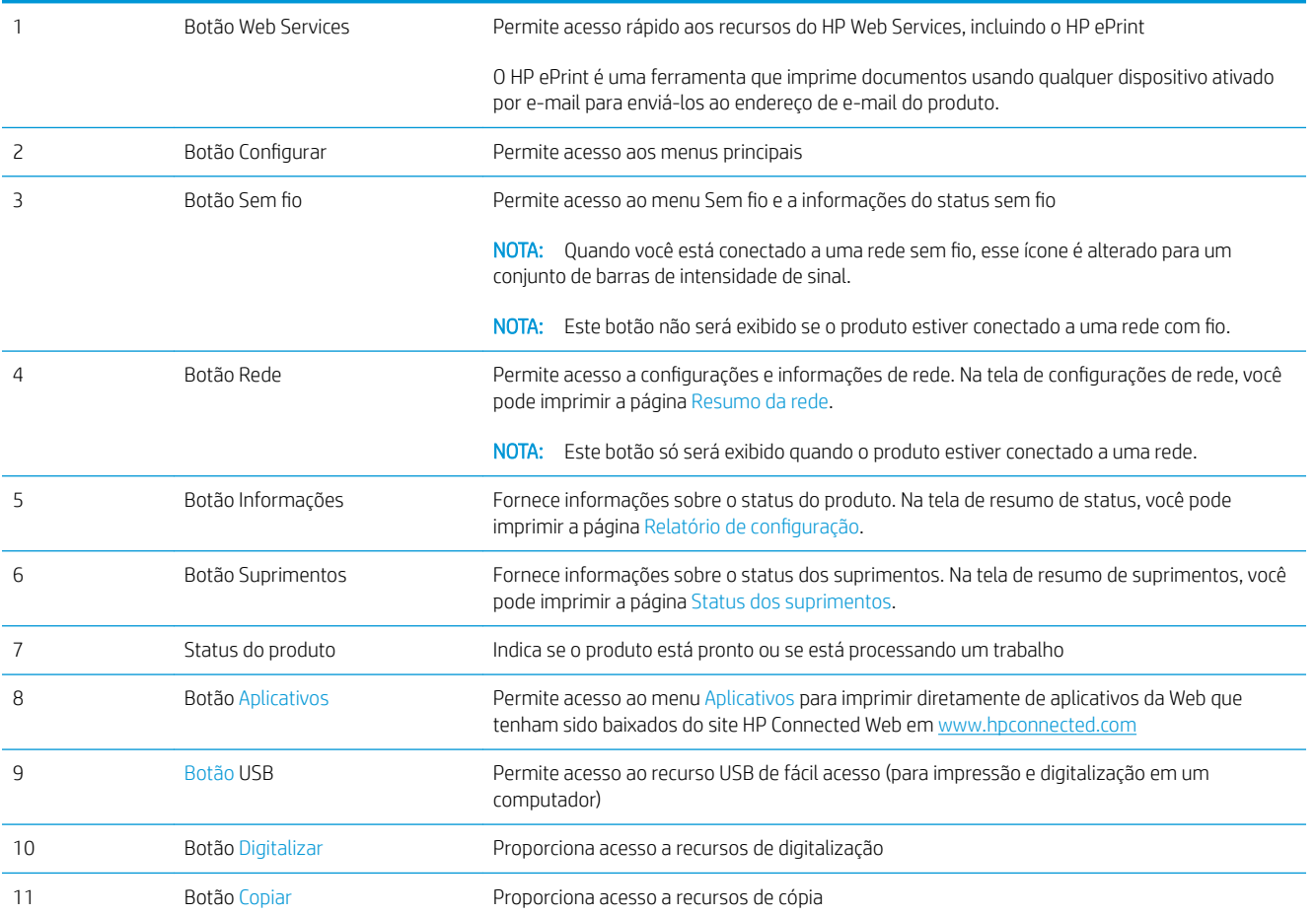

# <span id="page-16-0"></span>2 Bandejas do papel

- [Tamanhos e tipos de papel compatíveis](#page-17-0)
- [Carregar a Bandeja 1 \(bandeja multiuso\)](#page-20-0)
- [Carregar a Bandeja 2](#page-25-0)
- [Carregar bandeja 3 \(acessório\)](#page-29-0)

#### Para obter mais informações:

Acesse o endereço [www.hp.com/support/ljMFPM435nw.](http://www.hp.com/support/ljMFPM435nw)

A ajuda integral da HP para seu produto inclui as seguintes informações:

- **•** Instalar e configurar
- Conhecer e usar
- Solução de problemas
- Download de atualizações de software
- Participar de fóruns de suporte
- Localizar informações de garantia e reguladoras

# <span id="page-17-0"></span>Tamanhos e tipos de papel compatíveis

- Tamanhos de papel compatíveis
- [Tipos de papel suportados](#page-19-0)

### Tamanhos de papel compatíveis

<sup>3</sup> NOTA: Para obter os melhores resultados, selecione o tamanho e o tipo de papel apropriados no driver de impressão antes de imprimir.

#### Tabela 2-1 Tamanhos de papel compatíveis

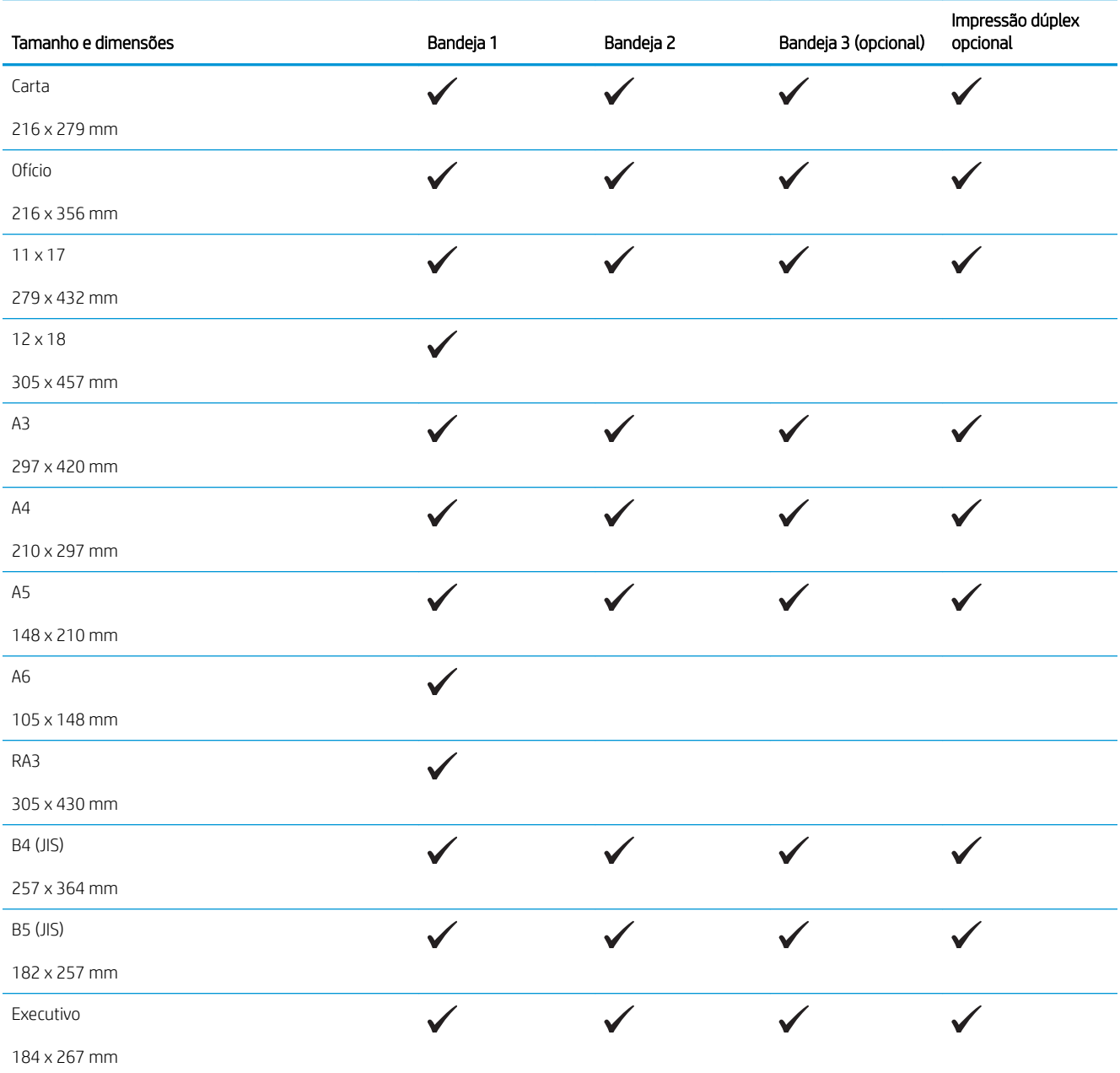

#### Tabela 2-1 Tamanhos de papel compatíveis (continuação)

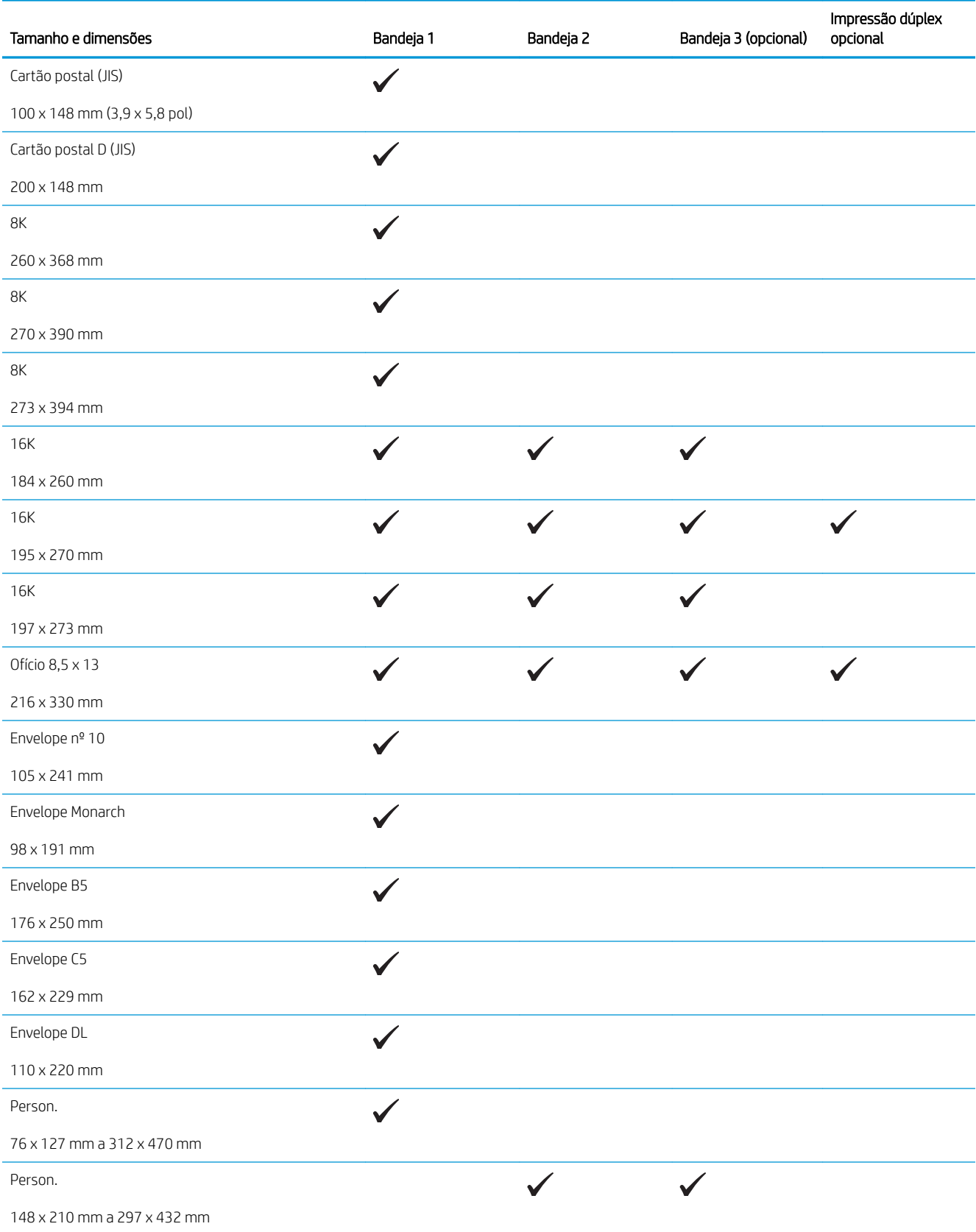

## <span id="page-19-0"></span>Tipos de papel suportados

<sup>3</sup> NOTA: Para obter os melhores resultados, selecione o tamanho e o tipo de papel apropriados no driver de impressão antes de imprimir.

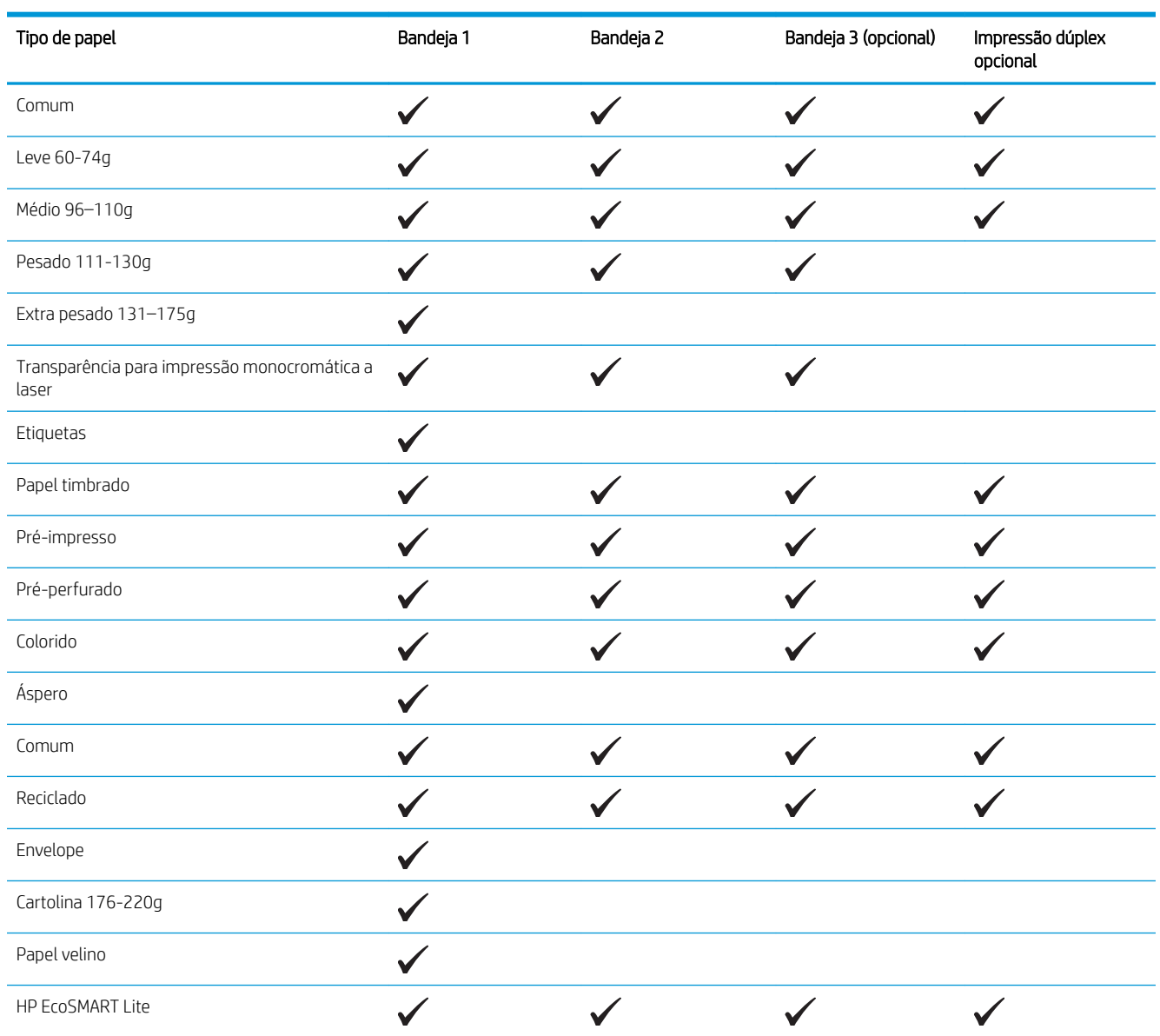

# <span id="page-20-0"></span>Carregar a Bandeja 1 (bandeja multiuso)

**W NOTA:** A bandeja 1 pode reter até 100 folhas de papel, 75 transparências, 50 folhas de etiquetas ou 10 envelopes. Ela suporta o peso da folha de papel de 60–199 g/m²; etiquetas e transparências de 0,10 a 0,14 mm de espessura; envelopes com peso de 60 a 90 g/m²; e cartões postais com peso de 135 a 176 g/m².

Para obter informações sobre a orientação correta para carregar o papel nessa bandeja, consulte [Orientação do](#page-22-0)  [papel da Bandeja 1 na página 15](#page-22-0).

1. Abra a Bandeja 1 segurando as alças em cada lado da bandeja e puxando para baixo.

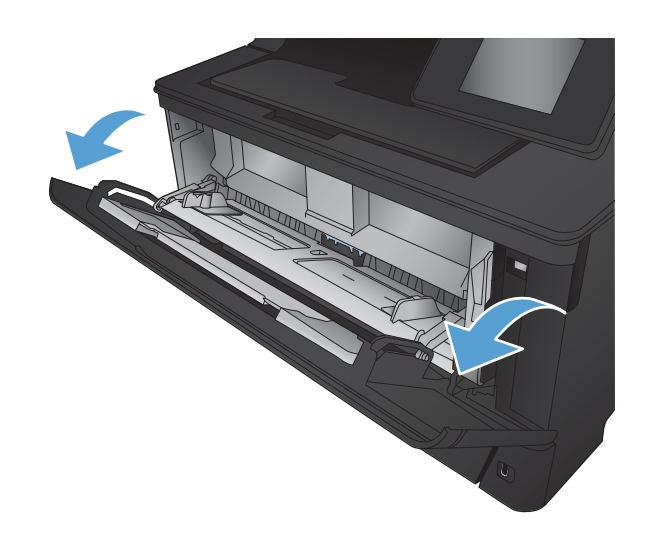

2. Puxe a extensão da bandeja.

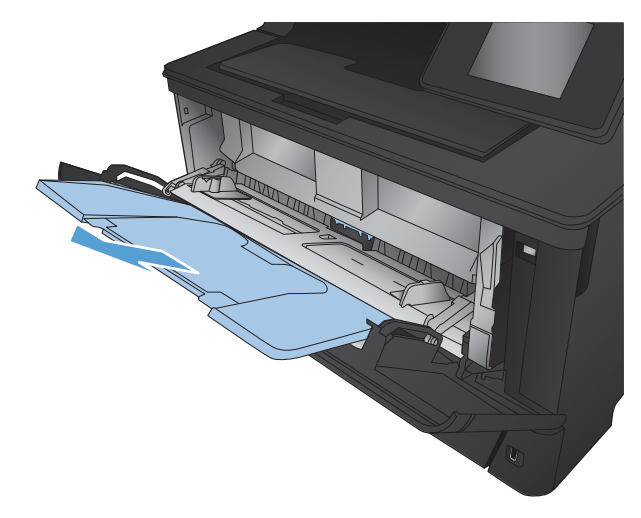

3. Para papel longo, desdobre a extensão da bandeja para apoiar o papel.

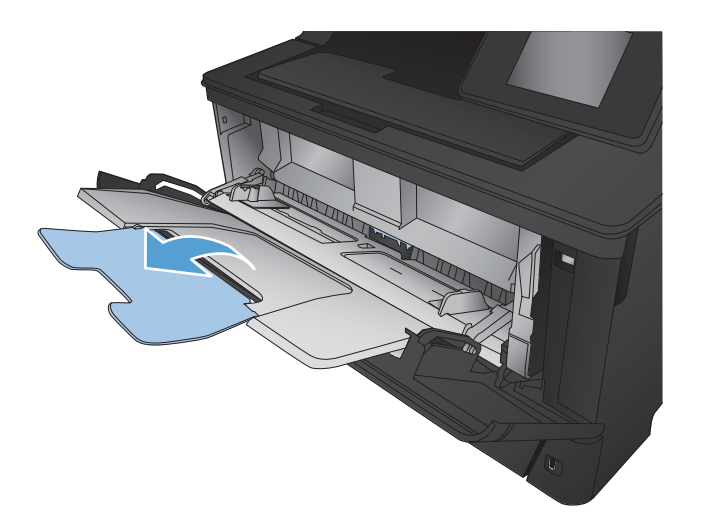

4. Abra as guias do papel.

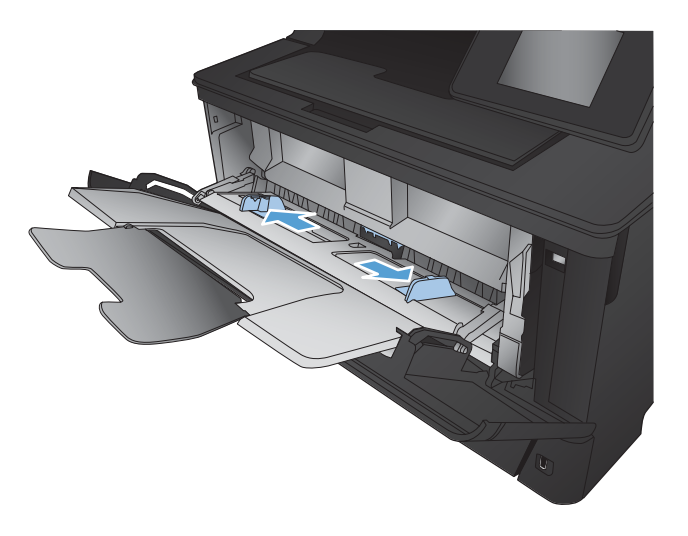

<span id="page-22-0"></span>5. Carregue o papel na bandeja. Certifique-se de que o papel encaixe sob as guias e abaixo dos indicadores de altura máxima.

A maneira de orientar o papel na bandeja varia de acordo com o tamanho do papel. Para obter informações adicionais, consulte Orientação do papel da Bandeja 1 na página 15.

- 
- 6. Ajuste as guias de largura, de forma que toquem levemente o papel, mas não o entortem.

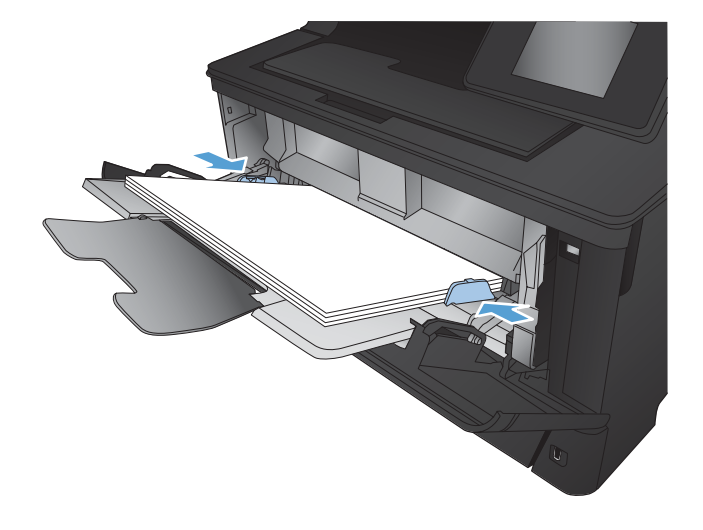

<sup>22</sup> NOTA: Para evitar atolamentos, não adicione papel à Bandeja 1 enquanto o produto estiver imprimindo. Não feche a Bandeja 1 enquanto o produto estiver imprimindo.

### Orientação do papel da Bandeja 1

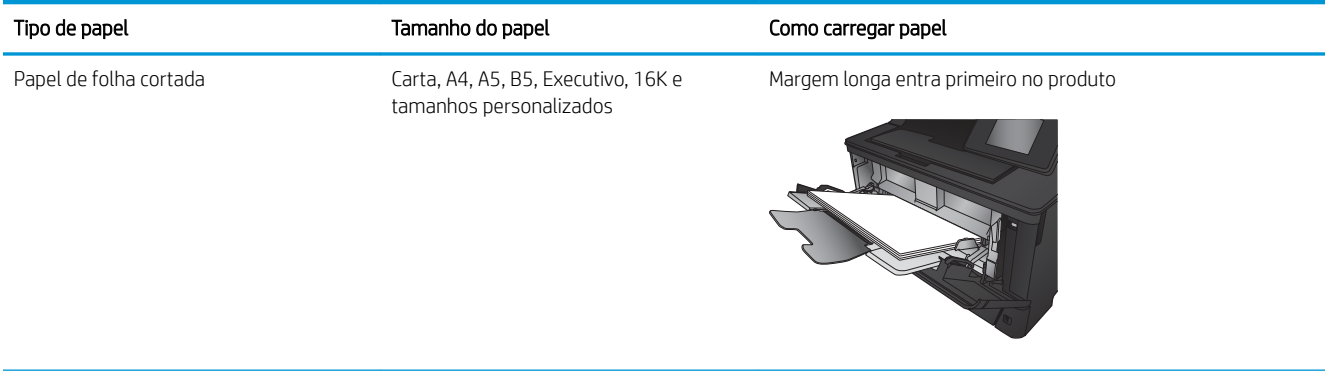

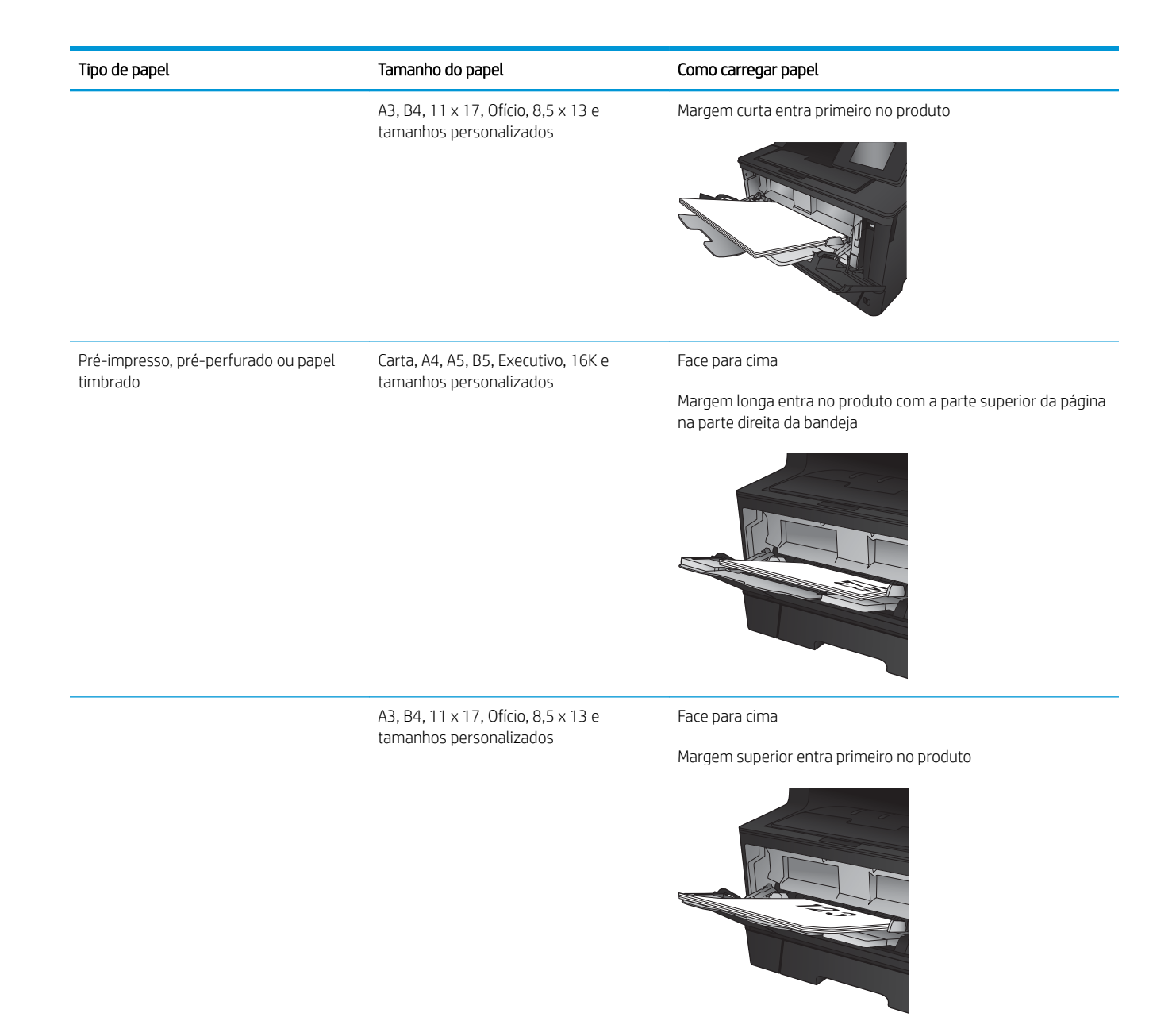

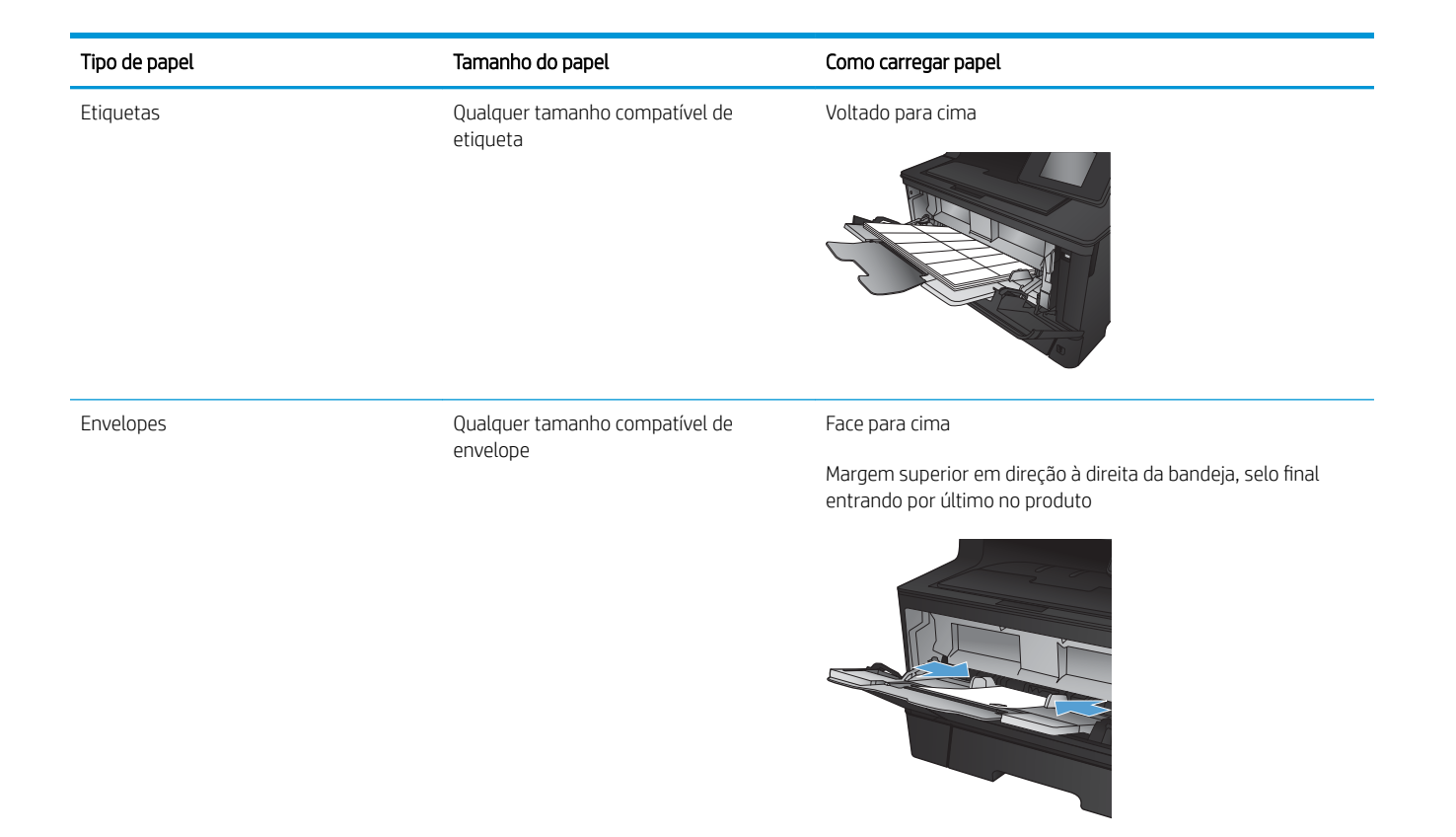

# <span id="page-25-0"></span>Carregar a Bandeja 2

Bandeja 2 aceita até 250 folhas de papel de 75 g/m<sup>2</sup>. Se o papel for mais pesado, a bandeja não comporta tantas folhas. Não encha demais a bandeja. Ele suporta o peso do papel de folha cortada 60–120 g/m<sup>2</sup>.

Para obter informações sobre a orientação correta para carregar o papel nessa bandeja, consulte [Orientação do](#page-27-0)  [papel da Bandeja 2 na página 20](#page-27-0).

A CUIDADO: Não imprima envelopes, etiquetas ou tamanhos não suportados de papel da Bandeja 2. Imprima esses tipos de papel usando somente a Bandeja 1.

1. Puxe a bandeja para fora e levante-a um pouco para retirá-la completamente do produto.

NOTA: Não abra a bandeja enquanto ela estiver em uso.

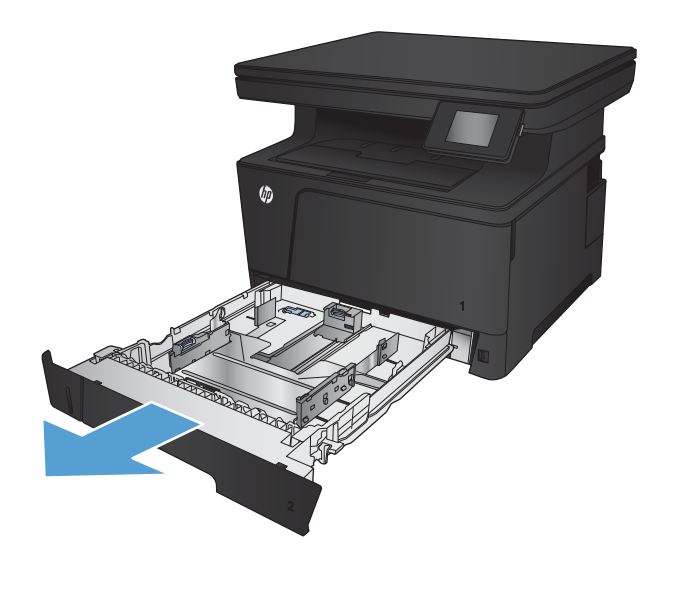

2. Aperte a trava de liberação localizada na guia esquerda e deslize as guias laterais até o tamanho correto do papel.

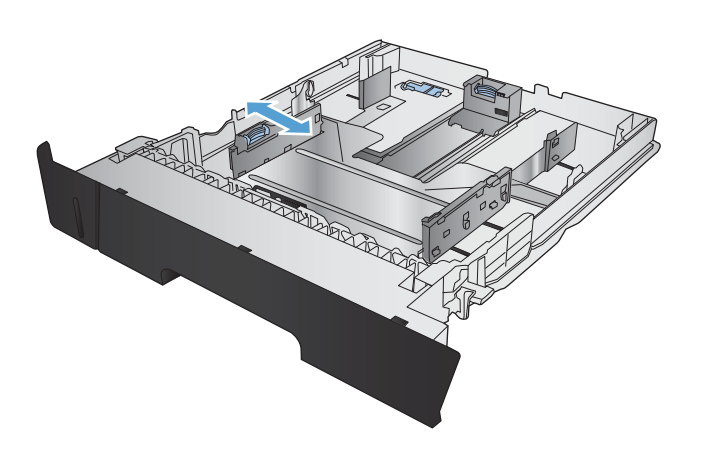

3. Se você estiver carregando B4, A3, 11 x 17, Ofício ou tamanho de papel Ofício 8,5 x 13 papel, desbloqueie o guia da bandeja traseira usando a trava de bloqueio na parte traseira da bandeja.

4. Ajuste o comprimento da bandeja para o tamanho correto do papel.

5. Carregue papel na bandeja. Verifique o papel para garantir que as guias laterais encostem levemente na pilha, porém sem dobrá-lo.

A maneira de orientar o papel na bandeja varia de acordo com o tamanho do papel. Para obter informações adicionais, consulte [Orientação do](#page-27-0) [papel da Bandeja 2 na página 20.](#page-27-0)

NOTA: Para evitar congestionamentos, não encha demais a bandeja. Certifique-se de que o topo da pilha está abaixo do indicador de bandeja cheia.

NOTA: Se a bandeja não estiver ajustada corretamente, uma mensagem de erro poderá aparecer ou ocorrer obstrução do papel.

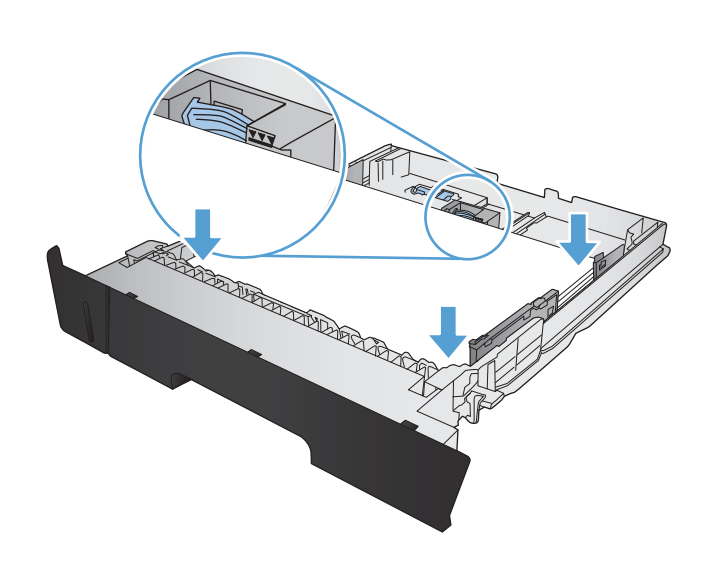

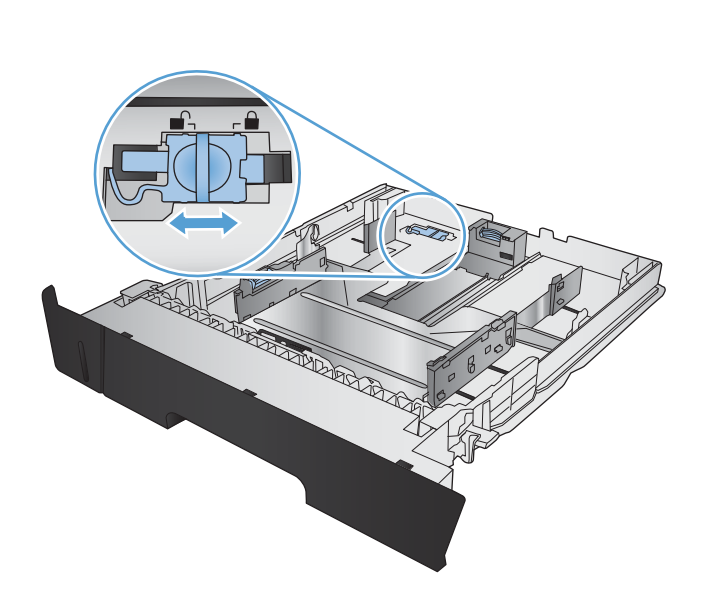

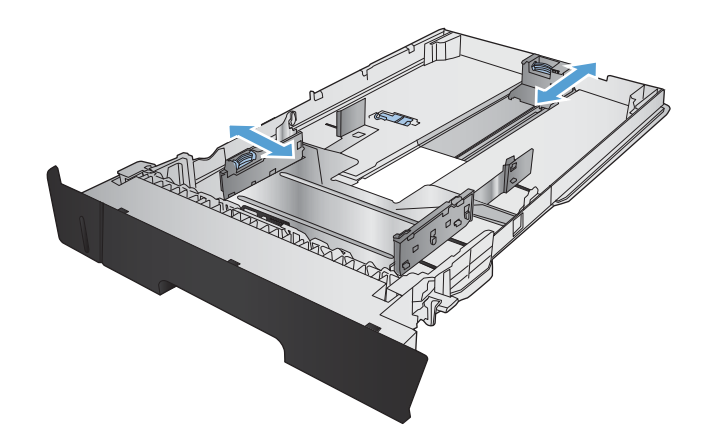

<span id="page-27-0"></span>6. Deslize a bandeja totalmente para dentro do produto.

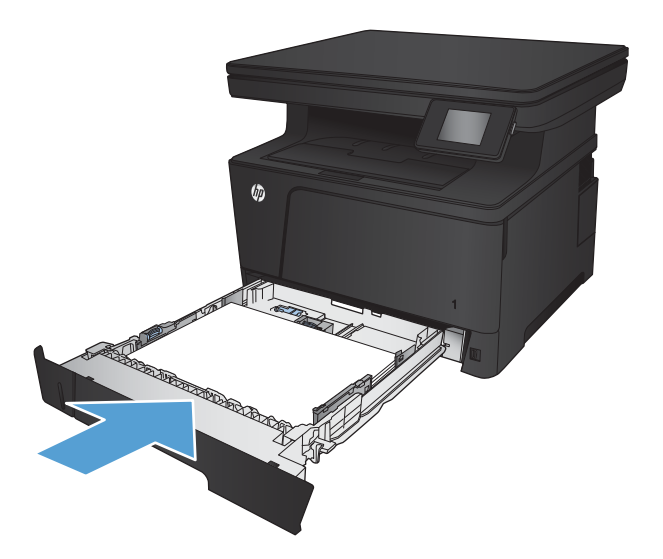

- 7. No painel de controle do produto, configure o tamanho e tipo do papel para que coincida com o papel carregado na bandeja.
	- a. Na tela inicial do painel de controle do produto, toque no botão Configuração ...
	- b. Abra os seguintes menus:

Configuração do sistema

Config. papel

Bandeja 2

- c. Toque em Tamanho do papel e selecione o tamanho correto.
- d. Toque em Tamanho do papel e selecione o tipo correto.

#### Orientação do papel da Bandeja 2

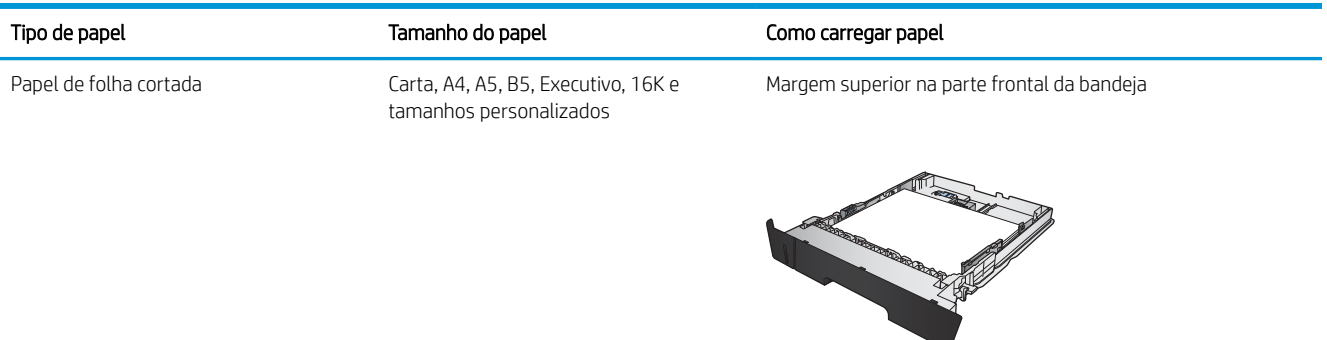

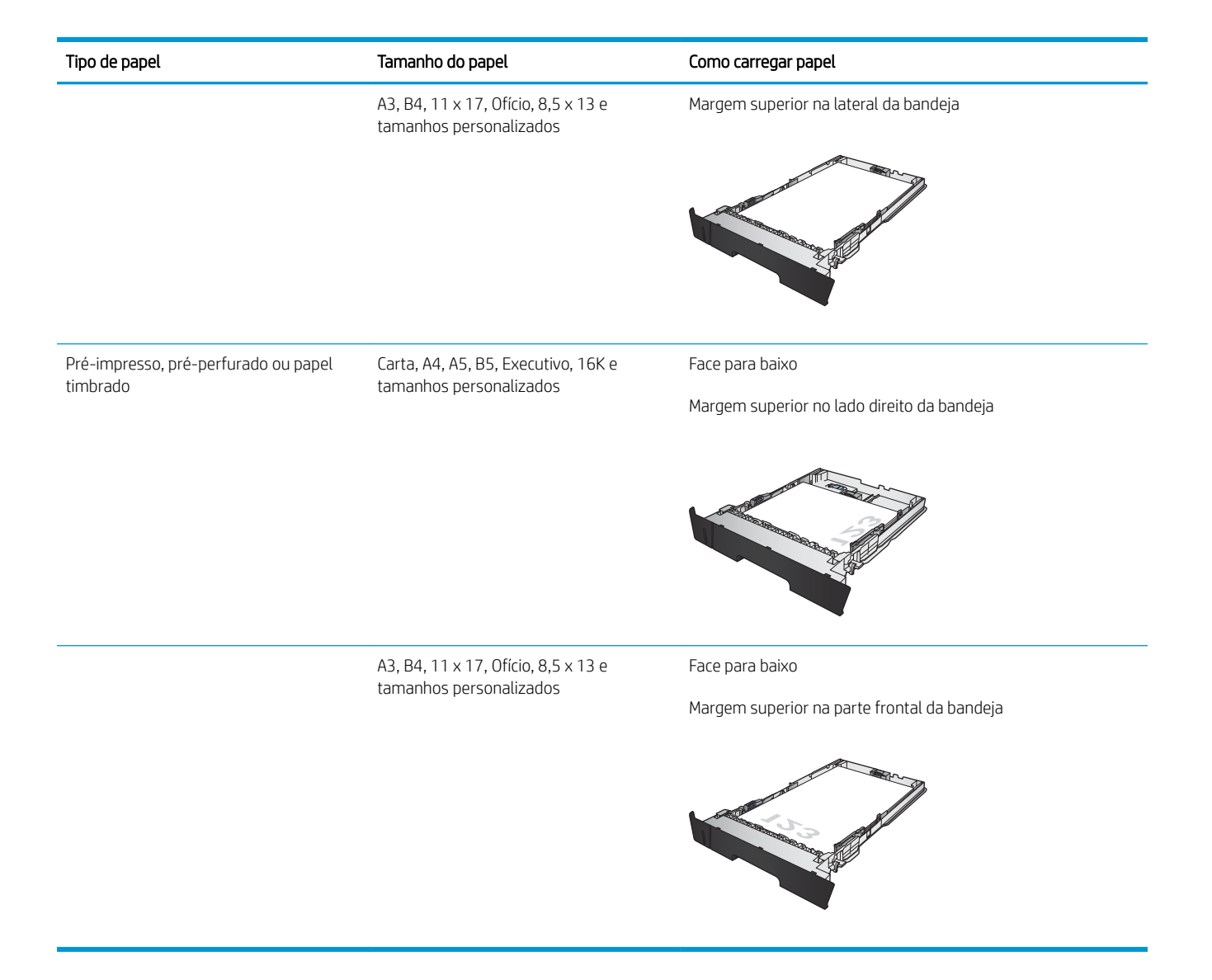

## <span id="page-29-0"></span>Carregar bandeja 3 (acessório)

Bandeja 3 opcional aceita até 500 folhas de papel de 75 g/m<sup>2</sup>. Se o papel for mais pesado, a bandeja não comporta tantas folhas. Não encha demais a bandeja. Ela suporta o peso do papel de folha cortada de 60–120  $g/m<sup>2</sup>$ .

Para obter informações sobre a orientação correta do papel para carregar o papel dessa bandeja, consulte [Orientação do papel da Bandeja 3 na página 24](#page-31-0).

 $\mathbb{B}^*$  NOTA: Não imprima envelopes, etiquetas ou tamanhos não suportados de papel usando a Bandeja 3. Imprima esses tipos de papel usando somente a Bandeja 1.

1. Puxe a bandeja para fora e levante-a um pouco para retirá-la completamente do produto.

NOTA: Não abra a bandeja enquanto ela estiver em uso.

2. Aperte a trava de liberação localizada na guia esquerda e deslize as guias laterais até o tamanho correto do papel.

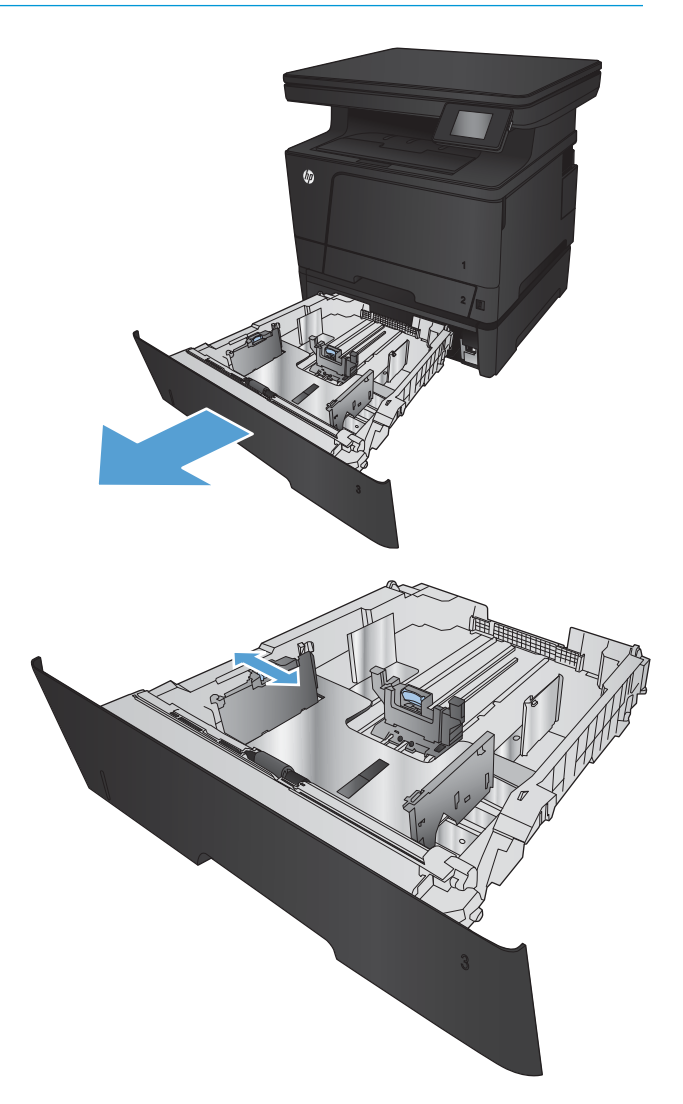

3. Ajuste o comprimento do papel para corrigir o tamanho do papel.

4. Carregue papel na bandeja. Verifique o papel para garantir que as guias laterais encostem levemente na pilha, porém sem dobrá-lo.

A maneira de orientar o papel na bandeja varia de acordo com o tamanho do papel. Para obter informações adicionais, consulte <u>Orientação do</u> [papel da Bandeja 3 na página 24.](#page-31-0)

NOTA: Para evitar congestionamentos, não encha demais a bandeja. Certifique-se de que o topo da pilha está abaixo do indicador de bandeja cheia.

NOTA: Se a bandeja não estiver ajustada corretamente, uma mensagem de erro poderá aparecer ou ocorrer obstrução do papel.

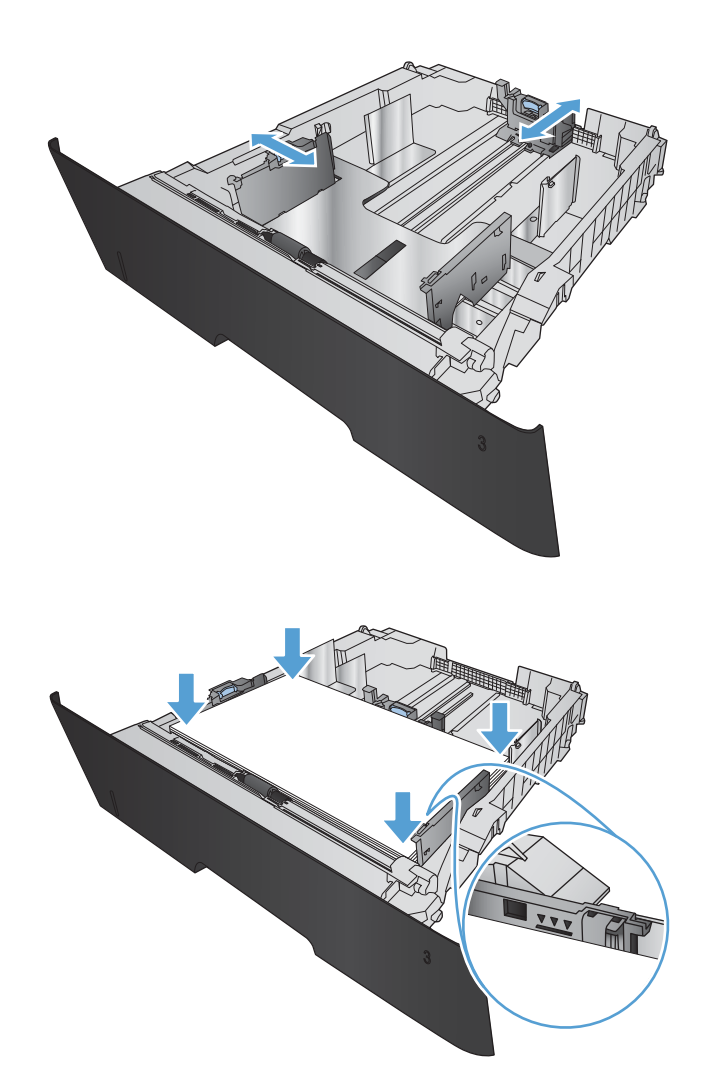

<span id="page-31-0"></span>5. Deslize a bandeja totalmente para dentro do produto.

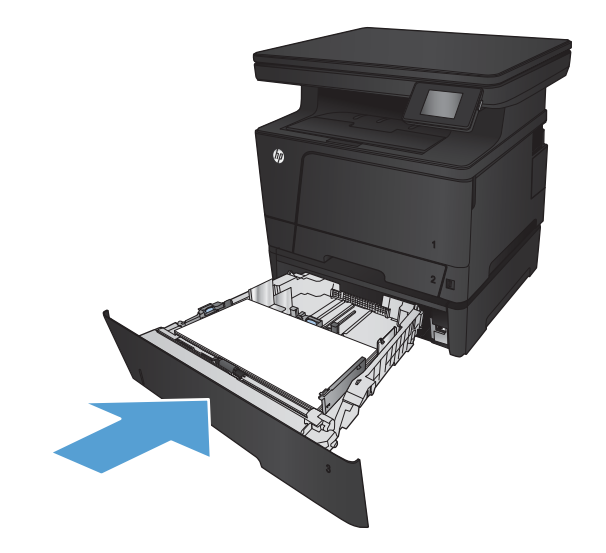

- 6. No painel de controle do produto, configure o tamanho e tipo do papel para que coincida com o papel carregado na bandeja.
	- a. Na tela inicial do painel de controle do produto, toque no botão Configuração $\gg$  .
	- b. Abra os seguintes menus:

Configuração do sistema

Config. papel

Bandeja 3

- c. Toque em Tamanho do papel e selecione o tamanho correto.
- d. Toque em Tamanho do papel e selecione o tipo correto.

### Orientação do papel da Bandeja 3

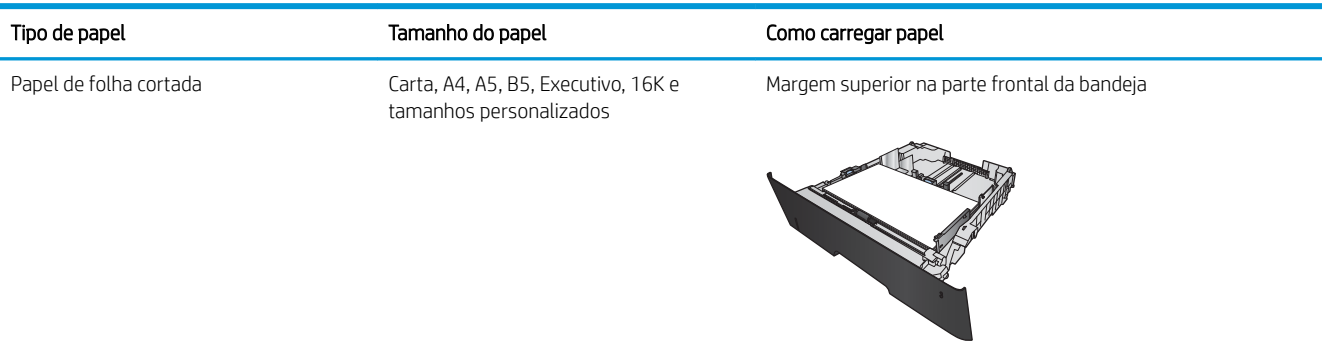

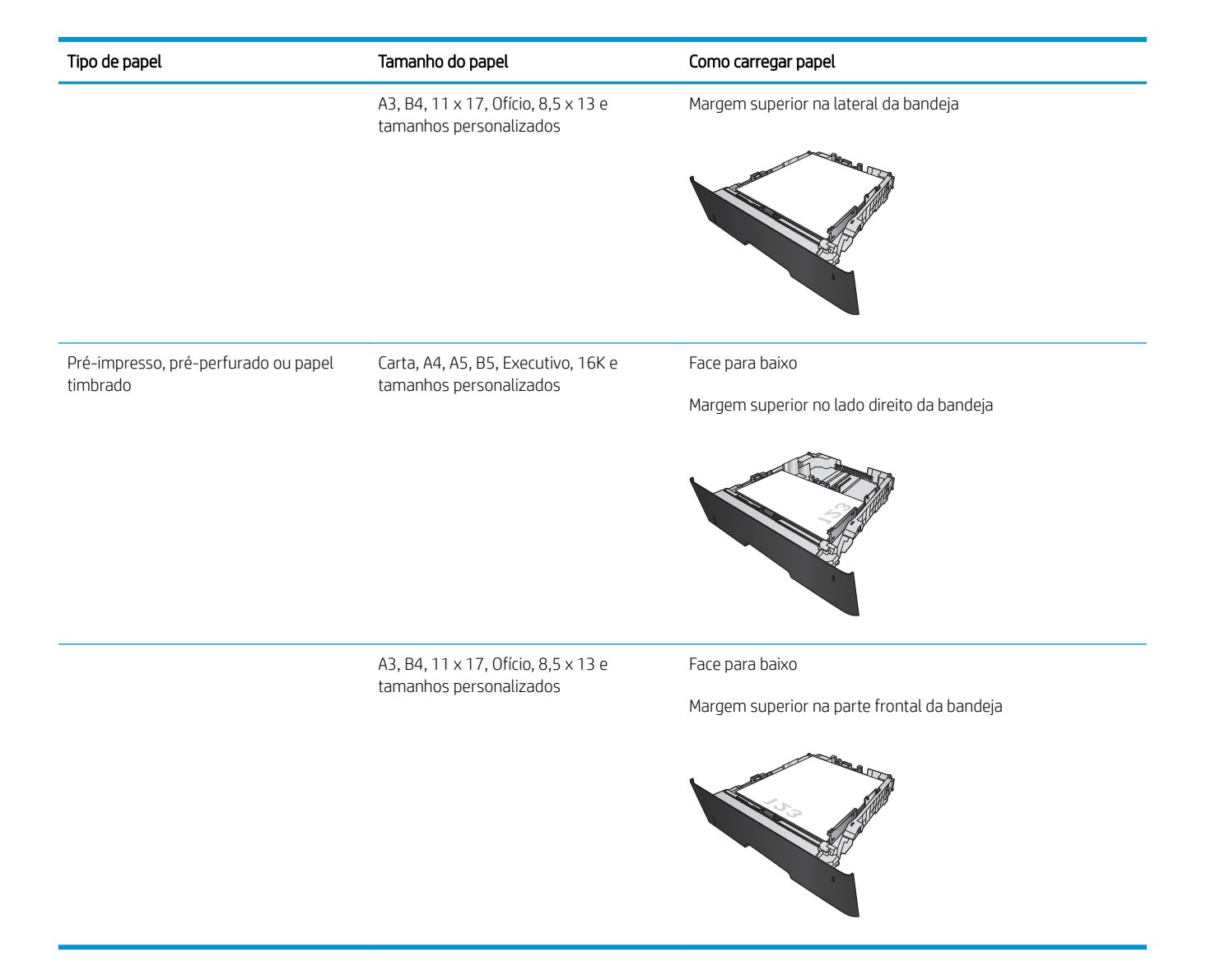

# <span id="page-34-0"></span>3 Impressão

- [Tarefas de impressão \(Windows\)](#page-35-0)
- [Tarefas de impressão \(Mac OS X\)](#page-44-0)
- [Impressão baseada na Web](#page-47-0)
- **Configurar o HP Wireless Direct Printing**
- [Utilizar a impressão via USB](#page-50-0)

#### Para obter mais informações:

Acesse o endereço [www.hp.com/support/ljMFPM435nw.](http://www.hp.com/support/ljMFPM435nw)

A ajuda integral da HP para seu produto inclui as seguintes informações:

- **•** Instalar e configurar
- Conhecer e usar
- Solução de problemas
- Download de atualizações de software
- Participar de fóruns de suporte
- Localizar informações de garantia e reguladoras

# <span id="page-35-0"></span>Tarefas de impressão (Windows)

- Como imprimir (Windows)
- Imprimir automaticamente nos dois lados (Windows)
- Imprimir manualmente nos dois lados (Windows)
- [Imprimir múltiplas páginas por folha \(Windows\)](#page-38-0)
- [Selecionar o tipo de papel \(Windows\)](#page-40-0)
- [Informações adicionais de impressão](#page-43-0)

#### Como imprimir (Windows)

O procedimento a seguir descreve o processo básico de impressão no Windows.

- 1. No programa de software, selecione a opção Imprimir.
- 2. Selecione o produto na lista de impressoras e, em seguida, clique ou toque no botão **Propriedades** ou Preferências para abrir o driver de impressão.
- **EV** NOTA: O nome do botão varia de acordo com os softwares utilizados.
- 3. Clique ou toque nas guias do driver de impressão para configurar as opções disponíveis.
- 4. Clique ou toque no botão OK para voltar para a caixa de diálogo Imprimir. Selecione o número de cópias a serem impressas a partir dessa tela.
- 5. Clique ou toque no botão OK para imprimir o trabalho.

#### Imprimir automaticamente nos dois lados (Windows)

Use este procedimento para produtos que tenham um duplexador automático instalado. Se o produto não tiver um duplexador automático instalado ou se desejar imprimir em tipos de papel não compatíveis com o duplexador, é possível imprimir manualmente em ambos os lados.

- 1. No programa de software, selecione a opção Imprimir.
- 2. Selecione o produto na lista de impressoras e, em seguida, clique ou toque no botão **Propriedades** ou Preferências para abrir o driver de impressão.

NOTA: O nome do botão varia de acordo com os softwares utilizados.

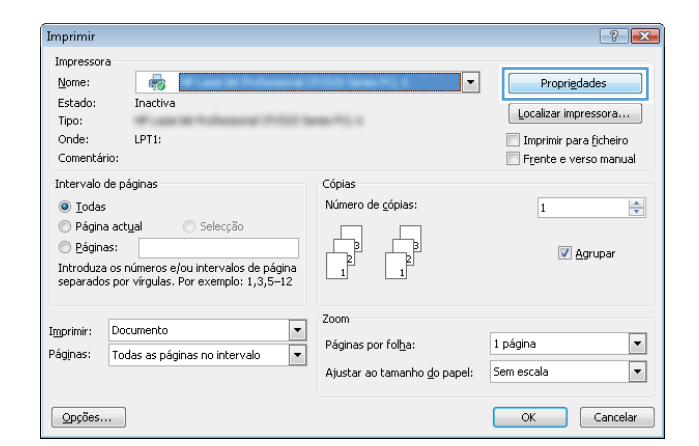
3. Clique ou toque na guia Acabamento.

4. Marque a caixa de seleção Imprimir em ambos os **lados**. Clique no botão **OK** para fechar a caixa de diálogo Propriedades do documento.

5. Na caixa de diálogo Imprimir, clique no botão OK para imprimir o trabalho.

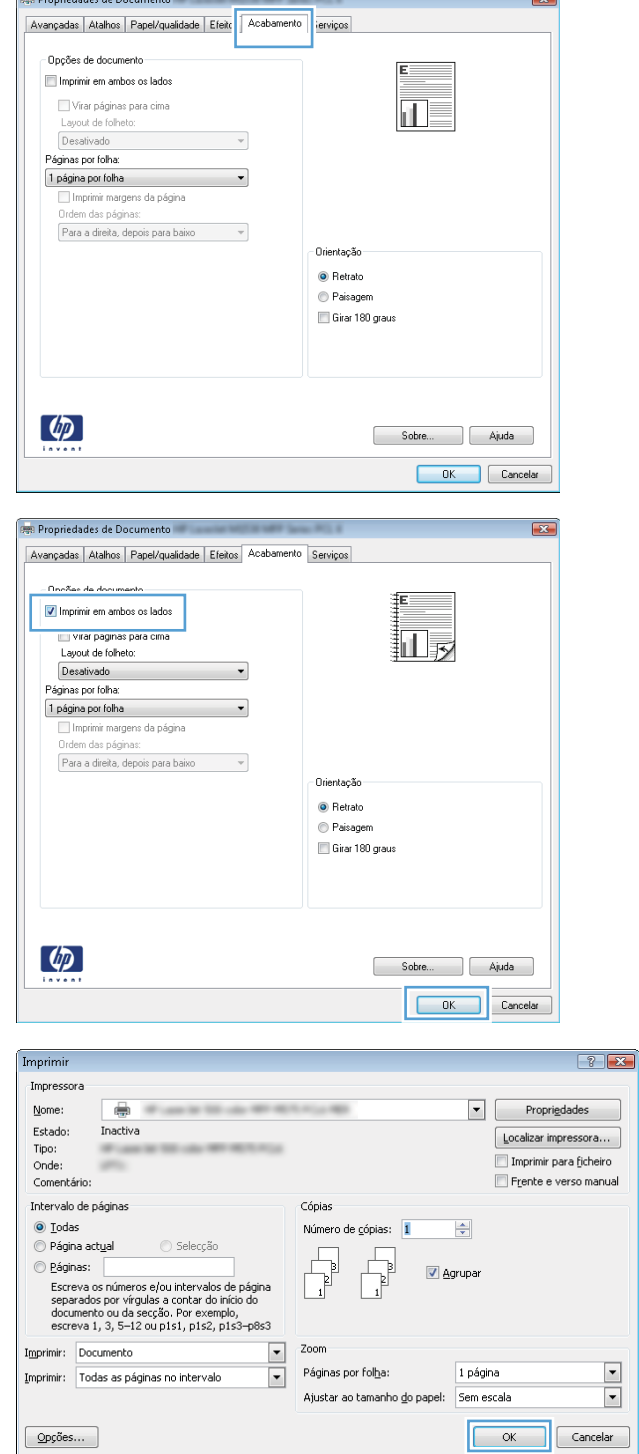

 $\overline{\mathbf{z}}$ 

Propriedades de Documento

# Imprimir manualmente nos dois lados (Windows)

Use este procedimento para produtos que não tenham um duplexador automático instalado ou para imprimir em papel que o duplexador não suporta.

- 1. No programa de software, selecione a opção Imprimir.
- 2. Selecione o produto na lista de impressoras e, em seguida, clique ou toque no botão **Propriedades** ou **Preferências** para abrir o driver de impressão.

NOTA: O nome do botão varia de acordo com programas de software diferentes.

**3.** Clique ou toque na guia **Acabamento**.

4. Marque a caixa de seleção **Imprimir em ambos os lados (manualmente)**. Clique no botão **OK** para imprimir o primeiro lado do trabalho.

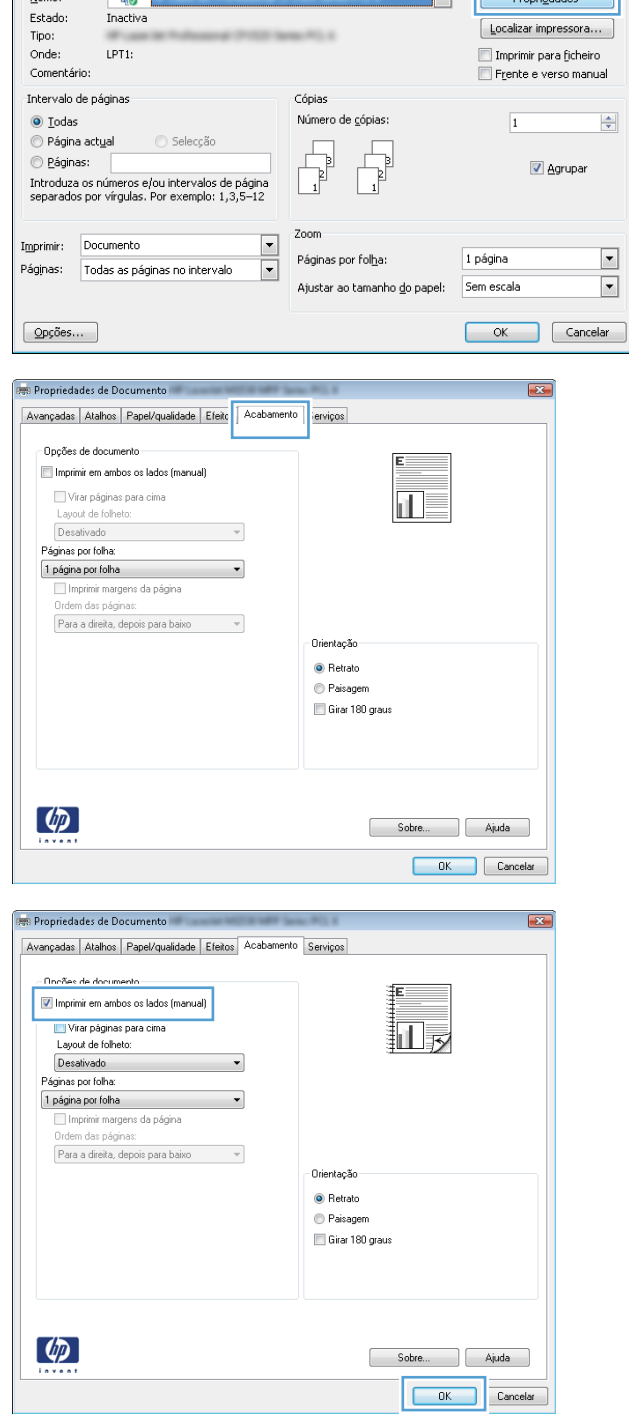

Imprimir

Nome:

Impressora

 $\boxed{?}$   $\boxed{\mathbf{x}}$ 

 $\Box$ 

5. Retire a pilha impressa do compartimento de saída e coloque-a com o lado impresso voltado para baixo na Bandeja 1.

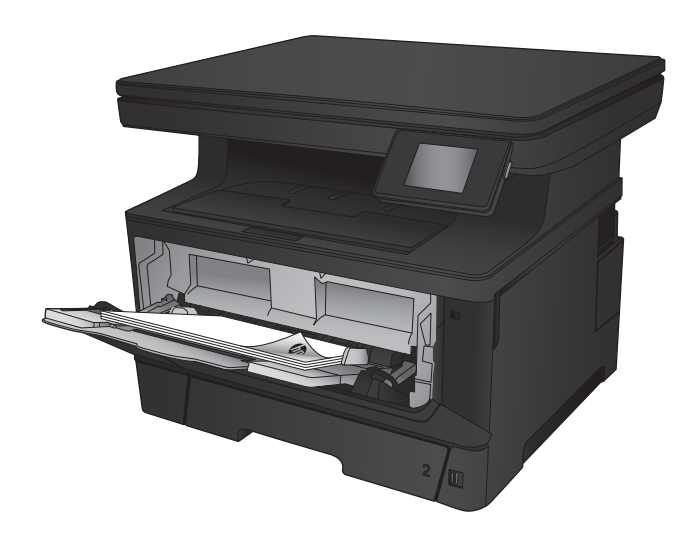

6. Se solicitado, toque no botão apropriado do painel de controle para continuar.

# Imprimir múltiplas páginas por folha (Windows)

- 1. No programa de software, selecione a opção Imprimir.
- 2. Selecione o produto na lista de impressoras e, em seguida, clique ou toque no botão Propriedades ou Preferências para abrir o driver de impressão.

NOTA: O nome do botão varia de acordo com os softwares utilizados.

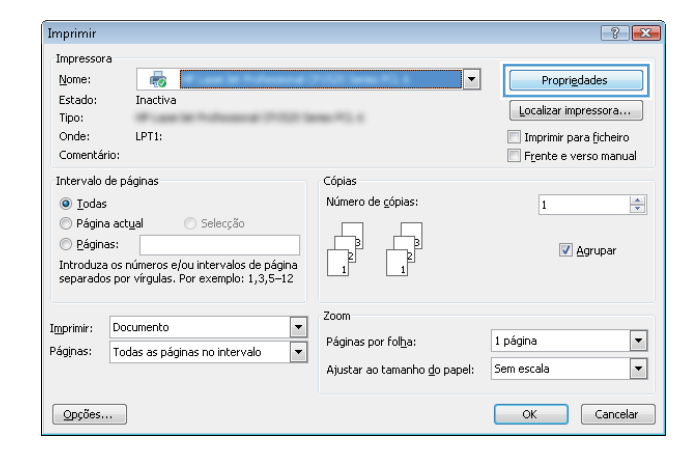

3. Clique ou toque na guia Acabamento.

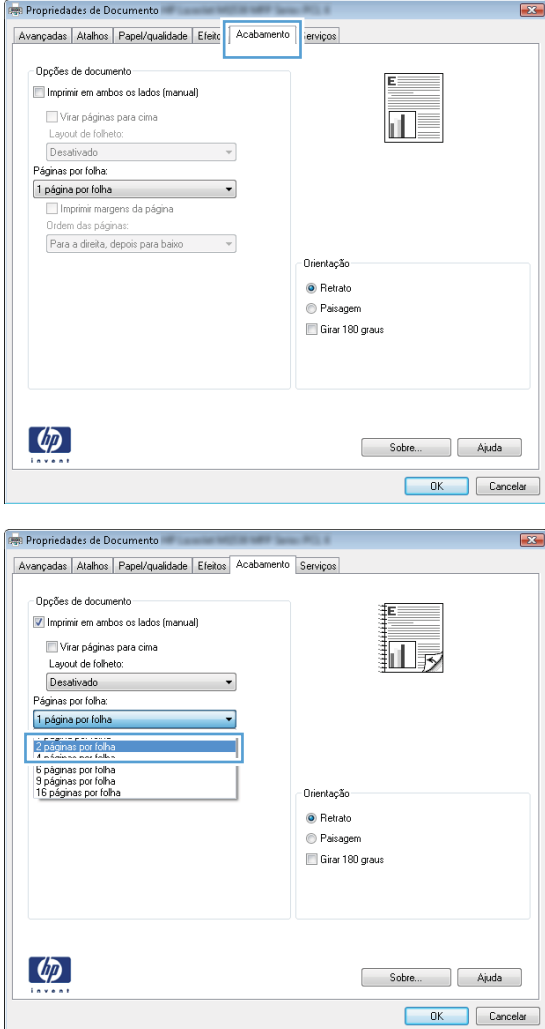

4. Selecione o número de páginas por folha na lista suspensa **Páginas por folha**.

5. Selecione a opção correta Imprimir bordas da página, Ordem das páginas e Orientação. Clique no botão OK para fechar a caixa de diálogo Propriedades do documento.

6. Na caixa de diálogo Imprimir, clique no botão OK para imprimir o trabalho.

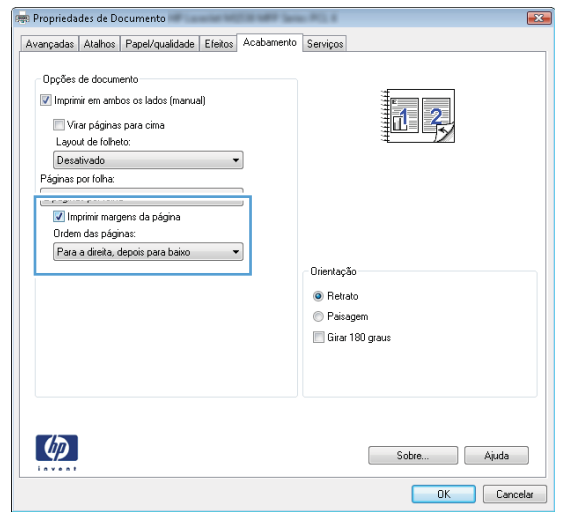

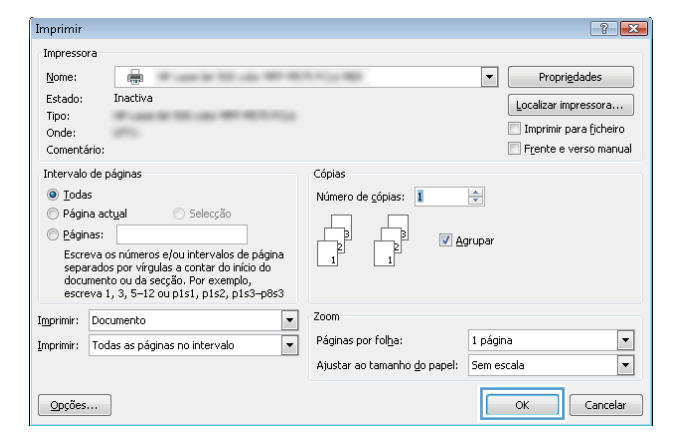

## Selecionar o tipo de papel (Windows)

- 1. No programa de software, selecione a opção Imprimir.
- 2. Selecione o produto na lista de impressoras e, em seguida, clique ou toque no botão Propriedades ou Preferências para abrir o driver de impressão.

NOTA: O nome do botão varia de acordo com os softwares utilizados.

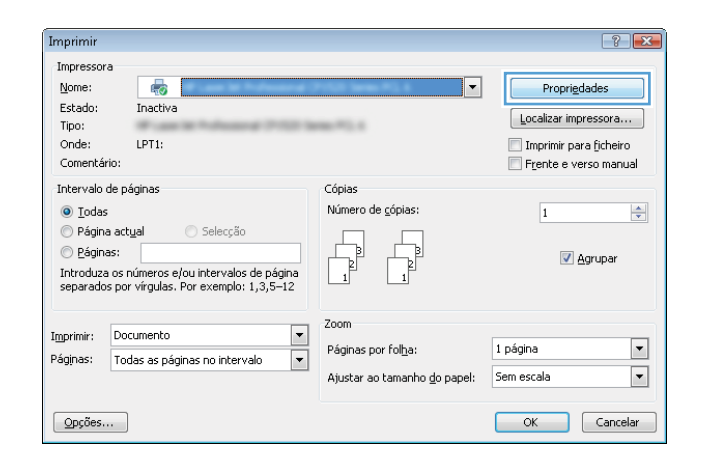

3. Clique ou toque na guia Papel/Qualidade.

4. A partir da lista suspensa Tipo de papel, clique na opção Mais...

5. Amplie a lista de opções O tipo é: opções.

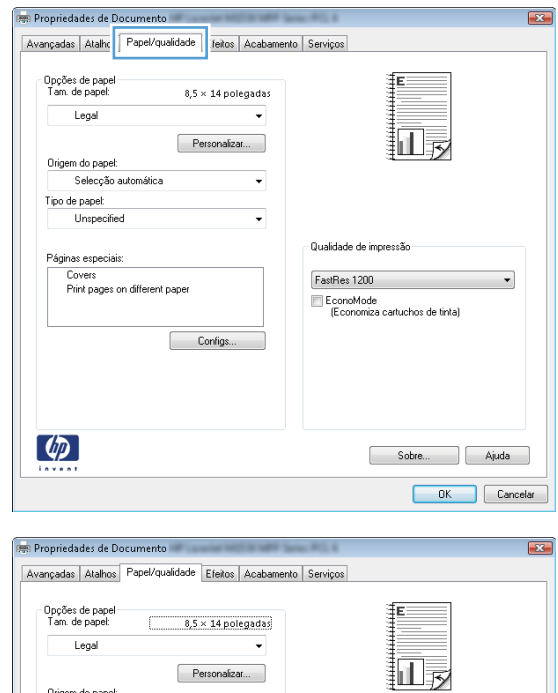

 $\overline{\phantom{a}}$ 

 $\vert \cdot \vert$ 

Configs...

-<br>Qualidade de impressão

EconoMode<br>EconoMode<br>(Economiza cartuchos de tinta)

 $\bullet$ 

Sobre ... | Ajuda **OK** Cancelar

FastRes 1200

Origem do papel:<br>Selecção automática

Lovers<br>Print pages on different paper

Tipo de papel:<br>Unspecified

Mais...<br>Engineer Copoorum

 $\phi$ 

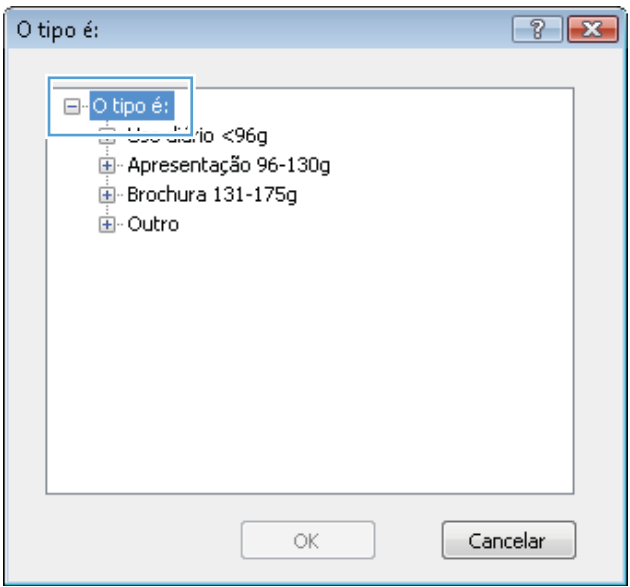

6. Expanda a categoria de tipos de papel que melhor descreve o seu papel.

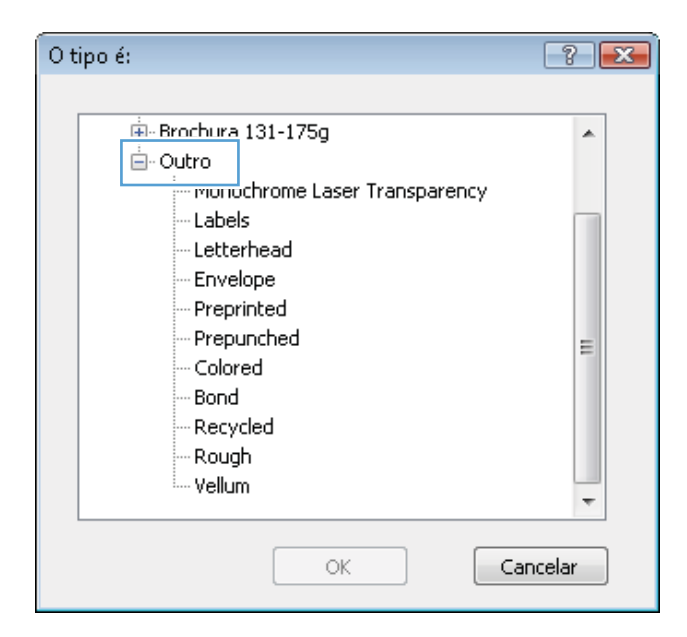

- $7 x$ O tipo é: 中·Brochura 131-175g Â ⊟- Outro Monochrome Laser Transparency Labels Letternead Envelope Preprinted Prepunched Ξ Colored Bond Recycled Rough --- Vellum OK Cancelar  $\left| \cdot \right|$ Imprimir Impressora Nome: Propriedades  $\Rightarrow$ Estado: Inactiv  $\boxed{\color{red}\text{Localizar impression}\dots}$ Tipo: Imprimir para ficheiro  $\nonumber$  Onde: Frente e verso manual Comentário: Intervalo de páginas Cópias  $\odot$  Iodas Número de cópias: 1  $\frac{\Delta}{\Psi}$ Página actual Selecção e Páginas: Agrupar
- Zoom Imprimir: Documento  $\overline{\phantom{a}}$ Páginas por folha:  $\blacktriangleright$ Imprimir: Todas as páginas no intervalo  $\boxed{\blacksquare}$ 1 página Ajustar ao tamanho <u>d</u>o papel:  $\boxed{\blacksquare}$ Sem escala  $\boxed{\phantom{1}}$  ok  $\boxed{\phantom{a}$  Opções... Cancelar

7. Selecione a opção para o tipo de papel que você está usando e clique no botão OK.

8. Clique no botão OK para fechar a caixa de diálogo Propriedades do documento. Na caixa de diálogo Imprimir, clique no botão OK para imprimir o trabalho.

## Informações adicionais de impressão

Acesse [www.hp.com/support](http://www.hp.com/support) para visitar o site de suporte para este produto e para obter detalhes sobre a realização de tarefas de impressão específicas, como as seguintes:

- · Criar e usar atalhos ou predefinições de impressão
- Selecionar o tamanho do papel ou usar um tamanho de papel personalizado
- Selecionar a orientação da página
- Criar um livreto
- Dimensionar um documento conforme o tamanho do papel selecionado
- Imprimir a primeira ou a última página do documento em um papel diferente
- Imprimir marcas em um documento

# Tarefas de impressão (Mac OS X)

- Como imprimir (Mac OS X)
- Imprimir automaticamente nos dois lados (Mac OS X)
- Imprimir manualmente nos dois lados (Mac OS X)
- [Imprimir múltiplas páginas por folha \(Mac OS X\)](#page-45-0)
- [Selecionar o tipo de papel \(Mac OS X\)](#page-45-0)
- [Informações adicionais de impressão](#page-45-0)

#### Como imprimir (Mac OS X)

O procedimento a seguir descreve o processo básico de impressão para o Mac OS X.

- 1. Clique no menu Arquivo e na opção Imprimir.
- 2. No menu **Impressora**, selecione o produto.
- 3. Abra a lista suspensa de menus ou clique em Mostrar detalhes, em seguida, selecione outros menus para ajustar as configurações de impressão.
- 4. Clique no botão Imprimir.

#### Imprimir automaticamente nos dois lados (Mac OS X)

 $\mathbb{Z}$  NOTA: Esse recurso está disponível se você instalar o driver de impressão da HP. Ele pode não estar disponível se você estiver utilizando o AirPrint.

- 1. Clique no menu Arquivo e na opção Imprimir.
- 2. No menu **Impressora**, selecione o produto.
- 3. Abra a lista suspensa de menus ou clique em Mostrar detalhes, em sequida, clique no menu Layout.
- 4. Selecione uma opção de encadernação na lista suspensa Frente e verso.
- 5. Clique no botão Imprimir.

## Imprimir manualmente nos dois lados (Mac OS X)

- $\mathbb{B}^*$  NOTA: Esse recurso está disponível se você instalar o driver de impressão da HP. Ele pode não estar disponível se você estiver utilizando o AirPrint.
	- 1. Clique no menu Arquivo e na opção Imprimir.
	- 2. No menu **Impressora**, selecione esse produto.
	- 3. Abra a lista suspensa de menus ou clique em Mostrar detalhes, em seguida, clique no menu Dúplex manual.
- <span id="page-45-0"></span>4. Clique na caixa Dúplex manual e selecione uma opção de encadernação.
- 5. Clique no botão Imprimir.
- 6. Vá ao produto e remova todos os papéis em branco da Bandeja 1.
- 7. Retire a pilha impressa do compartimento de saída e coloque-a com o lado impresso voltado para baixo na bandeja de entrada.
- 8. Se solicitado, toque no botão apropriado do painel de controle para continuar.

## Imprimir múltiplas páginas por folha (Mac OS X)

- 1. Clique no menu Arquivo e na opção Imprimir.
- 2. No menu **Impressora**, selecione o produto.
- 3. Abra a lista suspensa de menus ou clique em Mostrar detalhes, em seguida, clique no menu Layout.
- 4. Na lista suspensa Páginas por folha, selecione o número de páginas que você deseja imprimir em cada folha.
- 5. Na área Direção do layout, selecione a ordem e posicionamento das páginas na folha.
- 6. No menu Bordas, selecione o tipo de borda que você deseja imprimir em torno de cada página da folha.
- 7. Clique no botão Imprimir.

## Selecionar o tipo de papel (Mac OS X)

- 1. Clique no menu Arquivo e na opção Imprimir.
- 2. No menu **Impressora**, selecione o produto.
- 3. Abra a lista suspensa de menus ou clique em Mostrar detalhes, em seguida, clique no menu Acabamento.
- 4. Selecione um tipo na lista suspensa Tipo de mídia.
- 5. Clique no botão Imprimir.

#### Informações adicionais de impressão

Acesse [www.hp.com/support](http://www.hp.com/support) para visitar o site de suporte para este produto e para obter detalhes sobre a realização de tarefas de impressão específicas, como as seguintes:

- Criar e usar atalhos ou predefinições de impressão
- Selecionar o tamanho do papel ou usar um tamanho de papel personalizado
- Selecionar a orientação da página
- Criar um livreto
- Dimensionar um documento conforme o tamanho do papel selecionado
- Imprimir a primeira ou a última página do documento em um papel diferente
- Imprimir marcas em um documento

# Impressão baseada na Web

Há várias opções disponíveis para impressão remota pela Internet. Para obter mais informações sobre essas opções, consulte o site de suporte para esse produto.

#### HP ePrint

Use o HP ePrint para imprimir documentos enviando-os como um anexo de e-mail para o endereço de e-mail do produto, de qualquer dispositivo habilitado de e-mail.

Para usar o HP ePrint, o produto deve atender aos seguintes requisitos:

- O equipamento precisa estar conectado a uma rede com ou sem fio e ter acesso à internet.
- O HP Web Services deve estar habilitado no produto, e este devera estar registrado com HP Connected.
	- 1. Na tela inicial do painel de controle do produto, toque no botão Web Services .
	- 2. Toque no botão Ativar Web Services. O produto ativa os Web Services e, em seguida, imprime uma página de informações.

A página de informações contém o código da impressora utilizada para registrar seu produto HP no HP Connected.

3. Acesse [www.hpconnected.com](http://www.hpconnected.com) para criar uma conta HP ePrint e conclua o processo de configuração.

Para obter mais informações, acesse [www.hp.com/support](http://www.hp.com/support) para rever informações adicionais de suporte sobre seu produto.

#### Software HP ePrint

O software HP ePrint facilita a impressão de um computador desktop ou laptop para qualquer produto compatível com HP ePrint. Após a instalação do driver, abra a opção **Imprimir** de dentro do seu aplicativo e selecione HP ePrint na lista de impressoras instaladas. Esse software facilita a localização de produtos habilitados para ePrint registrados na sua conta HP Connected. O produto HP de destino pode estar na sua mesa ou em um local remoto, como uma filial, ou qualquer parte do mundo.

Para o Windows, o software HP ePrint também oferece suporte à impressão IP direta tradicional para impressoras de rede local na rede (LAN ou WAN) para produtos PostScript® compatíveis.

Acesse [www.hp.com/go/eprintsoftware](http://www.hp.com/go/eprintsoftware) para obter drivers e informações.

■ NOTA: O software HP ePrint é um utilitário de fluxo de trabalho de PDF para Mac e não é, tecnicamente, um driver de impressão. O software HP ePrint para Mac oferece suporte a caminhos de impressão somente através do HP Connected e não oferece suporte à impressão IP direta para impressoras de rede local.

#### AirPrint

A impressão direta usando o AirPrint da Apple é compatível com o iOS 4.2 ou posterior. Use o AirPrint para impressão direta no produto usando um iPad, um iPhone (3GS ou posterior) ou iPod touch (terceira geração ou posterior) nos seguintes aplicativos:

- Correio
- **Fotos**
- Safari
- iBooks
- Selecione aplicativos de terceiros

Para usar o AirPrint, o produto deve estar conectado à mesma rede sem fio que o dispositivo Apple. Para obter mais informações sobre o uso do AirPrint e sobre quais produtos HP são compatíveis com o AirPrint, vá para [www.hp.com/go/airprint](http://www.hp.com/go/airprint).

**NOTA:** O AirPrint não suporta conexões USB.

# Configurar o HP Wireless Direct Printing

O recurso HP Wireless Direct Printing permite que você imprima conteúdo do seu dispositivo móvel sem fio diretamente em um produto com esse recurso, sem precisar de conexão com uma rede estabelecida ou com a Internet. Use o HP Wireless Direct para imprimir via conexão sem fio conteúdo dos seguintes dispositivos:

- iPhone, iPad ou iPod touch utilizam o Apple AirPrint ou o aplicativo móvel HP ePrint
- Dispositivos móveis que executam Android ou Symbian usando o aplicativo HP ePrint Home & Biz
- Laptops com Windows ou Mac OS X podem conectar via HP Wireless Direct e imprimir usando os drivers de impressão da HP ou o Apple AirPrint

Para obter mais informações sobre o HP Wireless Direct, acesse [www.hp.com/go/wirelessprinting](http://www.hp.com/go/wirelessprinting), e clique em HP Wireless Direct.

Para configurar o HP Wireless Direct a partir do painel de controle, execute as seguintes etapas:

- 1. Na tela inicial do painel de controle do produto, toque no botão Sem fio
- 2. Abra os seguintes menus:
	- Menu Sem fio
	- Configurações diretas sem fio
	- Direto sem fio On/Off
- 3. Toque no item do menu Ativar.

# Utilizar a impressão via USB

- 1. Insira a unidade flash USB na porta USB de acesso no produto.
- 2. O menu Unidade flash USB é exibido. Toque nos botões de seta para percorrer as opções.
	- Imprimir documentos
	- Visualizar e imprimir fotos
	- Digitalizar para unidade USB
- 3. Para imprimir um documento, toque na tela Imprimir documentos e, em seguida, no nome da pasta na unidade USB na qual o documento está armazenado. Quando a tela de resumo for aberta, você poderá tocar nela para ajustar as configurações. Toque no botão Imprimir para imprimir o documento.
- 4. Para imprimir fotos, toque na tela Visualizar e imprimir fotos e, então, toque na imagem de visualização para selecionar as fotos que deseja imprimir. Toque no botão Concluído. Quando a tela de resumo for aberta, você poderá tocar nela para ajustar as configurações. Toque no botão Imprimir para imprimir as fotos.
- 5. Retire a tarefa impressa no compartimento de saída e remova a unidade flash USB.

# 4 Cópia

- [Fazer uma cópia](#page-53-0)
- [Copiar em ambos os lados \(duplex\)](#page-54-0)
- [Otimizar a qualidade da cópia](#page-55-0)

#### Para obter mais informações:

Acesse o endereço [www.hp.com/support/ljMFPM435nw.](http://www.hp.com/support/ljMFPM435nw)

A ajuda integral da HP para seu produto inclui as seguintes informações:

- **•** Instalar e configurar
- Conhecer e usar
- Solução de problemas
- Download de atualizações de software
- Participar de fóruns de suporte
- Localizar informações de garantia e reguladoras

# <span id="page-53-0"></span>Fazer uma cópia

- 1. Carregue o documento no vidro do scanner de acordo com os indicadores no produto.
- <sup>2</sup> NOTA: Para obter melhores resultados, coloque o papel de tamanho pequeno (carta, A4 ou menor) com a margem mais longa do papel no lado esquerdo do vidro do scanner.
- 2. Na tela inicial do painel de controle do produto, toque no botão Copiar.
- 3. Toque nas setas para alterar o número de cópias ou toque no número existente e digite o número de cópias.
- 4. Toque no botão Iniciar cópia para iniciar a cópia.

# <span id="page-54-0"></span>Copiar em ambos os lados (duplex)

- 1. Carregue o documento no vidro do scanner de acordo com os indicadores no produto.
- **W** NOTA: Para obter melhores resultados, coloque o papel de tamanho pequeno (carta, A4 ou menor) com a margem mais longa do papel no lado esquerdo do vidro do scanner.
- 2. Na tela inicial do painel de controle do produto, toque no botão Copiar.
- 3. Toque no botão Configurações.
- 4. Role até o botão Frente e verso e toque nele.
- 5. Toque nos botões de seta para navegar pelas opções e toque em uma opção para selecioná-la.
- 6. Toque no botão Iniciar cópia para iniciar a cópia.
- 7. O produto solicita que você carregue o próximo documento original. Coloque-o no vidro e toque no botão OK.
- 8. Repita esse processo até terminar de digitalizar a última página. Toque no botão Concluído para terminar a impressão as cópias.

# <span id="page-55-0"></span>Otimizar a qualidade da cópia

Use o painel de controle do produto para aprimorar a qualidade de cópia para diferentes tipos de documentos. As seguintes configurações de qualidade de cópia estão disponíveis:

- · Seleção autom.: Use essa configuração quando estiver preocupado com a qualidade da cópia. Esta é a configuração padrão.
- · Misto: Use essa configuração para documentos que contenham uma combinação de texto e imagens.
- · Texto: Use essa configuração para documentos que contenham principalmente texto.
- · Imagem: Use essa configuração para documentos que contenham principalmente imagens.
- 1. Carregue o documento no vidro do scanner de acordo com os indicadores no produto.
- 2. Na tela inicial do painel de controle do produto, toque no botão Copiar.
- 3. Toque no botão Configurações e, então, navegue até o botão Otimizar e toque nele. Toque nos botões de seta para navegar pelas opções e toque em uma opção para selecioná-la.
- 4. Toque no botão Iniciar cópia para iniciar a cópia.

# 5 Digitalização

- [Digitalização com o uso do software HP Scan \(Windows\)](#page-57-0)
- [Digitalização com o uso do software HP Scan \(Mac OS X\)](#page-58-0)
- [Digitalização para um destino](#page-59-0)

#### Para obter mais informações:

Acesse o endereço [www.hp.com/support/ljMFPM435nw.](http://www.hp.com/support/ljMFPM435nw)

A ajuda integral da HP para seu produto inclui as seguintes informações:

- **•** Instalar e configurar
- Conhecer e usar
- Solução de problemas
- Download de atualizações de software
- Participar de fóruns de suporte
- Localizar informações de garantia e reguladoras

# <span id="page-57-0"></span>Digitalização com o uso do software HP Scan (Windows)

Use o Software HP Scan para iniciar a digitalização a partir do software, em seu computador. Você pode salvar a imagem digitalizada como um arquivo, ede e-mail ou enviá-lo para outro aplicativo de software.

- 1. Carregue o documento no vidro do scanner de acordo com os indicadores no produto.
- <sup>2</sup> NOTA: Para obter melhores resultados, coloque o papel de tamanho pequeno (carta, A4 ou menor) com a margem mais longa do papel no lado esquerdo do vidro do scanner.
- 2. Clique em Iniciar e, em seguida, clique em Programas (ou Todos os programas no Windows XP).
- 3. Clique em HP e depois em HP Scan.
- 4. Selecione um atalho de digitalização e ajuste as configurações, se necessário.
- 5. Clique em Digitalizar.

**W** NOTA: Clique em **Configurações avançadas** para obter acesso a mais opções.

Clique em Criar novo atalho para criar um conjunto personalizado de configurações e salve-o na lista de atalhos.

# <span id="page-58-0"></span>Digitalização com o uso do software HP Scan (Mac OS X)

Use o software HP Scan para iniciar a digitalização do software em seu computador.

- 1. Carregue o documento no vidro do scanner de acordo com os indicadores no produto.
- <sup>2</sup> NOTA: Para obter melhores resultados, carregue o papel de tamanho pequeno (carta, A4 ou menor) com a margem mais longa do papel no lado esquerdo do vidro do scanner.
- 2. Abra o software HP Scan, localizado na pasta HP, dentro da pasta Aplicativos.
- 3. Siga as instruções mostradas na tela para digitalizar o documento.
- 4. Depois de digitalizar todas as páginas, clique no botão **Concluído** para salvá-las em um arquivo.

# <span id="page-59-0"></span>Digitalização para um destino

- Digitalizar para uma unidade flash USB
- Configurar a digitalização para uma pasta da rede e a digitalização para recursos de e-mail
- [Digitalizar para e-mail](#page-60-0)
- [Digitalizar para uma pasta da rede](#page-61-0)

#### Digitalizar para uma unidade flash USB

- 1. Carregue o documento no vidro do scanner de acordo com os indicadores no produto.
	- **W** NOTA: Para obter melhores resultados, coloque o papel de tamanho pequeno (carta, A4 ou menor) com a margem mais longa do papel no lado esquerdo do vidro do scanner.
- 2. Insira uma unidade flash USB na porta USB de acesso fácil.
- 3. Na tela inicial do painel de controle do produto, toque no botão Digitalizar.
- 4. Toque na tela Digitalizar para unidade USB.
- 5. Toque no botão Digitalizar para digitalizar e salvar o arquivo. O produto cria uma pasta com o nome HPSCANS na unidade USB e salva o arquivo nos formatos .PDF ou .JPG usando um nome de arquivo gerado automaticamente.
- NOTA: Quando a tela de resumo é aberta, você pode tocar nela para ajustar as configurações.

Também é possível alterar o nome da pasta.

#### Configurar a digitalização para uma pasta da rede e a digitalização para recursos de email

Para usar esses recursos de digitalização, o produto deve estar conectado a uma rede. Esses recursos de digitalização não ficam disponíveis até serem configurados. Para configurar esses recursos, use o Assistente de configuração do recurso Digitalizar para pasta da rede (Windows) e o Assistente de configuração do recurso Digitalizar para e-mail (Windows), instalados no grupo de programas da HP para o produto como parte da instalação completa do software. Você também pode usar o Servidor da Web incorporado HP para configurar esses recursos. As instruções a seguir descrevem a configuração dos recursos de digitalização usando o servidor de Web incorporado da HP.

- 1. Na tela inicial do painel de controle do produto, toque no botão Rede  $\overline{Q_{\rm max}}$  para localizar o endereço IP do produto.
- 2. Para abrir o servidor da Web incorporado da HP, digite o endereço IP do produto na linha de endereço de um navegador da Web.
- NOTA: Você também pode acessar o Servidor da Web incorporado da HP a partir da HP Toolbox do dispositivo para Windows ou do HP Utility para Mac OS X.
- 3. Clique na quia **Digitalizar**.
- 4. Clique no link Configuração da pasta de rede no painel do lado esquerdo da tela.
- 5. Para configurar uma nova pasta, clique no botão Novo.
- <span id="page-60-0"></span>6. Preencha os campos nessa tela.
- 7. Clique no botão Salvar e Testar na parte inferior da tela para salvar as configurações e testar a configuração.
- 8. Clique no link Configurações de digitalização para e-mail no painel do lado esquerdo da tela.
- 9. Clique no link Perfil de e-mail de saída e, em seguida, clique no botão Novo.
- 10. Preencha os campos nessa tela. Solicite essa informação do servidor SMTP ao administrador de rede ou entre em contato com o provedor de serviços de Internet. Se o servidor SMTP necessitar de autenticação, você também precisará saber o ID do usuário e a senha do SMTP.
- 11. Clique no botão Salvar e Testar na parte inferior da tela para salvar as configurações e testar a configuração.
- 12. Você pode adicionar contatos ao Catálogo de e-mails ou configurar outros ajustes de e-mail padrão. Essas etapas são opcionais. Clique no link Catálogo de e-mails e no link Opções de e-mails no painel da esquerda na tela para configurar esses recursos.

#### Digitalizar para e-mail

Use o painel de controle do produto para digitalizar um arquivo diretamente para um endereço de e-mail. O arquivo digitalizado é enviado para o endereço como um anexo de mensagem de e-mail.

**X** NOTA: Para usar esse recurso, o produto deve estar conectado a uma rede e o recurso Digitalizar para e-mail deve ser configurado usando o Assistente de configuração do recurso Digitalizar para e-mail (Windows) ou o Servidor da Web HP incorporado.

- 1. Carregue o documento no vidro do scanner de acordo com os indicadores no produto.
- 2. Na tela inicial do painel de controle do produto, toque no botão Digitalizar.
- 3. Toque no item Digitalizar para e-mail.
- 4. Toque no item Enviar um e-mail.
- 5. Selecione o endereço De que deseja usar. Também conhecido como "perfil de e-mail de saída".
	- **MOTA:** Se o recurso PIN estiver configurado, digite o PIN e toque no botão OK. No entanto, não é necessário ter um PIN para usar esse recurso.
- 6. Toque no botão Para e escolha o endereço ou o grupo para o qual deseja enviar o arquivo. Toque no botão Concluído quando terminar.
- 7. Toque no botão Assunto se quiser adicionar uma linha de assunto
- 8. Toque no botão Avançar.
- 9. A tela do painel de controle exibe as configurações de digitalização.
	- · Se desejar alterar alguma configurações, toque no botão Configurações e faça as alterações necessárias.
	- Se as configurações estiverem corretas, siga para a próxima etapa.
- 10. Toque no botão Digitalizar para iniciar o trabalho de digitalização.

### <span id="page-61-0"></span>Digitalizar para uma pasta da rede

Use o painel de controle do produto para digitalizar para uma pasta na rede.

NOTA: Para usar esse recurso, o produto deve estar conectado a uma rede e o recurso Digitalizar para pasta da rede deve ser configurado usando Assistente de configuração do recurso Digitalizar para pasta da rede (Windows) ou o Servidor da Web incorporado HP.

1. Carregue o documento no vidro do scanner de acordo com os indicadores no produto.

Carregue o documento no vidro do scanner de acordo com os indicadores no produto.

- 2. Na tela inicial do painel de controle do produto, toque no botão Digitalizar.
- 3. Toque no item Digitalizar para pasta da rede.
- 4. Na lista de pastas de rede, selecione a pasta na qual deseja salvar o arquivo.
- 5. A tela do painel de controle exibe as configurações de digitalização.
	- · Se desejar alterar alguma configurações, toque no botão Configurações e faça as alterações necessárias.
	- · Se as configurações estiverem corretas, siga para a próxima etapa.
- 6. Toque no botão Digitalizar para iniciar o trabalho de digitalização.

# 6 Gerenciar o produto

- [Alterar o tipo de conexão do produto \(Windows\)](#page-63-0)
- [Usar aplicativos HP Web Services](#page-64-0)
- [HP Toolbox do dispositivo \(Windows\)](#page-65-0)
- [HP Utility para Mac OS X](#page-67-0)
- [Use o software HP Web Jetadmin](#page-69-0)
- [Recursos de segurança do produto](#page-70-0)
- · Configurações de economia
- [A mensagem informando que o Cartucho com pouca tinta ou o Cartucho com muito pouca tinta é exibida](#page-73-0) [no painel de controle do produto](#page-73-0)
- [Substituir o cartucho de toner](#page-75-0)

#### Para obter mais informações:

Acesse o endereço [www.hp.com/support/ljMFPM435nw.](http://www.hp.com/support/ljMFPM435nw)

A ajuda integral da HP para seu produto inclui as seguintes informações:

- **•** Instalar e configurar
- Conhecer e usar
- Solução de problemas
- Download de atualizações de software
- Participar de fóruns de suporte
- Localizar informações de garantia e reguladoras

# <span id="page-63-0"></span>Alterar o tipo de conexão do produto (Windows)

Se você já estiver usando o produto e quiser alterar o modo como ele está conectado, use o atalho Reconfigurar seu dispositivo HP na área de trabalho do seu computador para configurar a conexão. Por exemplo, você pode reconfigurar o produto para usar um endereço sem fio diferente, para se conectar a uma rede com ou sem fio ou alterar de uma conexão de rede para uma conexão USB. Você pode alterar a configuração sem inserir o CD do produto. Após selecionar o tipo de conexão que você deseja estabelecer, o programa vai diretamente para a parte do procedimento de configuração do produto que precisa de alteração.

# <span id="page-64-0"></span>Usar aplicativos HP Web Services

Há vários aplicativos inovadores disponíveis para esse produto que você pode baixar diretamente da Internet. Para obter mais informações e saber como baixar esses aplicativos, acesse o site HP Connected Web em [www.hpconnected.com](http://www.hpconnected.com).

Para usar esse recurso, o produto deve estar conectado a um computador ou rede que tenha uma conexão com a Internet. É necessário ativar o HP Web Services no produto. Siga este procedimento para ativar o HP Web Services:

- 1. Na tela inicial do painel de controle do produto, toque no botão Web Services .
- 2. Toque no botão Ativar Serviços da Web.

Após o download do aplicativo do site HP Connected Web, ele estará disponível no menu Aplicativos no painel de controle do produto. Esse processo ativa o HP Web Services e o menu Aplicativos.

# <span id="page-65-0"></span>HP Toolbox do dispositivo (Windows)

Use a Caixa de ferramentas da HP para Windows para verificar o status do produto, para exibir ou para alterar as configurações do produto em um computador. Essa ferramenta abre o Servidor da Web incorporado HP para o produto.

**EV** NOTA: Esta ferramenta está disponível somente se, quanto instalou o produto, você tiver executado a instalação completa. Dependendo da forma de conexão do computador, pode ser que alguns recursos não estejam disponíveis.

#### 1. Clique no botão Iniciar e no item Programas.

2. Clique em seu grupo de produtos HP e depois no item Caixa de ferramentas do dispositivo da HP.

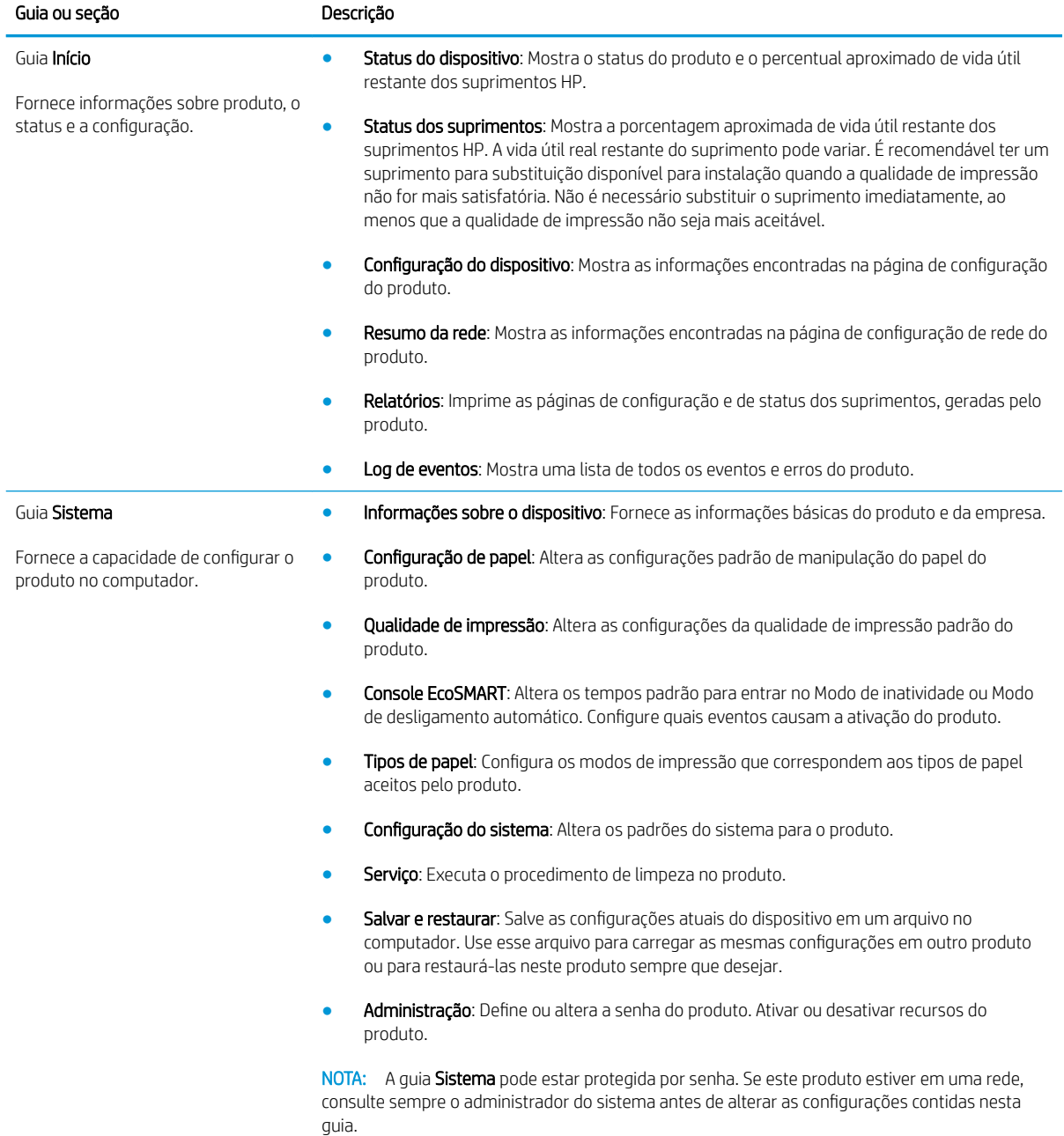

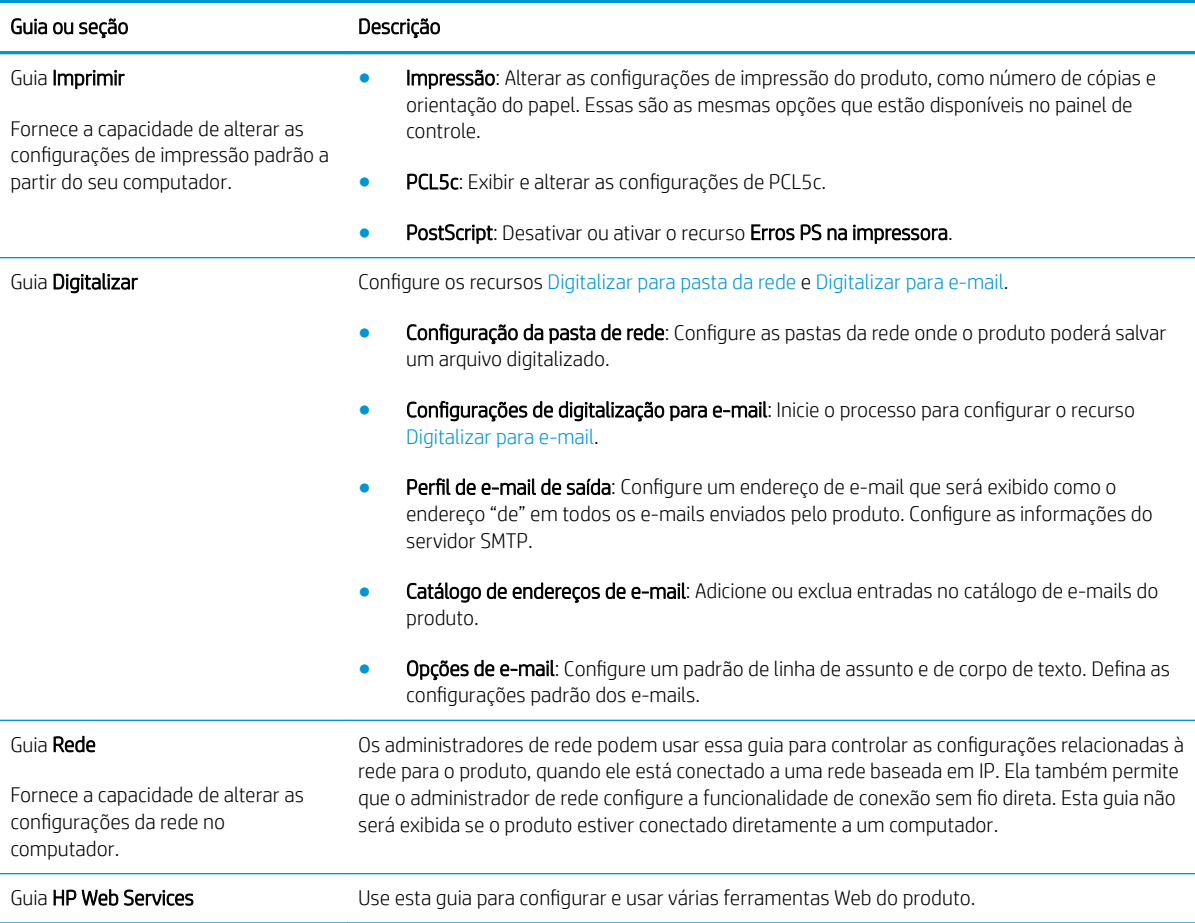

# <span id="page-67-0"></span>HP Utility para Mac OS X

Use o Utilitário da HP para Mac OS X para verificar o status do produto ou exibir ou alterar as configurações do produto no seu computador.

Você poderá usar o HP Utility se o dispositivo usar um cabo USB ou se estiver conectado a uma rede TCP/IP.

#### Abrir o HP Utility

- 1. No computador, abra o menu Apple , clique no menu **Preferências do Sistema** e, em seguida, clique no ícone Impressão e fax ou Imprimir e digitalizar.
- 2. Selecione o produto na parte esquerda da janela.
- 3. Clique no botão Opções e suprimentos.
- 4. Clique na quia Utilitário.
- 5. Clique no botão Abrir utilitário da impressora.

#### Recursos do HP Utility

A barra de ferramentas do Utilitário da HP está na parte superior de cada página. Ele inclui estes itens:

- Dispositivos: Clique nesse botão para mostrar ou ocultar produtos Mac encontrado pelo Utilitário da HP no painel Impressoras no lado esquerdo da tela.
- · Todas as configurações: Clique nesse botão para retornar à página principal do Utilitário da HP.
- Suporte HP: Clique nesse botão para abrir o navegador e acessar o site de suporte HP do produto.
- Suprimentos: Clique nesse botão para abrir o site HP SureSupply Web.
- Registro: Clique nesse botão para abrir o site de inscrição da HP.
- Reciclagem: Clique nesse botão para abrir o site HP Planet Partners Recycling Program.

O Utilitário da HP consiste em páginas que você abre clicando na lista Todas as configurações. A tabela a seguir descreve as tarefas que você pode executar com o HP Utility.

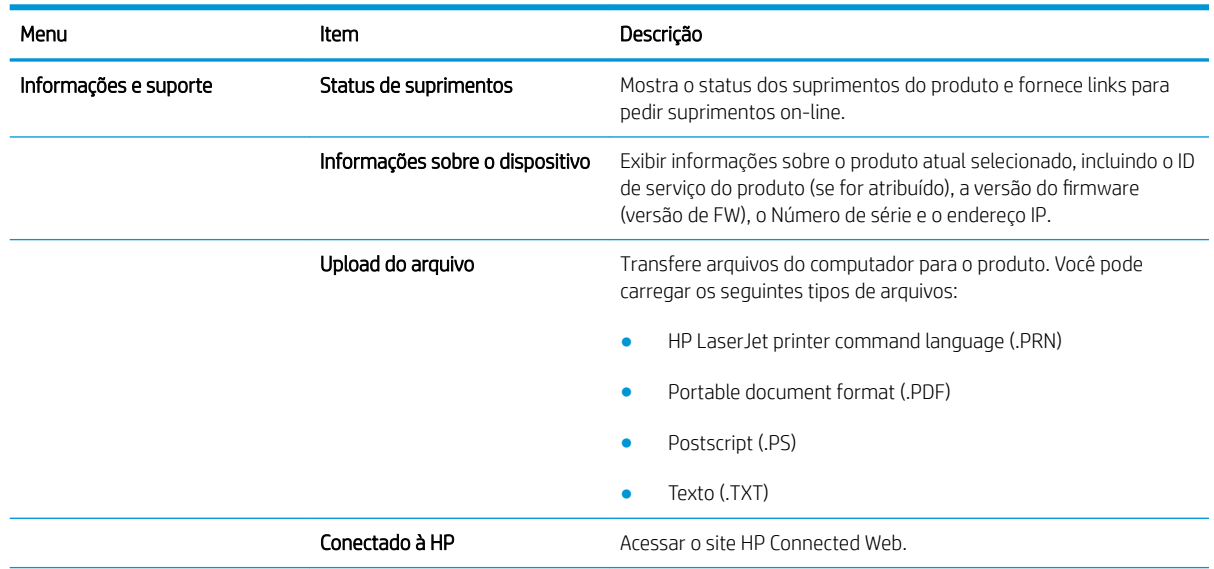

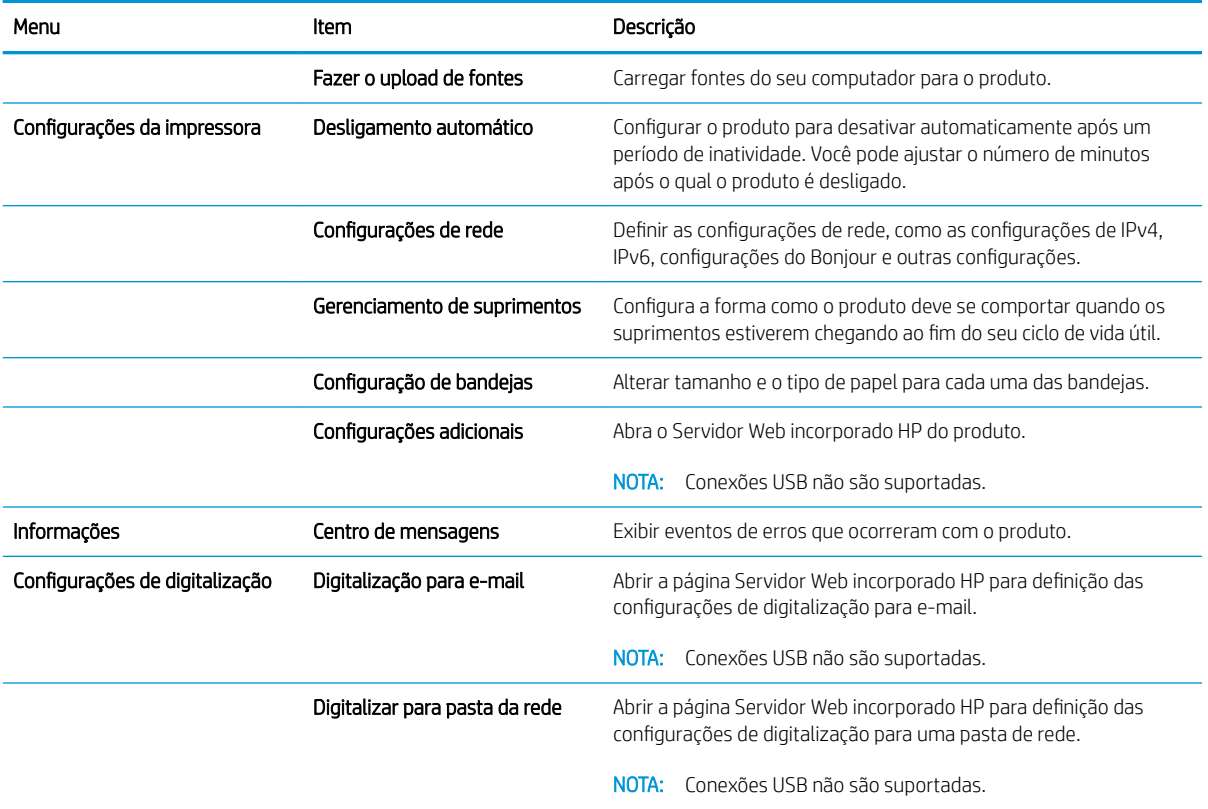

# <span id="page-69-0"></span>Use o software HP Web Jetadmin

HP Web Jetadmin é uma ferramenta premiada, líder no setor, por gerenciar eficientemente uma ampla variedade de dispositivos de rede da HP, incluindo impressoras, produtos multifuncionais e dispositivos de envio digital. Esta solução única permite-lhe fazer remotamente a instalação, o monitoramento, a manutenção, a solução de problemas e a proteção de seu ambiente de impressão e digitalização, aumentando assim a sua produtividade e ajudando-o a economizar tempo, controlar custos e proteger seu investimento.

As atualizações do HP Web Jetadmin são disponibilizadas periodicamente para propiciar suporte a recursos específicos do produto. Visite [www.hp.com/go/webjetadmin](http://www.hp.com/go/webjetadmin) e clique no link de Auto ajuda e documentação para saber mais sobre atualizações.

# <span id="page-70-0"></span>Recursos de segurança do produto

O produto suporta padrões de segurança e protocolos recomendados que o ajudam a manter o produto seguro, proteger informações importantes da sua rede e simplificar a forma de monitorar e manter o produto.

Para obter informações detalhadas sobre as soluções de geração de imagens e impressão seguras da HP, visite [www.hp.com/go/secureprinting](http://www.hp.com/go/secureprinting). O site fornece links para documentações e FAQ sobre recursos de segurança.

#### Definir ou alterar a senha do produto

Use o Servidor da Web incorporado da HP para definir ou alterar uma senha existente para um produto em uma rede.

- 1. Na tela inicial do painel de controle do produto, toque no botão Rede  $\overline{Q_{\rm max}}$  para localizar o endereço IP do produto.
- 2. Para abrir o servidor da Web incorporado da HP, digite o endereço IP do produto na linha de endereço de um navegador da Web.
- **W NOTA:** Você também pode acessar o Servidor da Web incorporado da HP a partir da HP Toolbox do dispositivo para Windows ou do HP Utility para Mac OS X.
- 3. Clique na quia **Configurações** e no link Segurança.
- NOTA: Se já houver uma senha definida, será solicitado que você a digite. Digite a senha e, em seguida, clique no botão Aplicar.
- 4. Digite a nova senha nas caixas Nova senha e Verificar senha.
- 5. Na parte inferior da janela, clique no botão Aplicar para salvar a senha.

NOTA: Para os produtos conectados via cabo USB em computadores Windows, use a Caixa de ferramentas do dispositivo da HP para alterar a senha do produto:

- 1. Clique no botão Iniciar e no item Programas.
- 2. Clique em seu grupo de produtos HP e depois no item Caixa de ferramentas do dispositivo da HP.
- 3. Clique na guia Sistema.
- 4. Clique em **Administração** e localize a área destinada à troca de senha.

# <span id="page-71-0"></span>Configurações de economia

- Impressão no EconoMode
- Configuração do Atraso de inatividade
- Configurar o atraso no Desligamento automático

### Impressão no EconoMode

Este produto tem uma opção EconoMode para imprimir rascunhos ou documentos. Usar o EconoMode pode consumir menos toner. No entanto, o EconoMode pode também reduzir a qualidade da impressão.

A HP não recomenda o uso da opção EconoMode em tempo integral. Se o EconoMode for usado continuamente, o suprimento de toner pode durar mais do que as partes mecânicas do cartucho de toner. Se a qualidade da impressão começar a diminuir e não for mais satisfatória, avalie a possibilidade de substituir o cartucho de toner.

 $\mathbb{F}$  NOTA: Se esta opção não estiver disponível em seu driver de impressão, você pode defini-la usando o servidor da Web incorporado da HP.

- 1. No programa de software, selecione a opção Imprimir.
- 2. Selecione o produto e, em seguida, clique em Propriedades ou no botão Preferências.
- 3. Clique na guia Papel/Qualidade.
- 4. Clique na caixa de seleção EconoMode.

## Configuração do Atraso de inatividade

- 1. Na tela inicial do painel de controle do produto, toque no botão Configuração ...
- 2. Abra os seguintes menus:
	- · Configuração do sistema
	- · Configurações de energia
	- Período de inatividade
- 3. Selecione a hora do atraso de hibernação.

 $\mathbb{Z}$  NOTA: O valor padrão é 15 minutos.

# Configurar o atraso no Desligamento automático

- 1. Na tela inicial do painel de controle do produto, toque no botão Configuração ...
- 2. Abra os seguintes menus:
	- Configuração do sistema
	- · Configurações de energia
	- Desligamento automático
	- Atraso no desligamento
3. Selecione o horário do atraso no desligamento.

NOTA: O valor padrão é 30 minutos.

- 4. O produto é ativado automaticamente do modo de desligamento automático quando recebe trabalhos ou quando você toca a tela do painel de controle do produto. Você pode alterar quais eventos causam a ativação do produto. Abra os seguintes menus:
	- · Configuração do sistema
	- · Configurações de energia
	- Desligamento automático
	- Eventos de ativação

Para desativar um evento de ativação, selecione o evento, desmarque a caixa de seleção junto a ele e, em seguida, toque no botão Concluído.

### A mensagem informando que o Cartucho com pouca tinta ou o Cartucho com muito pouca tinta é exibida no painel de controle do produto

Cartucho preto com pouca tinta: O produto indica quando o nível de um cartucho de toner está baixo. A vida útil restante real do cartucho de toner pode variar. É recomendável ter um cartucho de substituição disponível para instalar quando a qualidade de impressão não for mais aceitável. O cartucho de toner não precisa ser substituído no momento.

Continue imprimindo com o cartucho atual até que a redistribuição do toner não produza mais uma qualidade de impressão aceitável. Para redistribuir o toner, remova o cartucho do toner da impressora e agite-o levemente para trás e para frente sobre seu eixo horizontal. Para uma representação gráfica, consulte as instruções de substituição do cartucho. Reinsira o cartucho do toner na impressora e feche a tampa.

Cartucho preto com muito pouca tinta: O produto indica quando o nível do cartucho de toner está muito baixo. A vida útil restante real do cartucho de toner pode variar. É recomendável ter um cartucho de substituição disponível para instalar quando a qualidade de impressão não for mais aceitável. Não é necessário substituir o cartucho de toner nesse momento, a menos que a qualidade de impressão não seja mais aceitável.

Quando um cartucho de impressão HP atinge um nível "muito baixo", a Garantia Premium Protection da HP para o cartucho de toner é encerrada.

Você pode alterar a maneira como o produto reage quando os suprimentos alcançam um estado Muito baixo. Não é necessário restabelecer essas configurações ao instalar um novo cartucho de toner.

#### Ativar ou desativar as configurações Muito baixo

Você pode ativar ou desativar as configurações padrão a qualquer momento e não precisa reativá-las ao instalar um novo cartucho de toner.

- 1. Na tela inicial do painel de controle do produto, toque no botão Configuração ...
- 2. Abra os seguintes menus:
	- · Configuração do sistema
	- · Configurações de suprimento
	- Cartucho preto
	- · Configuração muito baixa
- 3. Selecione uma destas opções:
	- Selecione a opção Continuar para que o produto envie um alerta quando o cartucho de impressão estiver chegando ao fim, sem interromper a impressão.
	- Selecione a opção Parar para configurar o produto para não imprimir até a reposição do cartucho de toner.
	- Selecione a opção Solicitar para configurar o produto para parar de imprimir e solicitar a substituição do cartucho de toner. Você pode confirmar a solicitação e continuar imprimindo. A opção "Lembrarme em 100 páginas, 200 páginas, 300 páginas, 400 páginas ou nunca." pode ser configurada pelo cliente neste produto. Esta opção é fornecida para praticidade do cliente e não significa que essas páginas terão uma qualidade de impressão satisfatória.

Quando um cartucho de toner HP atinge um nível Muito baixo, a Garantia Premium Protection da HP para o cartucho de toner é encerrada. Todos os defeitos de impressão ou falhas nos cartuchos, incorridos quando um cartucho de toner HP continua sendo usado mesmo com muito pouca tinta, não serão considerados defeitos de material ou de fabricação do cartucho de toner conforme Declaração de Garantia de Cartuchos de Impressão HP.

### Substituir o cartucho de toner

Continue imprimindo com o cartucho atual até que a redistribuição do toner não produza mais uma qualidade de impressão aceitável. Para redistribuir o toner, remova o cartucho do toner da impressora e agite-o levemente para trás e para frente sobre seu eixo horizontal. Para uma representação gráfica, consulte as instruções de substituição do cartucho. Reinsira o cartucho do toner na impressora e feche a tampa.

A ilustração a seguir mostra os componentes do cartucho de toner.

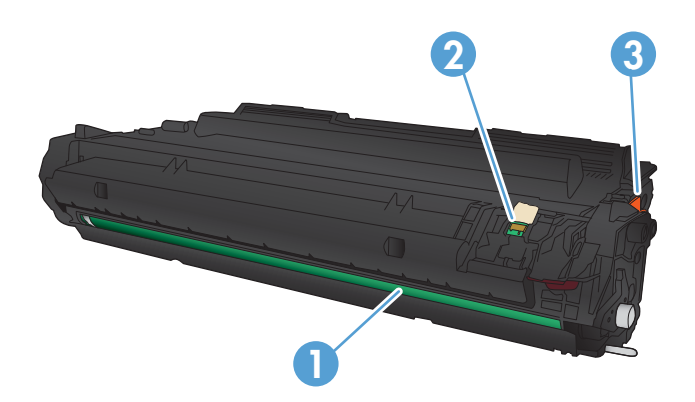

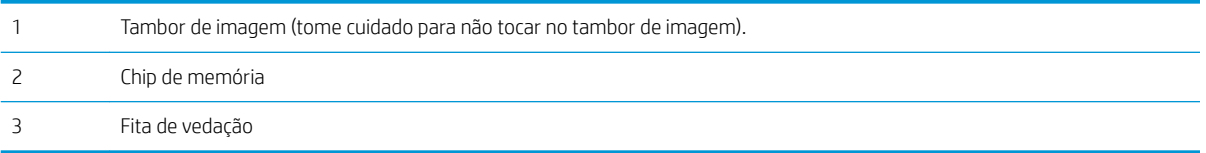

1. Abra a porta frontal.

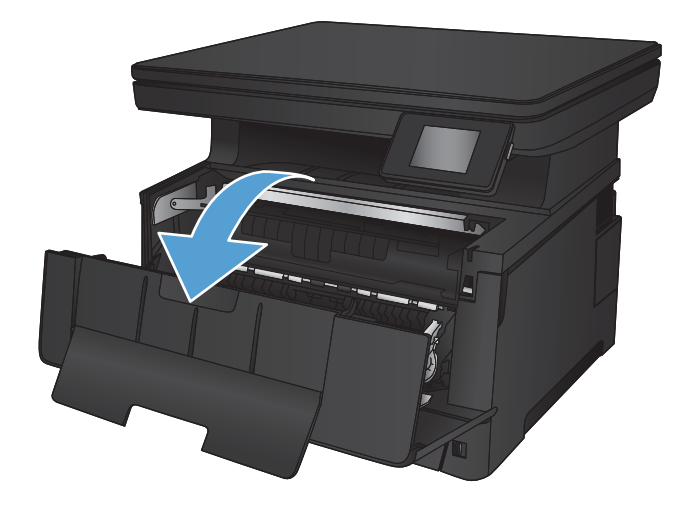

2. Remova o cartucho de toner antigo.

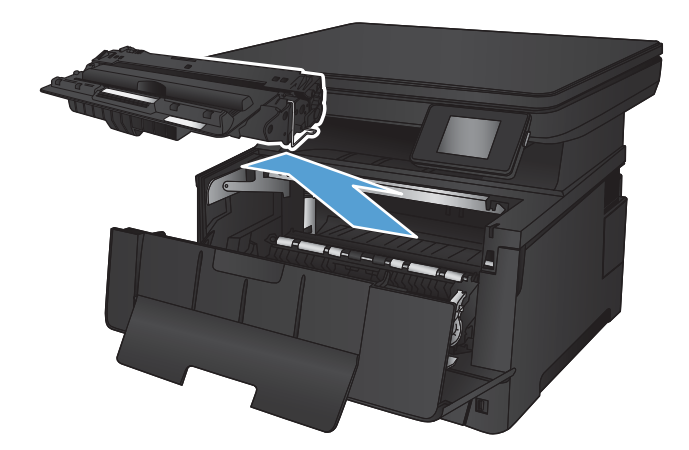

- 
- 4. Segure nas laterais do cartucho de toner e agite-o suavemente para distribuir seu conteúdo.

3. Remova o novo cartucho de toner da embalagem. Coloque o cartucho de toner usado na embalagem

para reciclagem.

CUIDADO: Não toque no tambor de imagem.

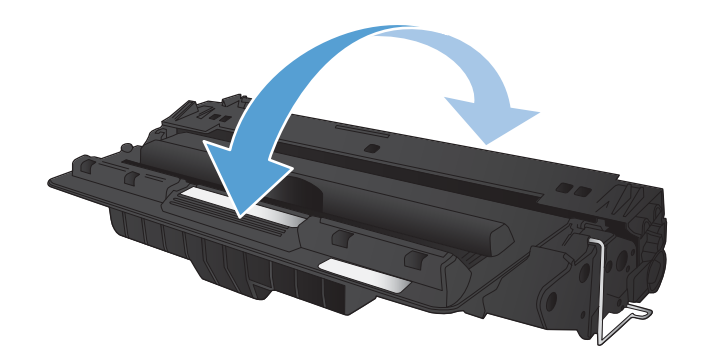

5. Remova a fita de proteção. Incline a guia localizada no lado esquerdo do cartucho até soltá-la. Puxe a guia até que a fita seja removida do cartucho. Coloque a guia e a fita na caixa do cartucho de toner para devolvê-la para reciclagem.

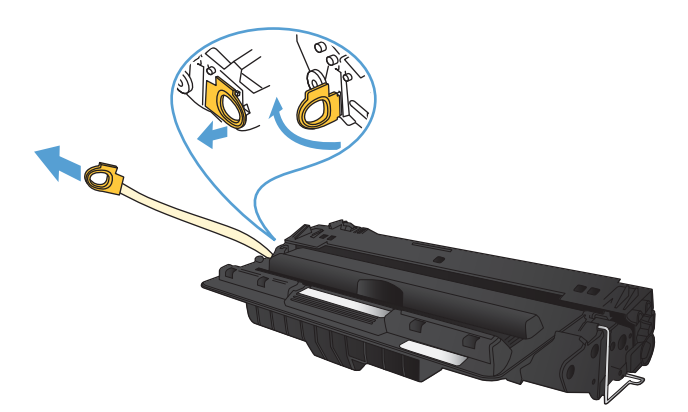

6. Alinhe o cartucho de toner com os trilhos no interior do produto e insira o cartucho até encaixálo completamente.

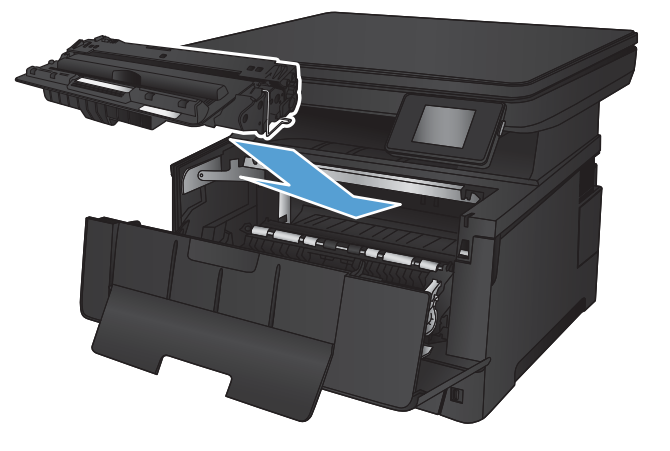

7. Feche a porta frontal.

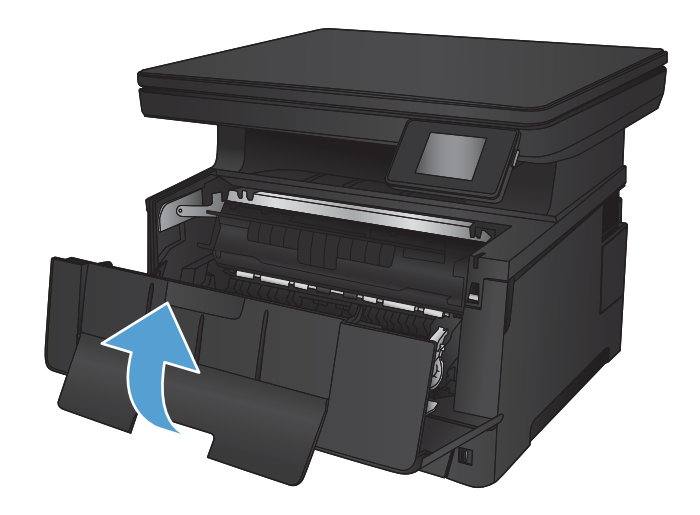

# 7 Solucionar problemas

- [Sistema de ajuda do painel de controle](#page-79-0)
- [Restaurar os padrões de fábrica](#page-80-0)
- [Solucionar problemas de alimentação ou atolamento](#page-81-0)
- [Eliminar congestionamentos na bandeja 1](#page-83-0)
- [Eliminar congestionamentos na bandeja 2](#page-85-0)
- [Eliminar congestionamentos na bandeja 3 \(acessório\)](#page-89-0)
- [Remover congestionamentos na área do cartucho de toner](#page-93-0)
- [Remover os atolamentos da parte traseira e da área do fusor](#page-95-0)
- [Eliminar atolamentos do compartimento de saída](#page-96-0)
- **[Eliminar os atolamentos do duplexador opcional](#page-98-0)**
- [Melhorar a qualidade da impressão](#page-99-0)
- [Melhorar a qualidade da cópia e da digitalização](#page-104-0)
- [Solucionar problemas de rede com fio](#page-106-0)

#### Para obter mais informações:

Acesse o endereço [www.hp.com/support/ljMFPM435nw.](http://www.hp.com/support/ljMFPM435nw)

A ajuda integral da HP para seu produto inclui as seguintes informações:

- Instalar e configurar
- Conhecer e usar
- Solução de problemas
- Download de atualizações de software
- Participar de fóruns de suporte
- Localizar informações de garantia e reguladoras

### <span id="page-79-0"></span>Sistema de ajuda do painel de controle

O produto tem um sistema de Ajuda incorporado que explica como usar cada tela. Para abrir o sistema de Ajuda, pressione o botão Ajuda ? no canto superior direito da tela.

Em algumas telas, a Ajuda abre um menu global onde você pode procurar tópicos específicos. Você pode percorrer a estrutura de menus tocando nos botões no menu.

Algumas telas de Ajuda contêm animações para orientá-lo nos procedimentos, tais como eliminação de atolamentos.

Para telas que contêm configurações de trabalhos individuais, a Ajuda abre um tópico que explica as opções daquela tela.

Se o produto alertar sobre um erro ou advertência, toque no botão ? Ajuda para abrir uma mensagem descrevendo o problema. A mensagem também contém instruções para ajudar a resolver o problema.

### <span id="page-80-0"></span>Restaurar os padrões de fábrica

A restauração dos padrões de fábrica retorna todas as configurações de produto e rede para os padrões de fábrica. A contagem de páginas, o tamanho da bandeja e o idioma não serão redefinidos. Para restaurar as configurações padrão de fábrica do produto, siga estas etapas.

<u>A CUIDADO:</u> A restauração nos padrões de fábrica retorna todas as configurações nos padrões de fábrica e também exclui todas as páginas armazenadas na memória.

- 1. No painel de controle do produto, toque no botão Configurar  $\delta\! \! \delta$ .
- 2. Role e toque no menu Serviço.
- 3. Role e toque no botão Restaurar padrões e, em seguida, toque no botão OK.

O produto será reiniciado automaticamente.

### <span id="page-81-0"></span>Solucionar problemas de alimentação ou atolamento

Se o produto apresentar problemas recorrentes com a alimentação de papel ou com atolamentos, use as seguintes informações para reduzir o número de ocorrências.

#### O produto não coleta papel

Se o produto não coletar papel da bandeja, experimente as soluções a seguir.

- 1. Abra o produto e remova as folhas congestionadas.
- 2. Coloque a bandeja com o tamanho de papel correto para seu trabalho.
- 3. Verifique se o tamanho do papel e o tipo estão definidos corretamente no painel de controle do produto.
- 4. Verifique se as guias de papel na bandeja estão ajustadas corretamente para o tamanho do papel. Ajuste as guias ao recuo apropriado na bandeja.
- 5. Verifique no painel de controle se o produto está aguardando você confirmar um aviso para colocar o papel manualmente. Coloque papel e continue.
- 6. Os cilindros acima da bandeja podem estar contaminados. Limpe os cilindros com um tecido macio, que não solte pelos, umedecido com água.

#### O produto coleta várias folhas de papel

Se o produto coletar várias folhas de papel da bandeja, experimente as soluções a seguir.

- 1. Remova a pilha de papel da bandeja e dobre-a, gire-a 180° e vire-a ao contrário. *Não folheie os papéis.*  Recoloque a pilha de papel na bandeja.
- 2. Use apenas papel que atenda às especificações da HP para esse produto.
- 3. Use um papel que não esteja enrugado, dobrado ou danificado. Se necessário, use papel de um pacote diferente.
- 4. Verifique se a bandeja não está cheia demais. Se estiver, remova toda a pilha de papel da bandeja, endireite a pilha e recoloque algumas folhas na bandeja.
- 5. Verifique se as guias de papel na bandeja estão ajustadas corretamente para o tamanho do papel. Ajuste as guias ao recuo apropriado na bandeja.
- 6. Verifique se o ambiente de impressão está dentro das especificações recomendadas.

#### Atolamentos de papel frequentes ou recorrentes

Siga estas etapas para solucionar problemas com atolamentos de papel frequentes. Se a primeira etapa não resolver o problema, continue com a próxima etapa até que o problema seja resolvido.

- 1. Se o papel ficar atolado no produto, elimine o atolamento e, em seguida, imprima uma página de configuração para testar o produto.
- 2. Verifique se a bandeja está configurada para o tamanho e o tipo de papel corretos no painel de controle do produto. Ajustar as configurações do papel, se necessário.
- 3. Desligue o produto, aguarde por 30 segundos e, então, ligue-o novamente.
- 4. Imprimir uma página de limpeza para remover o excesso de toner do interior do produto.
- a. Na tela inicial do painel de controle do produto, toque no botão Configuração ...
- b. Toque no menu Serviço.
- c. Toque no botão Página de limpeza.
- d. Carregue papel carta comum ou A4 quando for solicitado.
- e. Toque no botão OK para começar o processo de limpeza.

Para modelos que não têm um duplexador automático, o produto imprime o primeiro lado e pede que você remova a página da bandeja de saída e recarregue-a na Bandeja 1, mantendo a mesma orientação. Aguarde até o processo ser concluído. Descarte as páginas impressas.

- 5. Imprima uma página de configuração para testar o produto.
	- a. Na tela inicial do painel de controle do produto, toque no botão Configuração ...
	- b. Toque no menu Relatórios.
	- c. Toque no botão Relatório de configuração.

Se nenhuma dessas etapas resolver o problema, o produto pode precisar de manutenção. Entre em contato com o Suporte ao cliente HP.

#### Evitar atolamentos de papel

Para reduzir o número de congestionamentos de papel, experimente as soluções a seguir.

- 1. Use apenas papel que atenda às especificações da HP para esse produto.
- 2. Use um papel que não esteja enrugado, dobrado ou danificado. Se necessário, use papel de um pacote diferente.
- 3. Não use papel que já foi empregado em cópia ou impressão.
- 4. Verifique se a bandeja não está cheia demais. Se estiver, remova toda a pilha de papel da bandeja, endireite a pilha e recoloque algumas folhas na bandeja.
- 5. Verifique se as guias de papel na bandeja estão ajustadas corretamente para o tamanho do papel. Ajuste as guias de forma que toquem a pilha de papel, sem dobrá-la.
- 6. Verifique se a bandeja está totalmente inserida no produto.
- 7. Se estiver imprimindo papel de alta gramatura, com relevo ou perfurado, use o recurso de alimentação manual e coloque uma folha de cada vez.
- 8. Verifique se a bandeja está configurada corretamente para o tipo e o tamanho do papel.
- 9. Verifique se o ambiente de impressão está dentro das especificações recomendadas.

# <span id="page-83-0"></span>Eliminar congestionamentos na bandeja 1

1. Se a maior parte da folha de papel estiver visível na bandeja, puxe lentamente o papel atolado para fora do produto com as duas mãos.

Se a maior parte da folha de papel tiver sido puxada para dentro do produto ou o papel não estiver visível, prossiga com as etapas a seguir.

2. Abra a porta frontal.

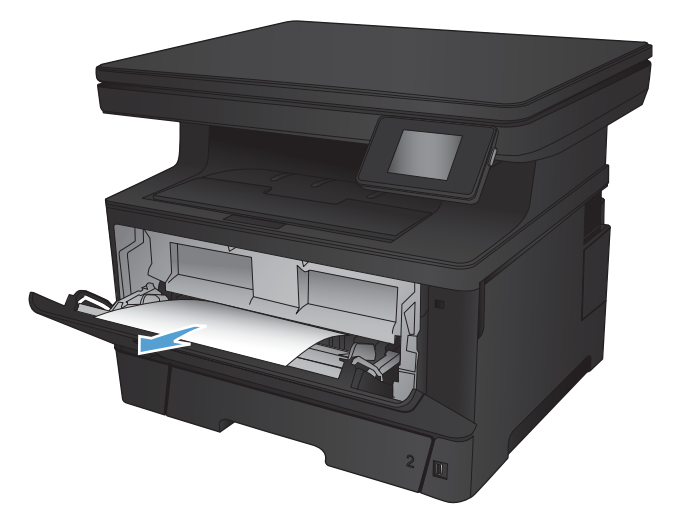

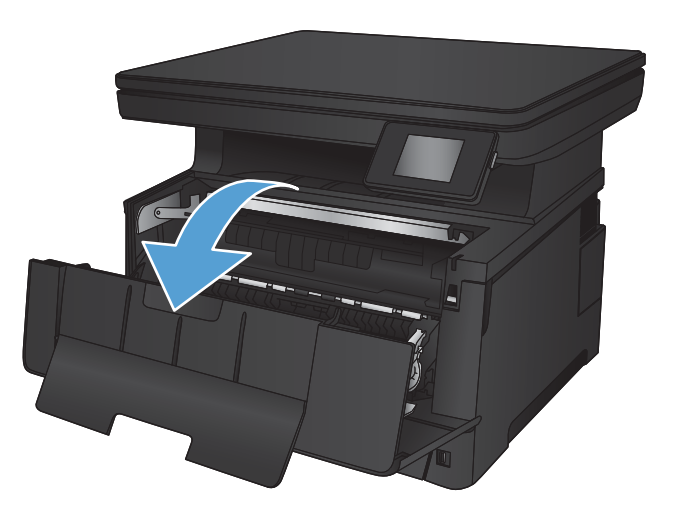

3. Remova o cartucho de toner.

4. Levante a tampa de acesso a atolamentos e remova cuidadosamente qualquer papel atolado. Use as duas mãos para remover o papel atolado para não rasgá-lo.

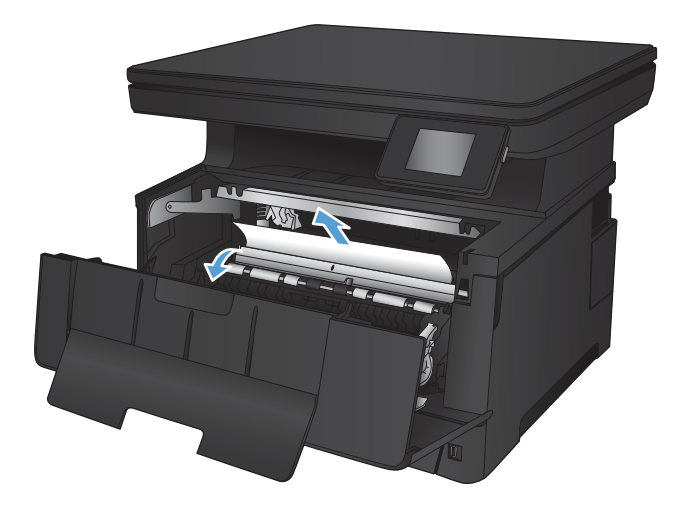

5. Remova o cartucho de toner.

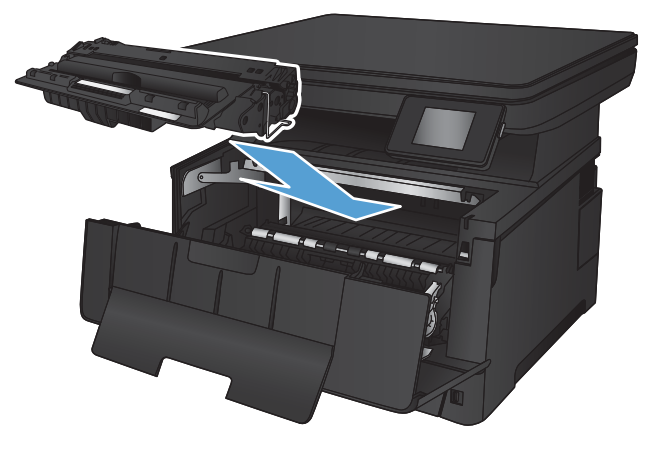

6. Feche a porta frontal.

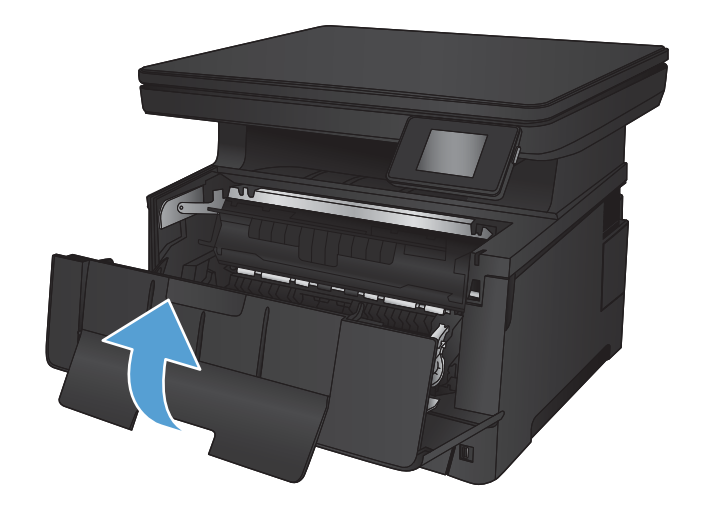

## <span id="page-85-0"></span>Eliminar congestionamentos na bandeja 2

1. Remova a bandeja do produto.

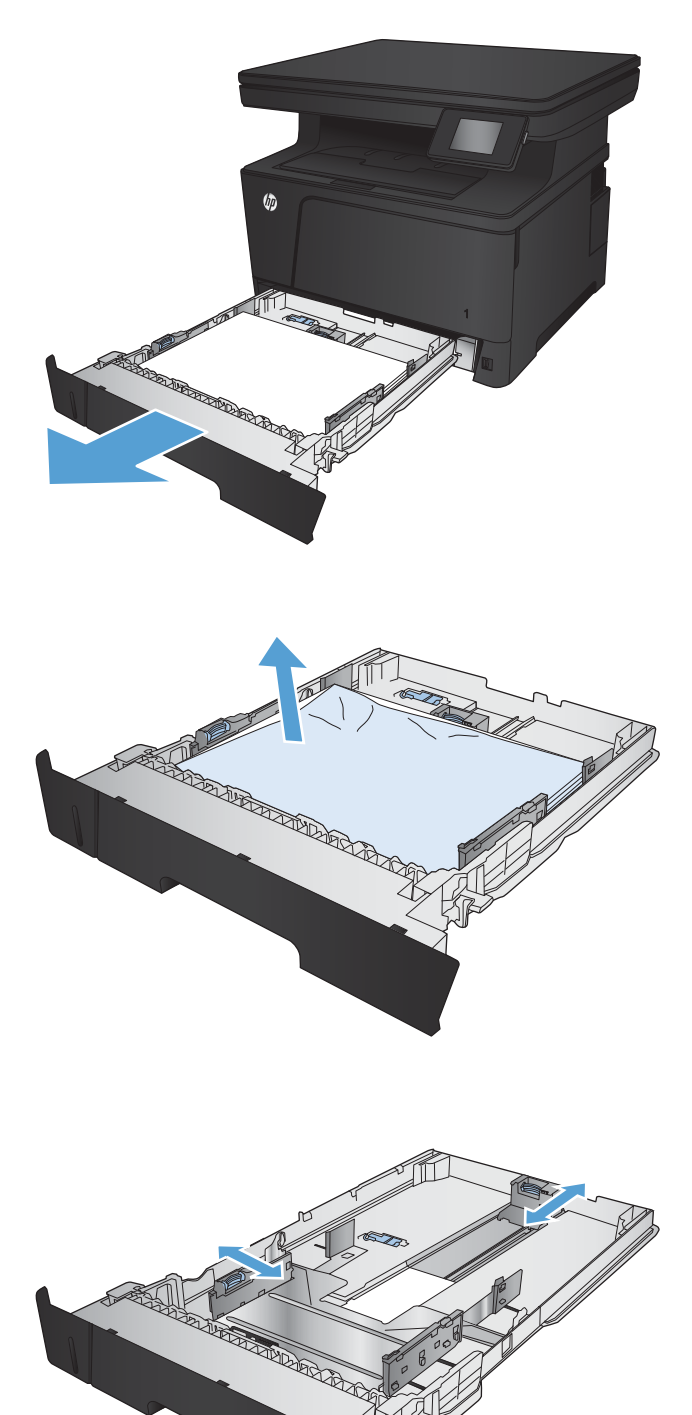

2. Remova o papel da bandeja e descarte todo o papel danificado.

3. Verifique se as guias de papel estão na posição correta. Se necessário, desbloqueie a bandeja utilizando a trava de bloqueio na parte traseira da bandeja e, em seguida, ajuste para o tamanho de papel correto.

4. Carregue o papel na bandeja. Certifique-se de que a pilha está plana em todos os quatro cantos e que a parte superior da pilha está abaixo dos indicadores de altura máxima.

5. Reinsira e feche a bandeja.

6. Abra a porta frontal.

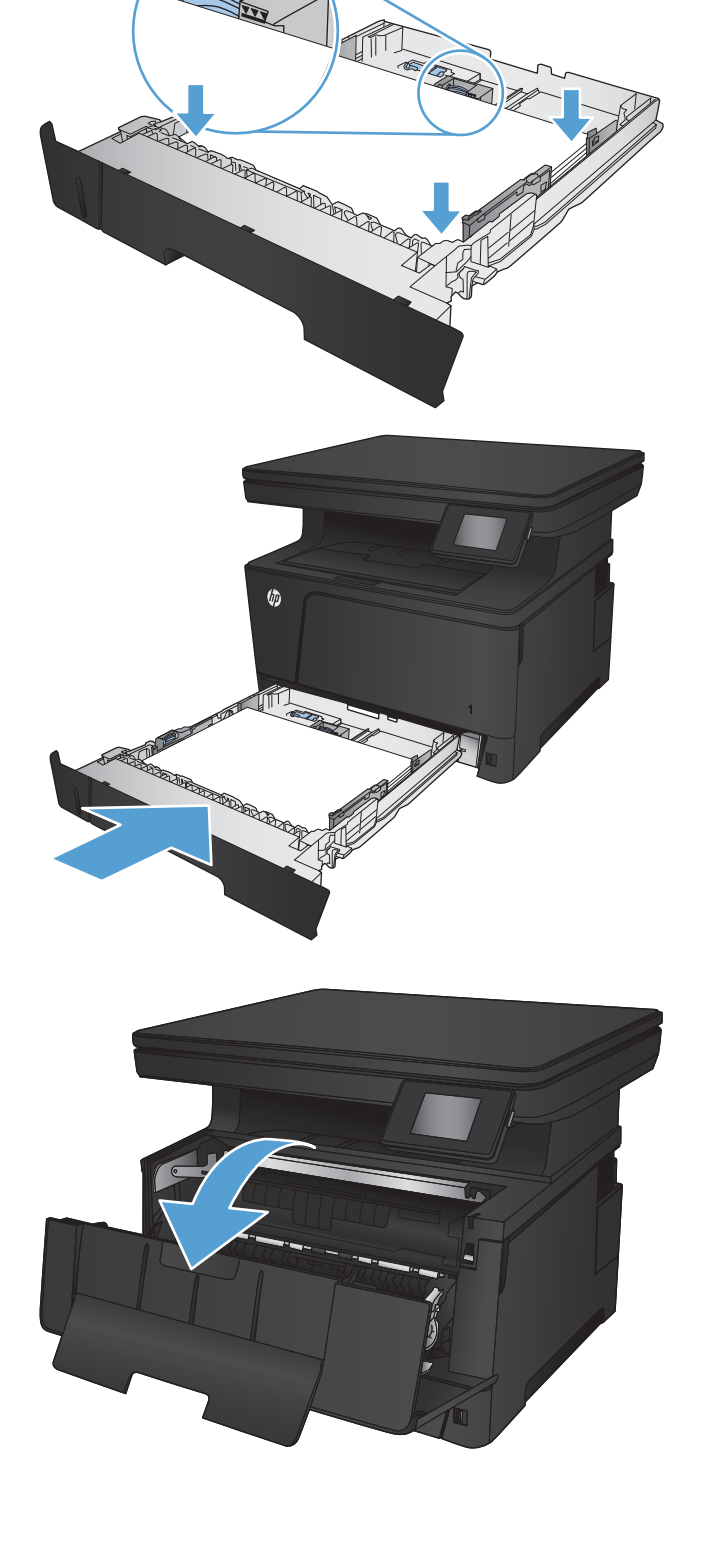

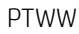

7. Remova o cartucho de toner.

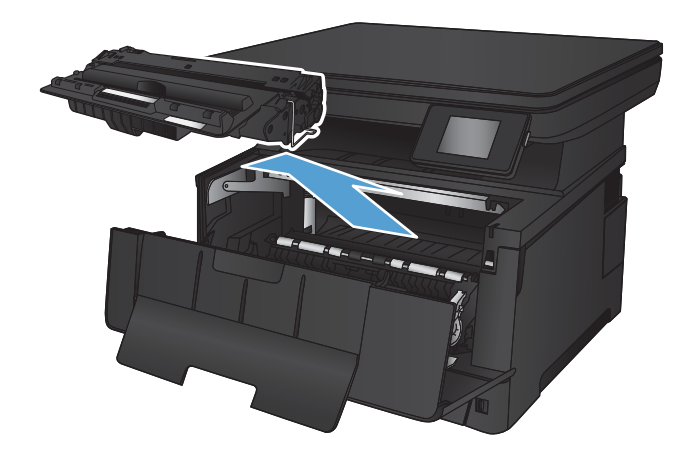

8. Levante a tampa de acesso a atolamentos e remova cuidadosamente qualquer papel atolado. Use as duas mãos para remover o papel atolado para não rasgá-lo.

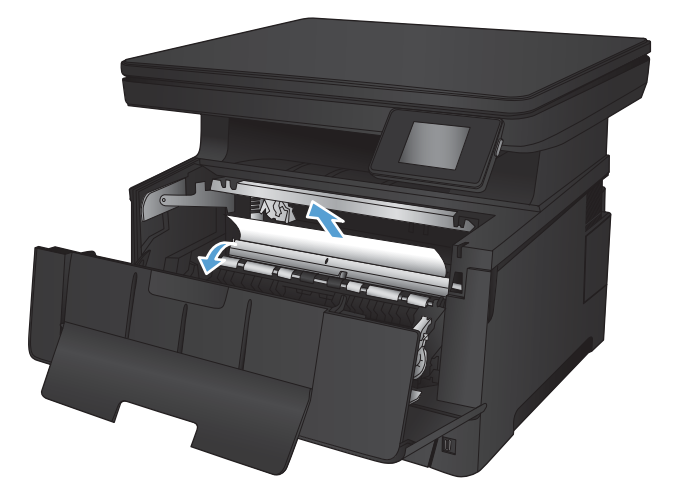

9. Remova o cartucho de toner.

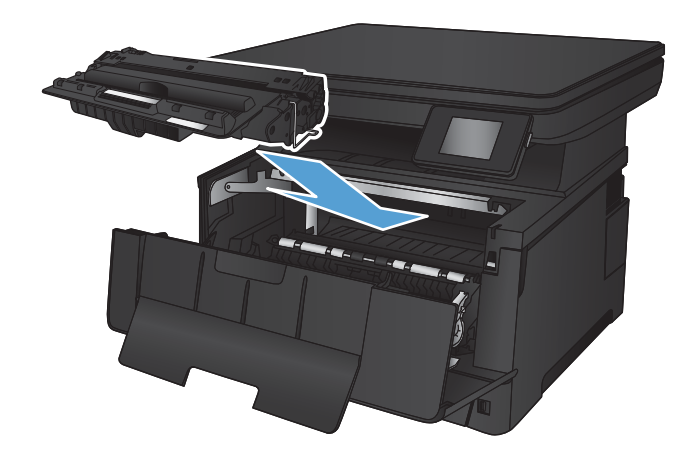

10. Feche a porta frontal.

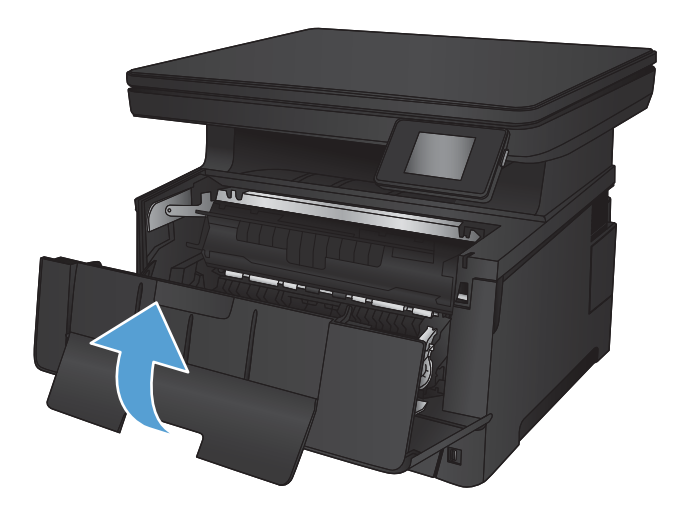

# <span id="page-89-0"></span>Eliminar congestionamentos na bandeja 3 (acessório)

1. Remova a bandeja do produto.

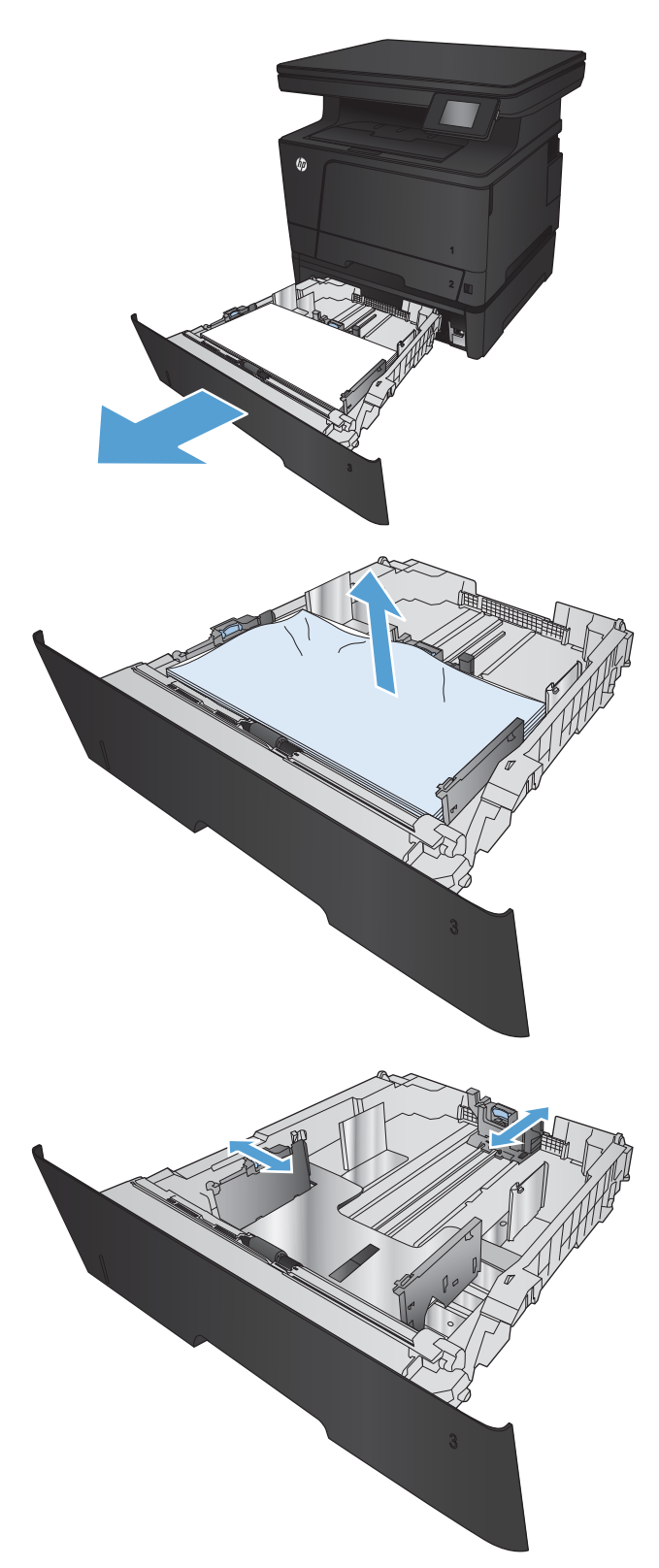

2. Remova o papel da bandeja e descarte todo o papel danificado.

3. Verifique se as guias de papel estão na posição correta.

4. Carregue o papel na bandeja. Certifique-se de que a pilha está plana em todos os quatro cantos e que a parte superior da pilha está abaixo dos indicadores de altura máxima.

5. Reinsira e feche a bandeja.

6. Abra a porta frontal.

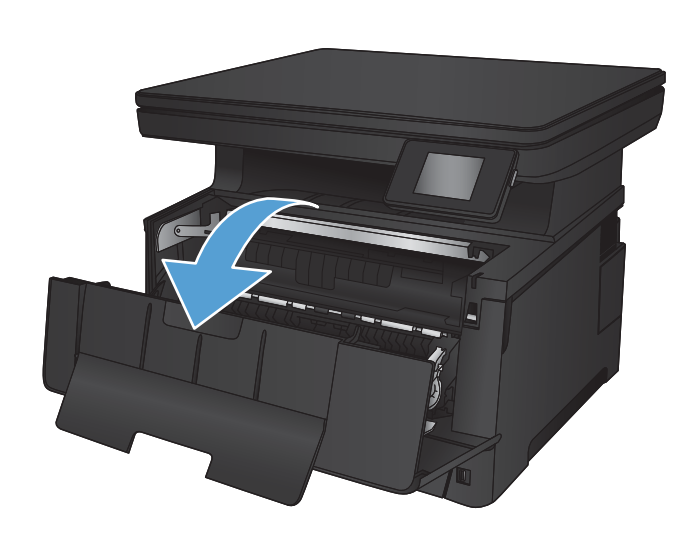

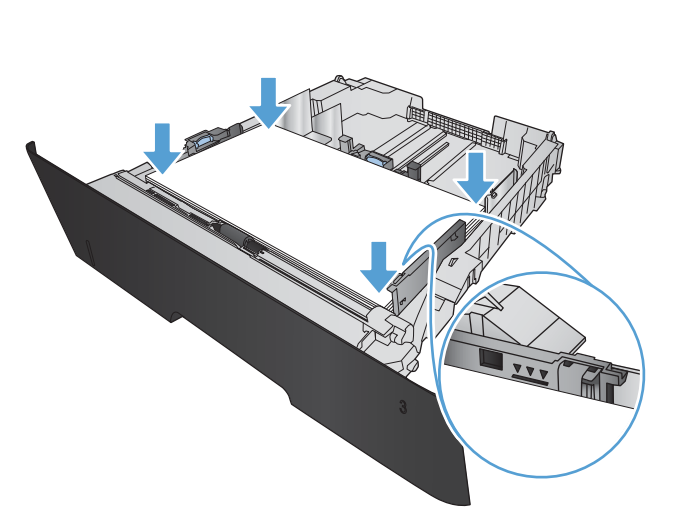

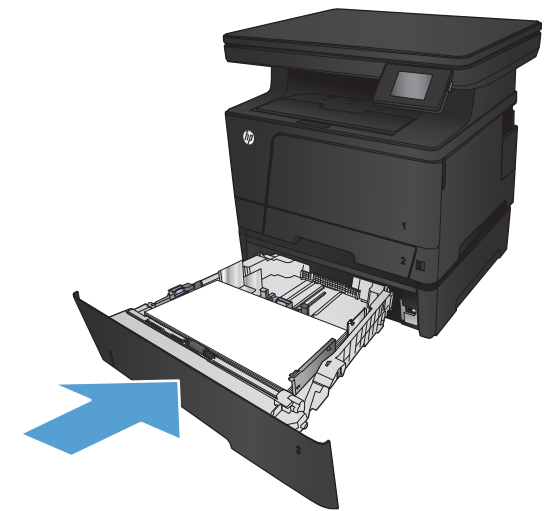

7. Remova o cartucho de toner.

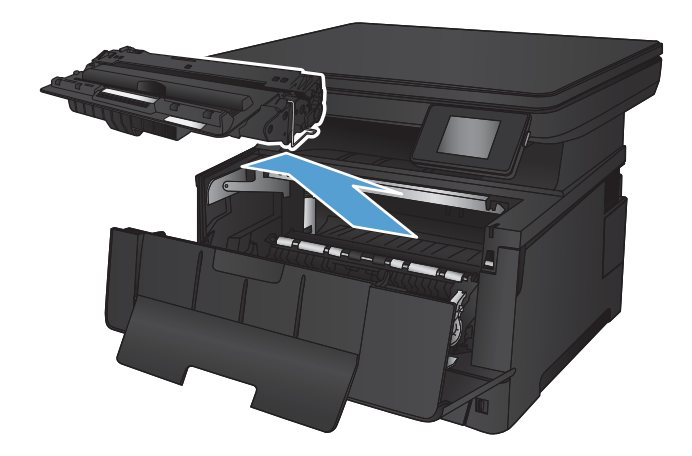

8. Levante a tampa de acesso a atolamentos e remova cuidadosamente qualquer papel atolado. Use as duas mãos para remover o papel atolado para não rasgá-lo.

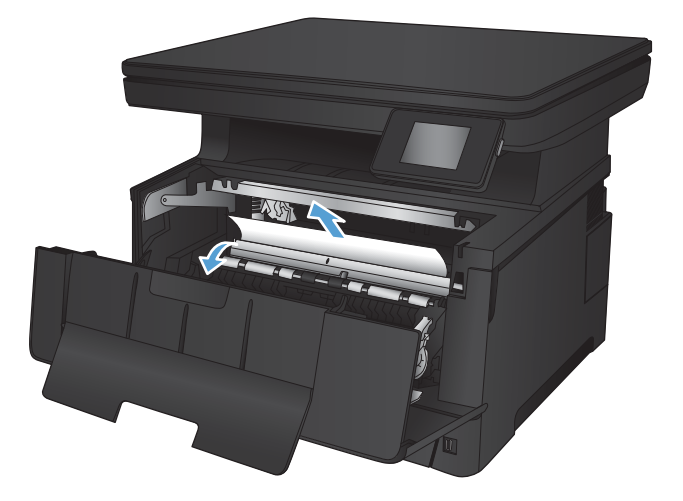

9. Remova o cartucho de toner.

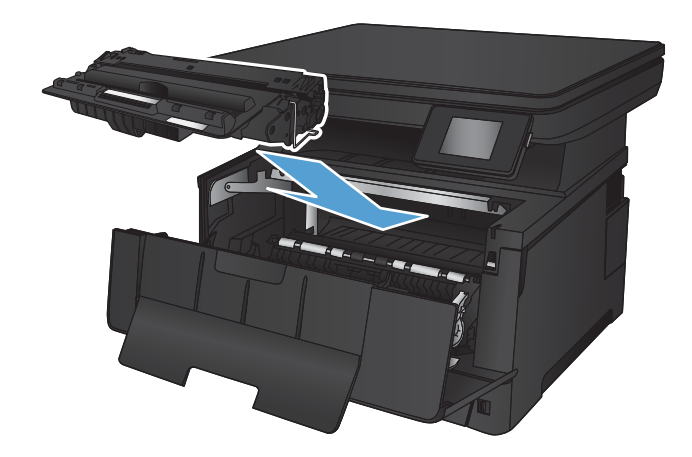

10. Feche a porta frontal.

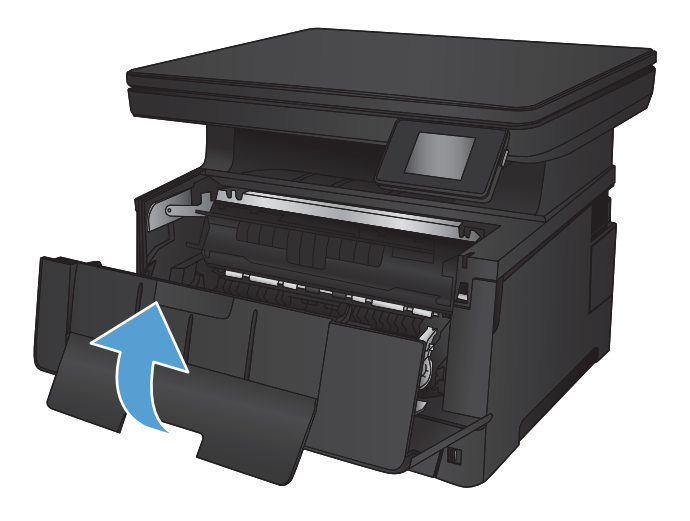

# <span id="page-93-0"></span>Remover congestionamentos na área do cartucho de toner

1. Abra a porta frontal.

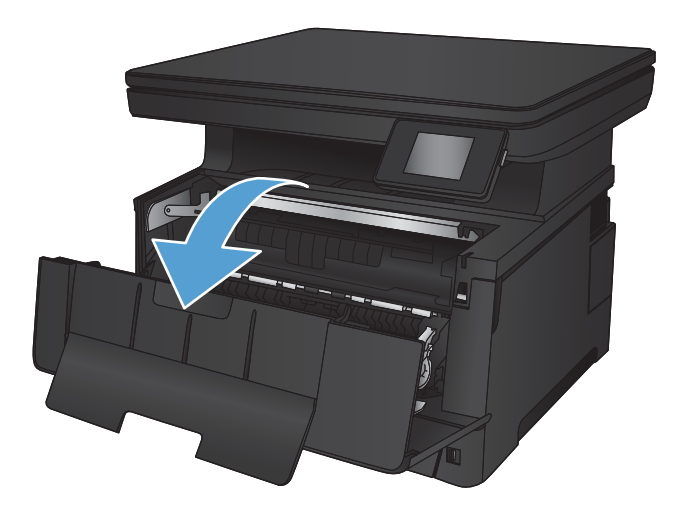

2. Remova o cartucho de toner.

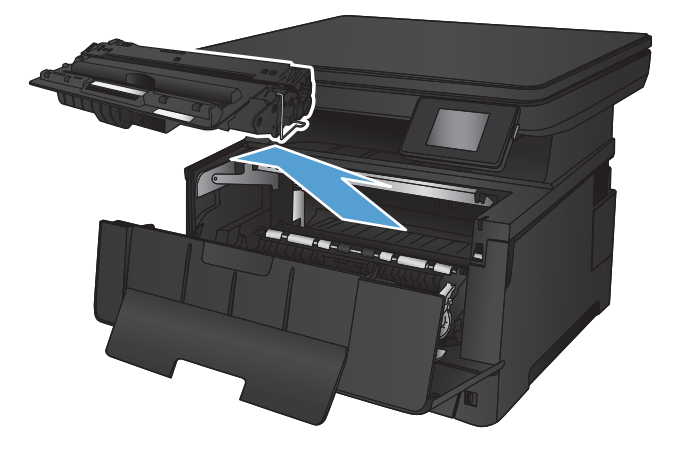

3. Levante a tampa de acesso a atolamentos e remova cuidadosamente qualquer papel atolado. Use as duas mãos para remover o papel atolado para não rasgá-lo.

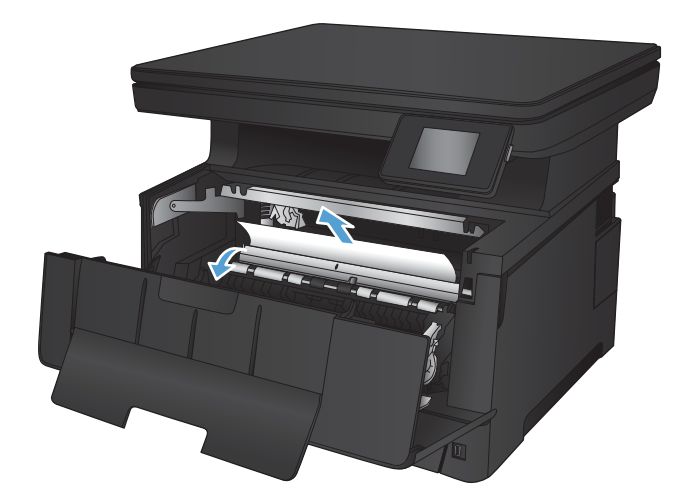

4. Remova o cartucho de toner.

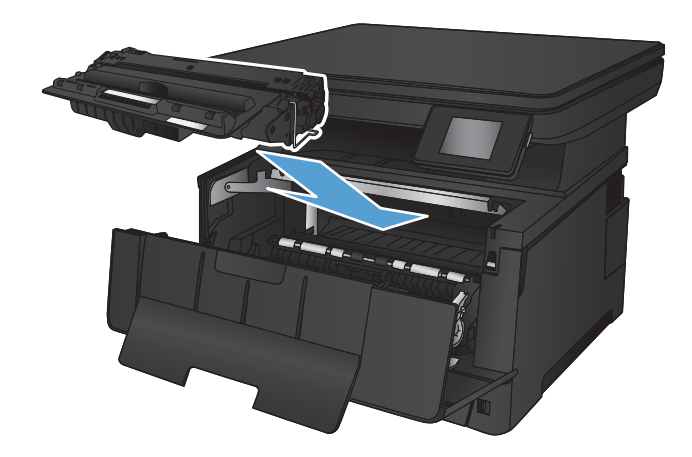

5. Feche a porta frontal.

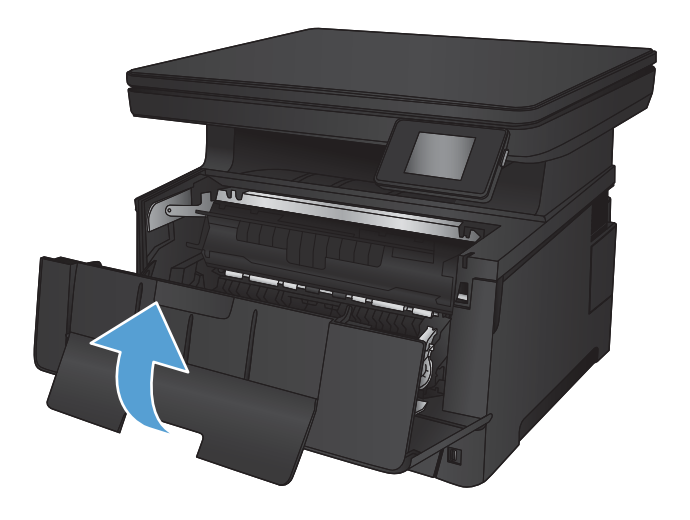

# <span id="page-95-0"></span>Remover os atolamentos da parte traseira e da área do fusor

1. Abra a porta traseira e verifique se há papel atolado.

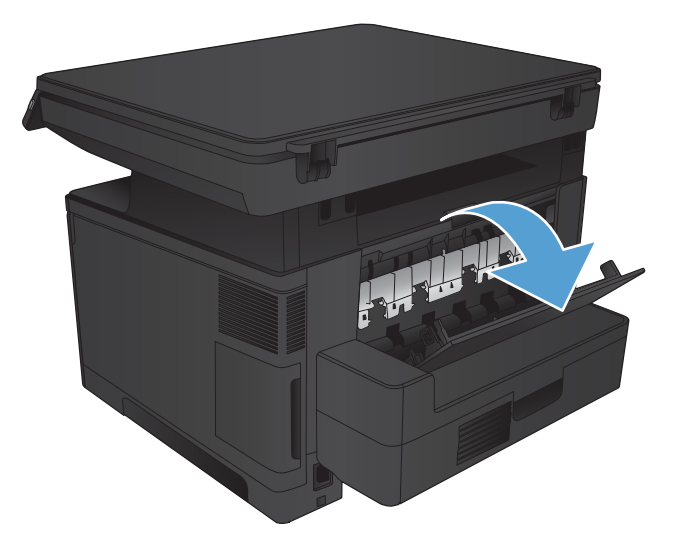

- 県帰州
- 2. Remova o papel preso. Use as duas mãos para puxar o papel para não rasgá-lo.

3. Feche a porta traseira.

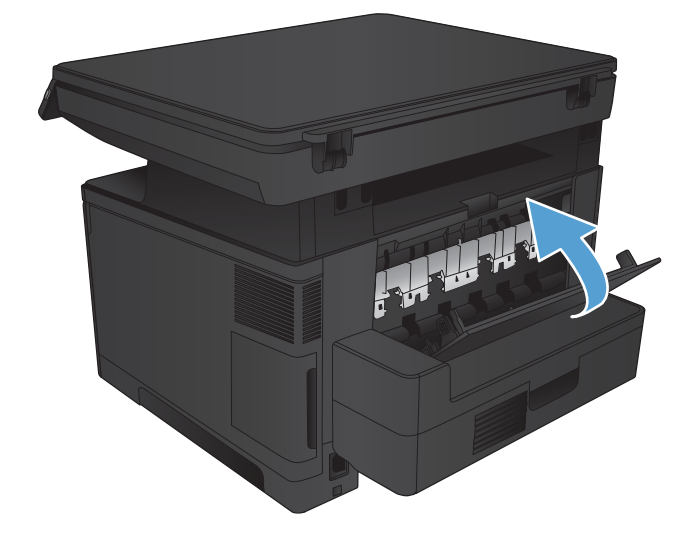

# <span id="page-96-0"></span>Eliminar atolamentos do compartimento de saída

1. Se o papel estiver visível no compartimento de saída, segure a margem superior com as duas mãos e remova-o cuidadosamente.

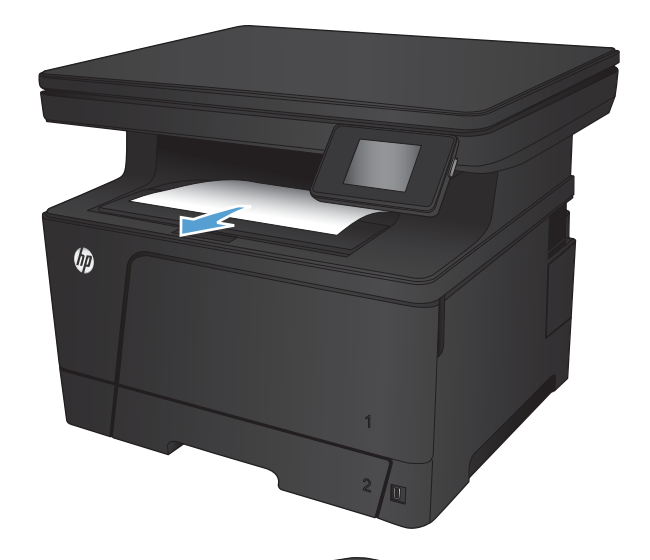

2. Abra a porta traseira e verifique se há papel atolado.

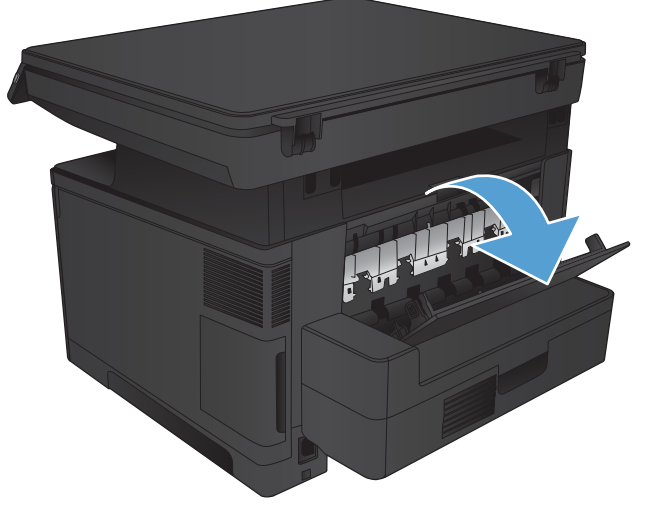

3. Remova o papel preso. Use as duas mãos para puxar o papel para evitar rasgá-lo.

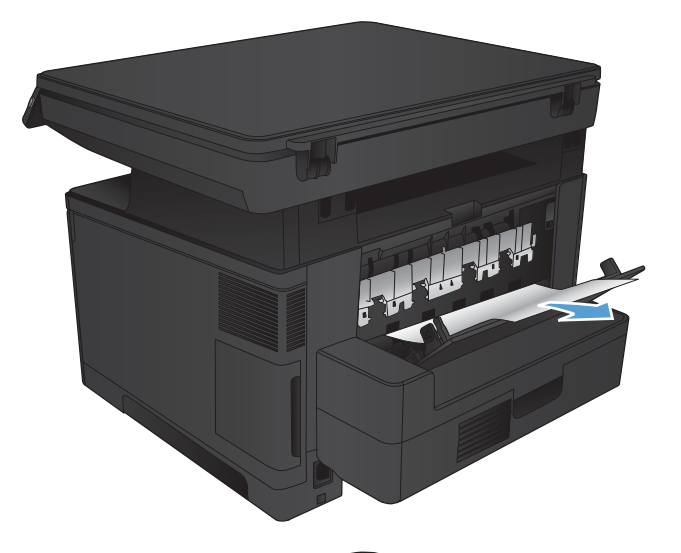

小学

4. Feche a porta traseira.

# <span id="page-98-0"></span>Eliminar os atolamentos do duplexador opcional

1. Remova o duplexador.

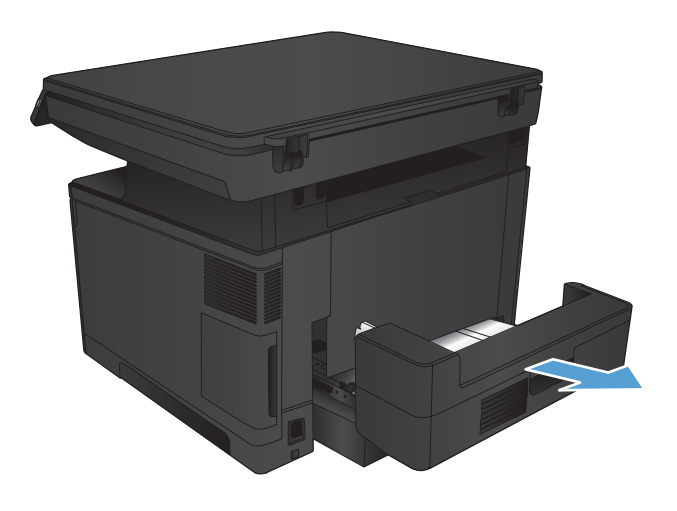

2. Remova todo o papel do duplexador.

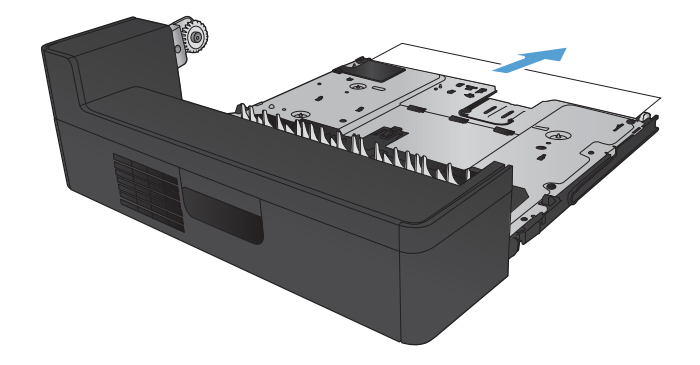

3. Reinstale o módulo de impressão em frente e verso.

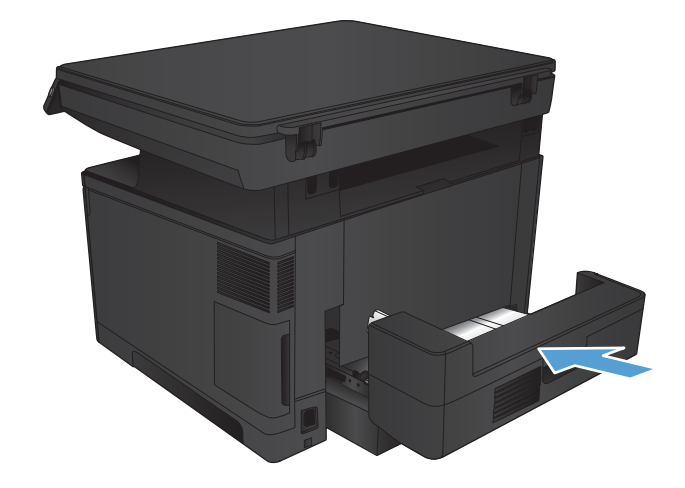

# <span id="page-99-0"></span>Melhorar a qualidade da impressão

- Imprimir a partir de outro programa de software
- · Verificar a configuração do tipo de papel para o trabalho de impressão
- Verificar o status do cartucho de toner
- [Imprimir uma página de limpeza](#page-101-0)
- [Inspecionar se há algum dano no cartucho de toner](#page-101-0)
- Verificar o ambiente de impressão e o papel
- Verificar as configurações do EconoMode
- [Tentar um driver de impressão diferente](#page-103-0)

#### Imprimir a partir de outro programa de software

Tente imprimir a partir de outro programa. Se a página for impressa corretamente, o problema está no programa de software usado para imprimir.

#### Verificar a configuração do tipo de papel para o trabalho de impressão

Verifique se a configuração do tipo de papel, caso esteja imprimindo a partir de um programa de software, e as páginas para verificar se apresentam algum destes problemas:

- impressão manchada
- impressão turva
- impressão escura
- papel enrolado
- pontos de toner dispersos
- toner solto
- pequenas áreas com falta de toner

#### Verificar a configuração do tipo de papel (Windows)

- 1. No programa de software, selecione a opção Imprimir.
- 2. Selecione o produto e, em seguida, clique em Propriedades ou no botão Preferências.
- 3. Clique na guia Papel/Qualidade.
- 4. A partir da lista suspensa Tipo de papel, clique na opção Mais...
- 5. Amplie a lista de opções O tipo é: opções.
- 6. Expanda a categoria de tipos de papel que melhor descreve o seu papel.
- <span id="page-100-0"></span>7. Selecione a opção para o tipo de papel em uso e clique no botão OK.
- 8. Clique no botão OK para fechar a caixa de diálogo Propriedades do documento. Na caixa de diálogo Imprimir, clique no botão OK para imprimir o trabalho.

#### Verificar a configuração do tipo de papel (Mac OS X)

- 1. Clique no menu Arquivo e na opção Imprimir.
- 2. No menu **Imprimir**, selecione o produto.
- 3. Abra a lista suspensa de menus ou clique em Mostrar detalhes. Em sequida, clique no menu Acabamento.
- 4. Selecione um tipo na lista suspensa Tipo de mídia.
- 5. Clique no botão Imprimir.

#### Verificar o status do cartucho de toner

Verifique as seguintes informações na página de status dos suprimentos:

- Porcentagem estimada da vida útil restante do cartucho
- Número aproximado de páginas restantes
- Números de peça dos cartuchos de toner HP
- Número de páginas impressas

Use o procedimento a seguir para imprimir a página de status dos suprimentos.

- 1. Na tela inicial do painel de controle do produto, toque no botão Suprimentos ...
- 2. Toque no botão Relatórios para imprimir a página de status dos suprimentos.
- 3. Verifique o percentual de vida útil que resta aos cartuchos de toner e, se aplicável, o status de outras peças de manutenção substituíveis.

Podem ocorrer problemas de qualidade de impressão ao usar um cartucho de toner que está próximo do fim previsto. O produto indica quando o nível de um suprimento está muito baixo. Após o nível de um suprimento HP atingir um limite muito baixo, a garantia de proteção premium da HP para esse suprimento é dada como encerrada.

Não é necessário substituir o cartucho de toner nesse momento, a menos que a qualidade de impressão não seja mais aceitável. É recomendável ter um cartucho de substituição disponível para instalar quando a qualidade de impressão não for mais aceitável.

Se você perceber que precisa substituir um cartucho de toner ou outras peças de manutenção substituíveis, a página de status de suprimentos lista o número de peças originais HP.

4. Verifique se você está utilizando um cartucho original HP.

Um cartucho de toner HP genuíno possui a palavra "HP" ou o logotipo da HP gravado. Para obter mais informações sobre como identificar cartuchos HP, acesse [www.hp.com/go/learnaboutsupplies.](http://www.hp.com/go/learnaboutsupplies)

A HP não pode recomendar o uso de suprimentos de outros fabricantes, novos ou recondicionados. Como não são produtos fabricados pela HP, a HP não pode influenciar no projeto nem controlar a qualidade deles. Se você estiver usando um cartucho de toner reabastecido ou remanufaturado e não estiver satisfeito com a qualidade de impressão, substitua-o por um cartucho original HP.

#### <span id="page-101-0"></span>Imprimir uma página de limpeza

Imprima uma página de limpeza para remover a poeira e o excesso de toner do fusor se estiver ocorrendo um destes problemas:

- Manchas de toner presentes nas páginas impressas.
- O toner está borrando as páginas impressas.
- Marcas repetidas aparecem nas páginas impressas.

Use o procedimento a seguir para imprimir uma página de limpeza.

- 1. Na tela inicial do painel de controle do produto, toque no botão Configuração  $\&$ .
- 2. Toque no menu Serviço.
- 3. Toque no botão Página de limpeza.
- 4. Carregue papel carta comum ou A4 quando for solicitado.
- 5. Toque no botão OK para começar o processo de limpeza.

Para modelos que não têm um duplexador automático, o produto imprime o primeiro lado e pede que você remova a página da bandeja de saída e recarregue-a na Bandeja 1, mantendo a mesma orientação. Aguarde até o processo ser concluído. Descarte as páginas impressas.

#### Inspecionar se há algum dano no cartucho de toner

- 1. Remova o cartucho de toner do produto e verifique se a fita de proteção foi retirada.
- 2. Verifique se há danos no chip da memória.
- 3. Examine a superfície do tambor de imagem no cartucho de toner.
	- A CUIDADO: Não toque no cilindro (tambor de imagem) no cartucho. Impressões digitais no tambor de imagem podem causar problemas na qualidade de impressão.
- 4. Se houver algum arranhão, impressão digital ou outro dano no tambor de imagem, substitua o cartucho de impressão.
- 5. Se o tambor de imagem não estiver danificado, agite o cartucho de toner delicadamente várias vezes e reinstale-o. Imprima algumas páginas para ver se o problema foi corrigido.

#### Verificar o ambiente de impressão e o papel

#### Usar papel que atenda às especificações da HP

Use papel diferente se estiver ocorrendo um destes problemas:

- <span id="page-102-0"></span>A impressão está muito clara ou parece desbotada em algumas áreas.
- Manchas de toner presentes nas páginas impressas.
- O toner está borrando as páginas impressas.
- Os caracteres impressos não estão bem formados.
- As páginas impressas estão enroladas.

Sempre use um tipo e uma gramatura de papel aceitos pelo produto. Além disso, siga estas diretrizes ao selecionar o papel:

- Use papel de boa qualidade e sem cortes, rasgos, manchas, partículas soltas, poeira, rugas, lacunas e bordas enroladas ou curvas.
- Use papel que não tenha sido usado para impressão anteriormente.
- Use papel desenvolvido para impressoras a laser. Não use papel destinado somente a impressoras jato de tinta.
- Não use papel excessivamente áspero. Usar papel mais liso geralmente resulta em melhor qualidade de impressão.

#### Verificar o ambiente da impressora

Verifique se o produto está funcionando de acordo com as especificações ambientais listadas no Guia Legal e na Garantia do produto.

#### Verificar as configurações do EconoMode

A HP não recomenda o uso da opção EconoMode em tempo integral. Se o EconoMode for usado continuamente, o suprimento de toner pode durar mais do que as partes mecânicas do cartucho de toner. Se a qualidade da impressão começar a diminuir e não for mais satisfatória, avalie a possibilidade de substituir o cartucho de toner.

NOTA: Este recurso está disponível com o driver de impressão PCL 6 para Windows. Se não estiver usando esse driver, você poderá ativar o recurso com o Servidor da Web incorporado HP.

Siga estas etapas se a página inteira estiver muito escura ou muita clara.

- 1. No programa de software, selecione a opção Imprimir.
- 2. Selecione o produto e, em seguida, clique em Propriedades ou no botão Preferências.
- 3. Clique na guia Papel/Qualidade e localize a área Qualidade de impressão.
- 4. Se a página inteira estiver muito escura, use estas configurações:
	- Selecione a opção 600 dpi.
	- Marque a caixa de seleção EconoMode para ativá-la.

Se a página inteira estiver muito clara, use estas configurações:

- <span id="page-103-0"></span>● Selecione a opção FastRes 1200.
- Desmarque a caixa de seleção EconoMode para desativá-la.
- 5. Clique no botão OK para fechar a caixa de diálogo Propriedades do documento. Na caixa de diálogo Imprimir, clique no botão OK para imprimir o trabalho.

#### Tentar um driver de impressão diferente

Talvez você precise usar um driver de impressão diferente se a página impressa tiver linhas inesperadas em gráficos, se algum texto ou gráfico estiver faltando, se a formatação estiver incorreta ou se as fontes forem substituídas.

Baixar drivers de impressão adicionais a partir do site de suporte para esse produto.

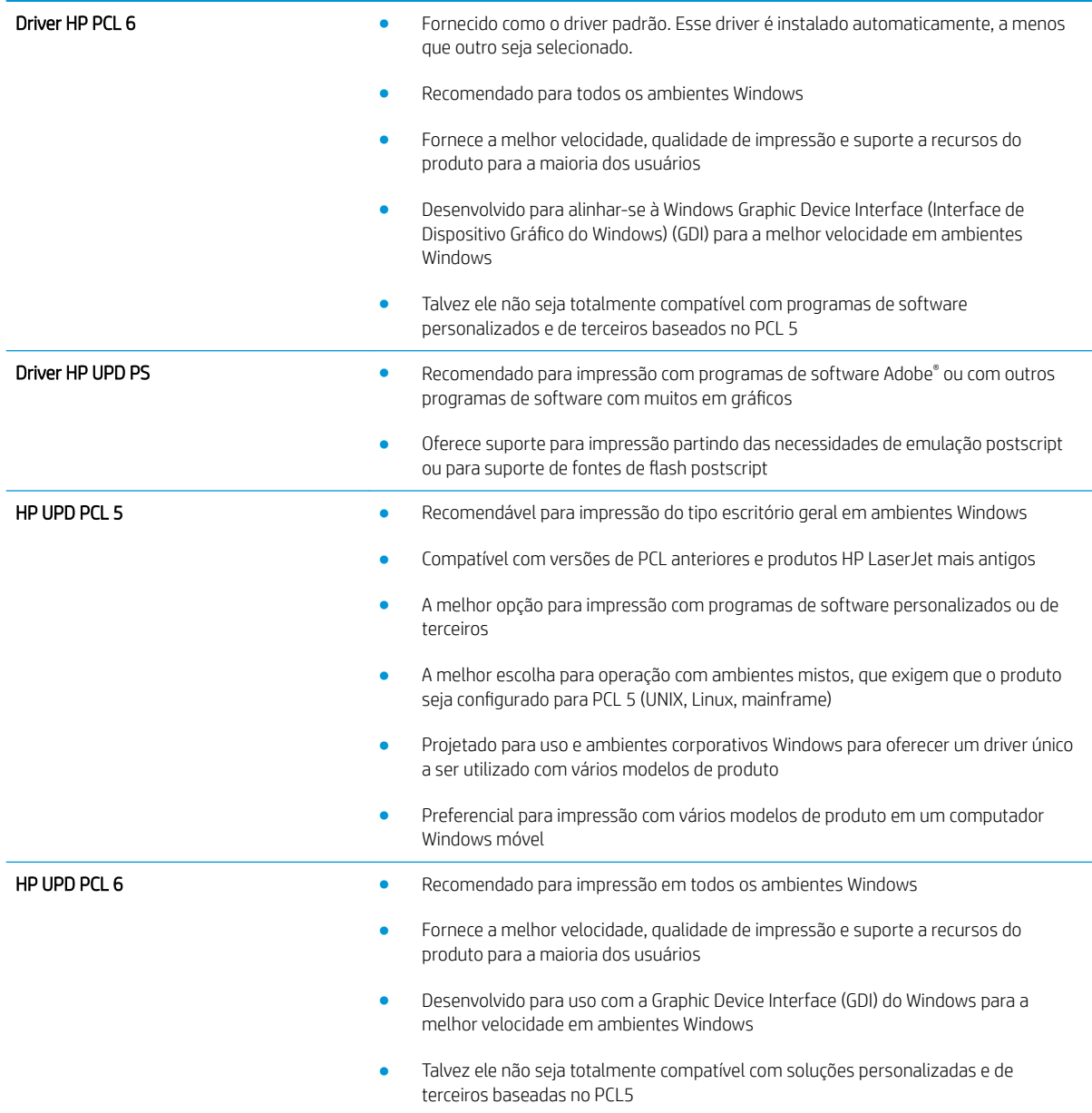

## <span id="page-104-0"></span>Melhorar a qualidade da cópia e da digitalização

#### Verificar se o vidro do scanner está sujo e manchado

Com o tempo, partículas podem se acumular no vidro e na tampa plástica traseira do scanner e, como resultado, afetar o desempenho. Execute o seguinte procedimento para limpar o scanner.

- 1. Pressione o botão Liga/Desliga para desligar o scanner e depois desconecte o cabo de alimentação do aparelho.
- 2. Abra a tampa do scanner.
- 3. Limpe o vidro do scanner e o suporte plástico branco abaixo dele com um pano macio ou uma esponja umedecida em limpador de vidro não-abrasivo.
- $\triangle$  CUIDADO: Não use abrasivos, acetona, benzeno, amônia, álcool etílico ou tetracloreto de carbono em nenhuma parte do produto, pois poderão danificá-lo. Não coloque líquidos diretamente no vidro ou no cilindro. Eles poderão vazar e danificar o produto.
- 4. Seque o vidro e as peças plásticas com uma camurça ou uma esponja de celulose para evitar manchas.
- 5. Conecte o cabo de alimentação e pressione o botão Liga/Desliga para ligar o produto.

#### Verificar configurações de papel

- 1. Na tela inicial do painel de controle do produto, toque no botão Copiar.
- 2. Toque no botão Configurações e, em seguida, navegue e toque no botão Papel.
- 3. Na lista Tamanho de papel, toque no nome do tamanho do papel que está na bandeja.
- 4. Na lista Tipo de papel, toque no nome do tipo do papel que está na bandeja.
- 5. Toque no botão Iniciar cópia para iniciar a cópia.

#### Otimizar para texto ou imagens

As seguintes configurações de qualidade de cópia estão disponíveis:

- Seleção autom.: Use essa configuração quando estiver preocupado com a qualidade da cópia. Esta é a configuração padrão.
- · Misto: Use essa configuração para documentos que contenham uma combinação de texto e imagens.
- · Texto: Use essa configuração para documentos que contenham principalmente texto.
- · Imagem: Use essa configuração para documentos que contenham principalmente imagens.
- 1. Carregue o documento no vidro do scanner de acordo com os indicadores no produto.
- 2. Na tela inicial do painel de controle do produto, toque no botão Copiar.
- 3. Toque no botão Configurações e, então, navegue até o botão Otimizar e toque nele. Toque nos botões de seta para navegar pelas opções e toque em uma opção para selecioná-la.
- 4. Toque no botão Iniciar cópia para iniciar a cópia.

#### Cópia margem a margem

O produto não consegue imprimir totalmente margem a margem. Há uma borda de 4 mm em torno da página onde não é possível imprimir.

#### Considerações para impressão ou digitalização de documentos com margens cortadas:

- Quando o original for menor que o tamanho da cópia de saída, afaste-o 4 mm do lado indicado pelo ícone no scanner. Copie novamente ou digitalize nessa posição.
- Quando o tamanho do original corresponder ao tamanho do resultado desejado, use o recurso Reduzir/ Aumentar para reduzir a imagem de modo que a cópia não seja cortada.

### <span id="page-106-0"></span>Solucionar problemas de rede com fio

9erifique os itens a seguir para saber se o produto está se comunicando com a rede. Antes de começar, imprima uma página de configuração no painel de controle do produto e localize o endereço IP do produto que está listado nessa página.

- Conexão física incorreta
- O computador está usando o endereço IP incorreto para o produto
- O computador não consegue estabelecer comunicação com o produto
- O produto está usando o link e as configurações dúplex incorretos para a rede
- [Novos programas de software podem estar causando problemas de compatibilidade](#page-107-0)
- O computador ou a estação de trabalho talvez esteja configurado incorretamente
- O produto foi desabilitado ou outras configurações de rede estão incorretas

**ET NOTA:** A HP não suporta rede ponto a ponto, já que o recurso é uma função dos sistemas operacionais da Microsoft e não dos drivers de impressão da HP. Para obter mais informações, visite o site da Microsoft em [www.microsoft.com.](http://www.microsoft.com)

#### Conexão física incorreta

- 1. Verifique se o produto está conectado à porta de rede correta por um cabo de comprimento correto.
- 2. Verifique se os cabos estão conectados firmemente.
- 3. Observe a conexão da porta de rede na parte de trás do produto e verifique se a luz de atividade âmbar e a luz de status do link estão acesas.
- 4. Se o problema continuar, tente um cabo ou portas diferentes do hub.

#### O computador está usando o endereço IP incorreto para o produto

- 1. Abra as propriedades da impressora e clique na quia **Portas**. Verifique se endereço de IP atual do produto está selecionado. O endereço IP do produto está relacionado na página de configuração do produto.
- 2. Se você instalou o produto usando a porta TCP/IP padrão da HP, selecione a caixa Sempre imprimir nesta impressora, mesmo que seu endereço IP seja alterado.
- 3. Se você instalou o produto usando uma porta TCP/IP padrão da Microsoft, use o nome do host em vez do endereço IP.
- 4. Se o endereço de IP estiver correto, exclua o produto e adicione-o novamente.

#### O computador não consegue estabelecer comunicação com o produto

1. Teste a comunicação de rede executando o ping da rede.

- <span id="page-107-0"></span>a. Abra um prompt de linha de comando no seu computador. Para o Windows, clique em Iniciar, Executar e digite cmd, em seguida, pressione Enter.
- b. Digite ping seguido pelo endereço IP do produto.

Para o Mac OS X, abra o utilitário de rede e forneça o endereço IP no campo correto no painel Ping.

- c. Se a janela exibir tempos de trajeto, a rede está funcionando.
- 2. Se o comando de ping falhar, verifique se os hubs de rede estão ligados e, em seguida, verifique se as configurações de rede, o produto e o computador estão todos configurados para a mesma rede.

#### O produto está usando o link e as configurações dúplex incorretos para a rede

A HP recomenda deixar essas configurações no modo automático (a configuração padrão). Se essas configurações forem alteradas, você também deverá alterá-las para a rede.

#### Novos programas de software podem estar causando problemas de compatibilidade

9erifique se os novos programas de software foram instalados corretamente e se estão utilizando o driver de impressão correto.

#### O computador ou a estação de trabalho talvez esteja configurado incorretamente

- 1. Verifique as configurações dos drivers da rede, dos drivers de impressão e do redirecionamento da rede.
- 2. Verifique se o sistema operacional está configurado corretamente.

#### O produto foi desabilitado ou outras configurações de rede estão incorretas

- 1. Analise a página de configuração para verificar o status do protocolo de rede. Habilite-o se necessário.
- 2. Reconfigure as configurações de rede, se necessário.
# 8 Peças, suprimentos e acessórios

- [Solicitar peças, acessórios e suprimentos](#page-109-0)
- [Peças para reparos e reposição por parte do cliente](#page-110-0)
- [Acessórios](#page-111-0)

#### Para obter mais informações:

Acesse o endereço [www.hp.com/support/ljMFPM435nw.](http://www.hp.com/support/ljMFPM435nw)

A ajuda integral da HP para seu produto inclui as seguintes informações:

- **•** Instalar e configurar
- Conhecer e usar
- Solução de problemas
- Download de atualizações de software
- Participar de fóruns de suporte
- Localizar informações de garantia e reguladoras

# <span id="page-109-0"></span>Solicitar peças, acessórios e suprimentos

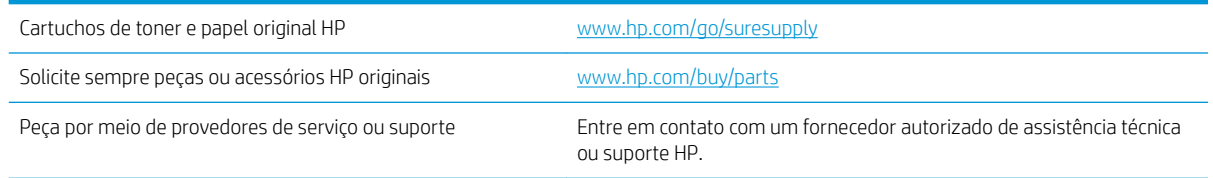

# <span id="page-110-0"></span>Peças para reparos e reposição por parte do cliente

As seguintes peças de autorreparo do cliente estão disponíveis para o produto.

- · As peças listadas como de autossubstituição Obrigatória devem ser instaladas pelo cliente, a menos que o cliente queira pagar uma equipe de serviço da HP para executar o serviço. De acordo com a garantia de produto da HP, para essas peças, o suporte no local ou de devolução para o depósito não é fornecido.
- As peças listadas como de autossubstituição Opcional poderão ser instaladas pela equipe de serviço da HP mediante solicitação, sem custo adicional, durante o período de garantia do produto.

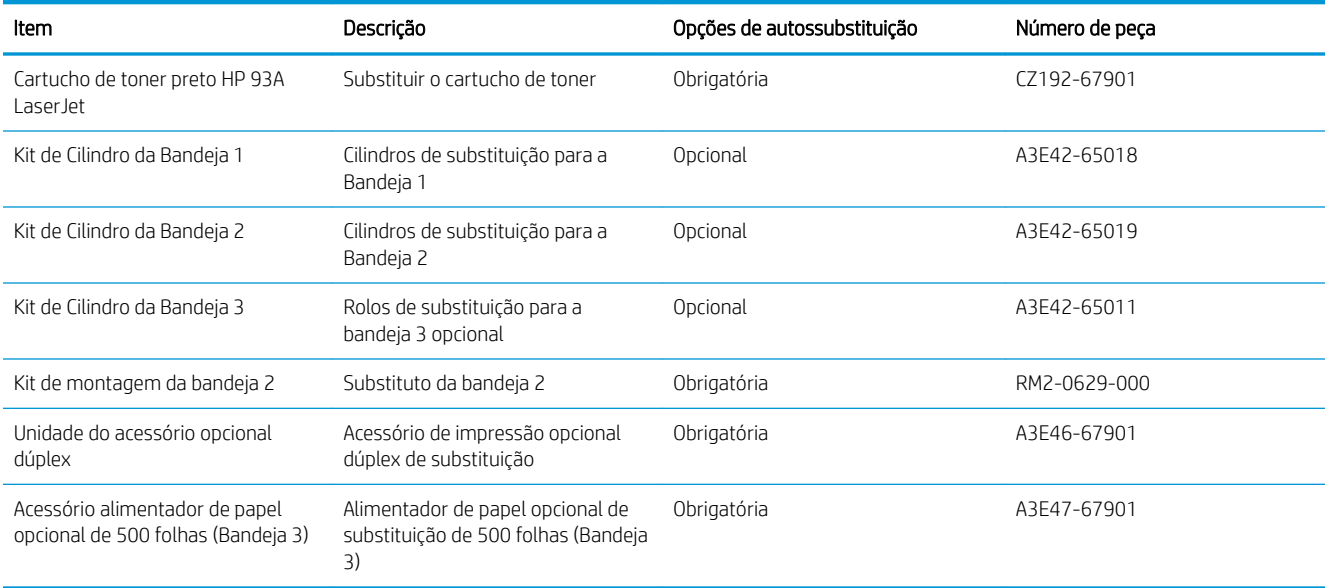

# <span id="page-111-0"></span>Acessórios

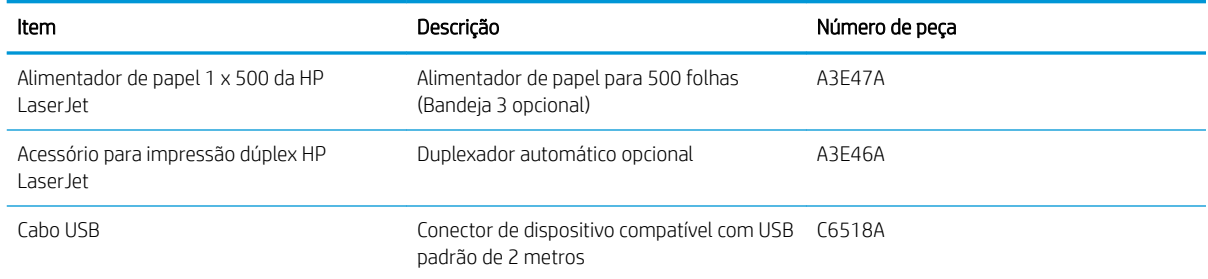

# Índice

### A

acessórios encomendar [102](#page-109-0) números de peça [104](#page-111-0) AirPrint [40](#page-47-0) ajuda, painel de controle [72](#page-79-0) ajuda do painel de controle [72](#page-79-0) ajuda on-line, painel de controle [72](#page-79-0) alimentador de documentos [47](#page-54-0) copiar documentos de frente e verso [47](#page-54-0) aplicativos download [57](#page-64-0) atraso no desligamento configurar [64](#page-71-0) auto-reparo pelo cliente números de peça [103](#page-110-0)

# B

Bandeja 1 carregamento [13](#page-20-0) orientação [15](#page-22-0) Bandeja 2 carregamento [18](#page-25-0) orientação [20](#page-27-0), [24](#page-31-0) Bandeja 3 orientação [24](#page-31-0) bandejas incluídas [2](#page-9-0) localização [3](#page-10-0) botão liga/desliga, localização [3](#page-10-0)

# C

carregamento Bandeja 1 [13](#page-20-0) Bandeja 2 [18](#page-25-0) cartucho substituição [68](#page-75-0)

cartucho de toner substituição [68](#page-75-0) verificação de danos [94](#page-101-0) cartuchos de toner configurações de limite baixo [66](#page-73-0) uso quando baixos [66](#page-73-0) como carregar [18](#page-25-0) compartimento de saída localização [3](#page-10-0) compartimentos, saída localização [3](#page-10-0) conexão da alimentação localização [4,](#page-11-0)[5](#page-12-0) configuração digitalização para e-mail e pasta de rede [52](#page-59-0) configuração do EconoMode [64,](#page-71-0) [95](#page-102-0) configurações padrões de fábrica, restauração [73](#page-80-0) configurações de economia [64](#page-71-0) congestionamentos causas [75](#page-82-0) cópia configuração do tamanho e tipo do papel [97](#page-104-0) documentos em frente e verso [47](#page-54-0) margens de documentos [98](#page-105-0) otimização para texto ou imagens [97](#page-104-0) qualidade, ajuste [48](#page-55-0) várias cópias [46](#page-53-0) copiar cópias únicas [46](#page-53-0) copiar dois lados [47](#page-54-0)

copiar frente e verso [47](#page-54-0)

#### D

digitalização no software HP Scan (Mac) [51](#page-58-0) no software HP Scan (Windows) [50](#page-57-0) para e-mail, configuração [52](#page-59-0) para pasta de rede, configuração [52](#page-59-0) digitalizar anexar a e-mail [52](#page-59-0) para uma pasta de rede [52](#page-59-0) para uma unidade flash USB [52](#page-59-0) drivers seleção [96](#page-103-0) tipos de papel [12](#page-19-0) drivers de impressão seleção [96](#page-103-0) dúplex [47](#page-54-0) duplexação manual (Mac) [37](#page-44-0) manual (Windows) [29](#page-36-0) duplexação manual Mac [37](#page-44-0) dúplex manual Windows [29](#page-36-0)

#### E

e-mail digitalizando para e-mail [52](#page-59-0) encomendar suprimentos e acessórios [102](#page-109-0) etiquetas impressão (Windows) [33](#page-40-0)

# H

HP ePrint [40](#page-47-0) HP Toolbox do dispositivo, uso [58](#page-65-0) HP Utility, Mac [60](#page-67-0)

HP Utility para Mac Bonjour [60](#page-67-0) recursos [60](#page-67-0) HP Web Jetadmin [62](#page-69-0) HP Web Services aplicativos [57](#page-64-0) HP Wireless Direct Printing [42](#page-49-0)

#### I

impressão dúplex Mac [37](#page-44-0) impressão dúplex (nos dois lados) configurações (Windows) [28](#page-35-0) Windows [29](#page-36-0) impressão em frente e verso Mac [37](#page-44-0) impressão imediata via USB [43](#page-50-0) impressão nos dois lados configurações (Windows) [28](#page-35-0) Windows [29](#page-36-0) imprimindo de unidades flash USB [43](#page-50-0) imprimir em ambos os lados Mac [37](#page-44-0) Windows [29](#page-36-0) imprimir nos dois lados configurações (Windows) [28](#page-35-0) manualmente, Windows [29](#page-36-0) Instalação em rede [56](#page-63-0) interruptor de alimentação, localização [3](#page-10-0)

#### J

Jetadmin, HP Web [62](#page-69-0)

#### K

kits de manutenção números de peça [103](#page-110-0)

#### L

limpeza passagem do papel [94](#page-101-0) vidro [97](#page-104-0)

#### M

Macintosh Utilitário da HP [60](#page-67-0) memória incluída [2](#page-9-0) Menu Aplicativos [57](#page-64-0)

mídia tamanhos compatíveis [10](#page-17-0) mídia compatível [10](#page-17-0) múltiplas páginas por folha impressão (Mac) [38](#page-45-0) impressão (Windows) [31](#page-38-0)

#### N

número de cópias, alteração [46](#page-53-0) números de peça auto-reparo pelo cliente [103](#page-110-0) kits de manutenção [103](#page-110-0) suprimentos [103](#page-110-0)

#### P

padrões, restauração [73](#page-80-0) padrões de fábrica, restauração [73](#page-80-0) página de status de suprimentos impressão [93](#page-100-0) páginas por folha selecionar (Mac) [38](#page-45-0) selecionar (Windows) [31](#page-38-0) páginas por minuto [2](#page-9-0) painel de controle botões e luzes [6](#page-13-0) localização [3](#page-10-0) tela Início [6](#page-13-0) papel congestionamentos [75](#page-82-0) encomendar [102](#page-109-0) seleção [94](#page-101-0) tamanhos compatíveis [10](#page-17-0) tipos suportados [12](#page-19-0) papel especial impressão (Windows) [33](#page-40-0) pasta digitalizar para [52](#page-59-0) pasta da rede digitalizar para [52](#page-59-0) período de inatividade ativação [64](#page-71-0) desativação [64](#page-71-0) portas localização [5](#page-12-0) portas de interface localização [4,](#page-11-0)[5](#page-12-0) problemas de coleta de papel solução [74](#page-81-0)

#### Q

qualidade da cópia melhoria [97](#page-104-0) qualidade da digitalização melhoria [97](#page-104-0) qualidade de impressão melhorar [92](#page-99-0)

#### R

rede [2](#page-9-0) senha, alteração [63](#page-70-0) senha, definição [63](#page-70-0) redes HP Web Jetadmin [62](#page-69-0) instalar o produto [56](#page-63-0) resolver problemas problemas de rede [99](#page-106-0) restauração dos padrões de fábrica [73](#page-80-0)

# S

scanner limpeza do vidro [97](#page-104-0) Serviços da Web da HP ativação [57](#page-64-0) Servidor da Web incorporado abertura [63](#page-70-0) alteração de senha [63](#page-70-0) Servidor da Web incorporado da HP abrir [63](#page-70-0) alteração de senha [63](#page-70-0) Sistemas operacionais compatíveis [2](#page-9-0) software Utilitário da HP [60](#page-67-0) Software HP ePrint [40](#page-47-0) Software HP Scan (Mac) [51](#page-58-0) Software HP Scan (Windows) [50](#page-57-0) solução de problemas congestionamentos [75](#page-82-0) problemas de alimentação de papel [74](#page-81-0) solucionar problemas rede com fio [99](#page-106-0) status HP Utility, Mac [60](#page-67-0) tela Início, painel de controle [6](#page-13-0) status de suprimentos verificação [93](#page-100-0) substituição do cartucho de toner [68](#page-75-0) suprimentos como encomendar [102](#page-109-0) configurações de limite baixo [66](#page-73-0) números de peça [103](#page-110-0) status, visualização com o HP Utility para Mac [60](#page-67-0) substituição do cartucho de toner [68](#page-75-0) uso quando baixos [66](#page-73-0)

# T

tampas, localização [3](#page-10-0) tela Início, painel de controle [6](#page-13-0) tipo de papel selecionando (Windows) [33](#page-40-0) tipos de papel selecionar (Mac) [38](#page-45-0) toner quantidade restante [93](#page-100-0) transparências impressão (Windows) [33](#page-40-0)

#### U

unidade flash USB digitalizar para [52](#page-59-0) Unidades flash USB imprimindo de [43](#page-50-0) Utilitário da HP [60](#page-67-0)

#### V

vidro, limpeza [97](#page-104-0)

# W

Web Services aplicativos [57](#page-64-0) ativação [57](#page-64-0) Web sites HP Web Jetadmin, download do [62](#page-69-0)